**CUSTOMER**

**How-To Guide** Document Version: 1.4 – 2015-02-16

# **How to Scramble Data Using SAP Test Data Migration Server**

**Release 4.0**

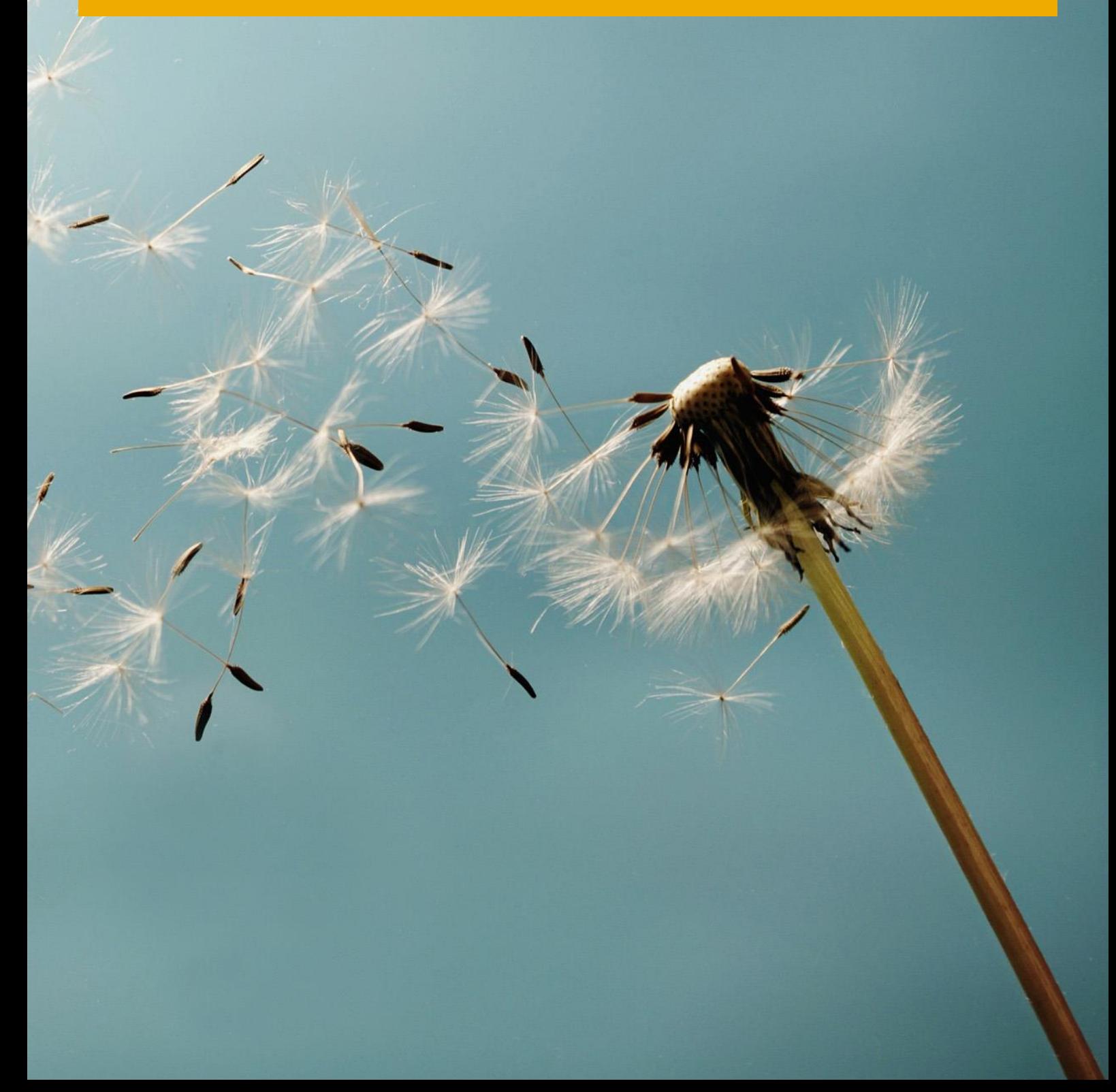

# **Typographic Conventions**

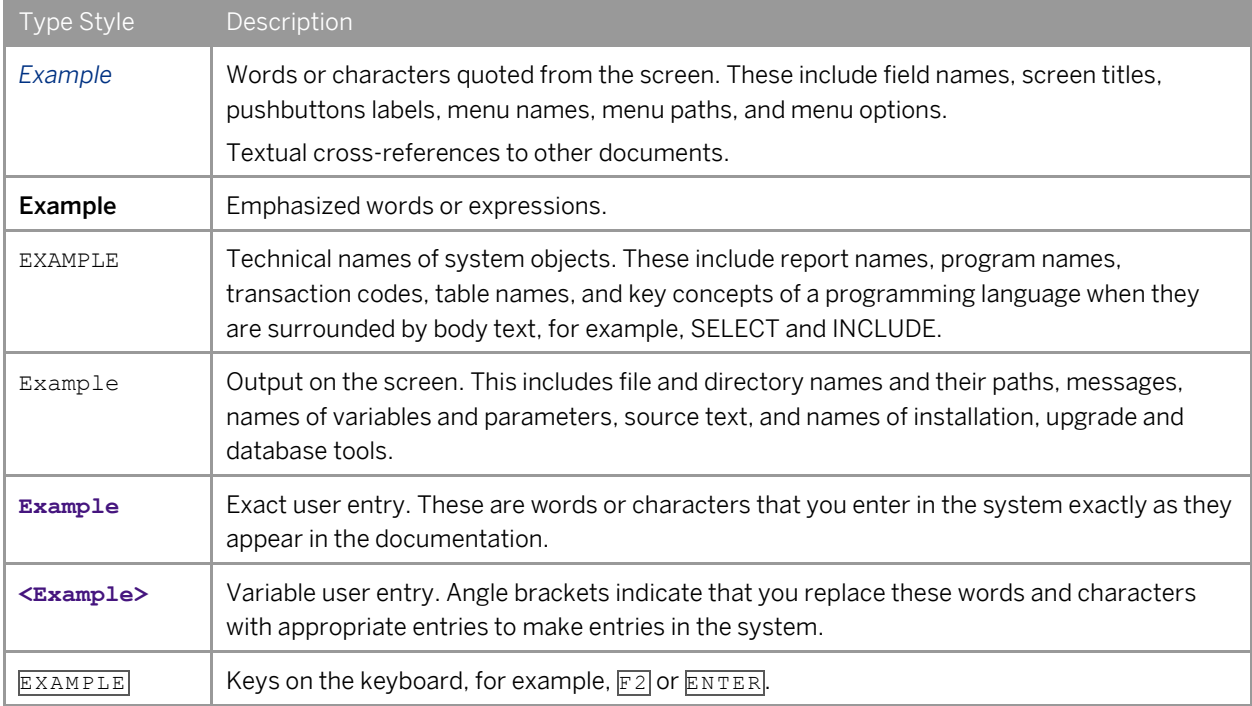

# **Document History**

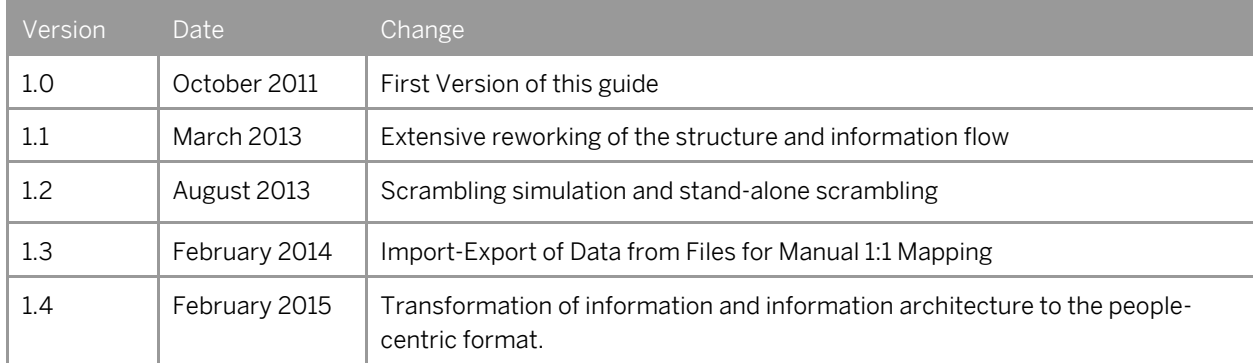

# **Table of Contents**

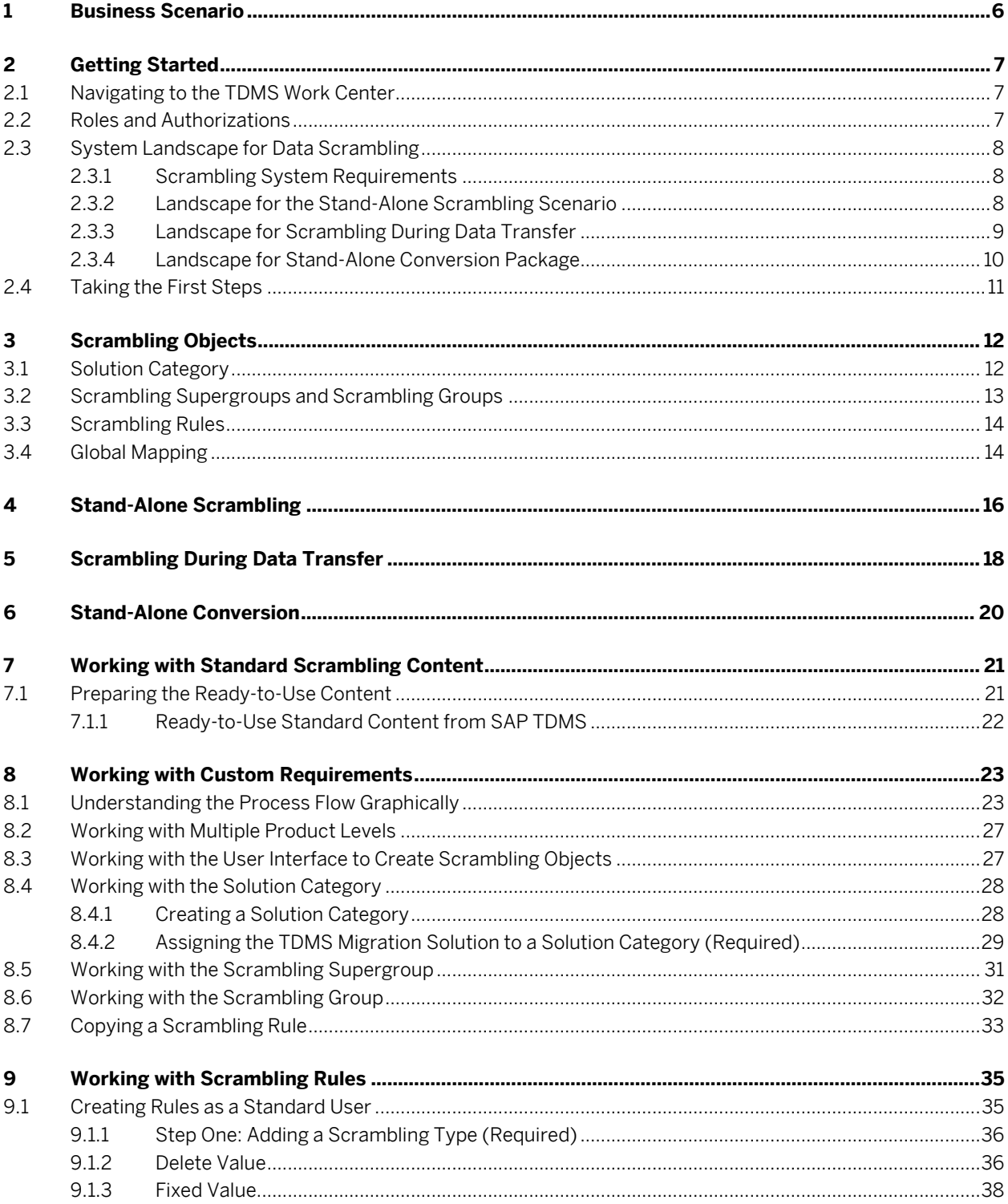

 $\overline{\mathbf{4}}$ 

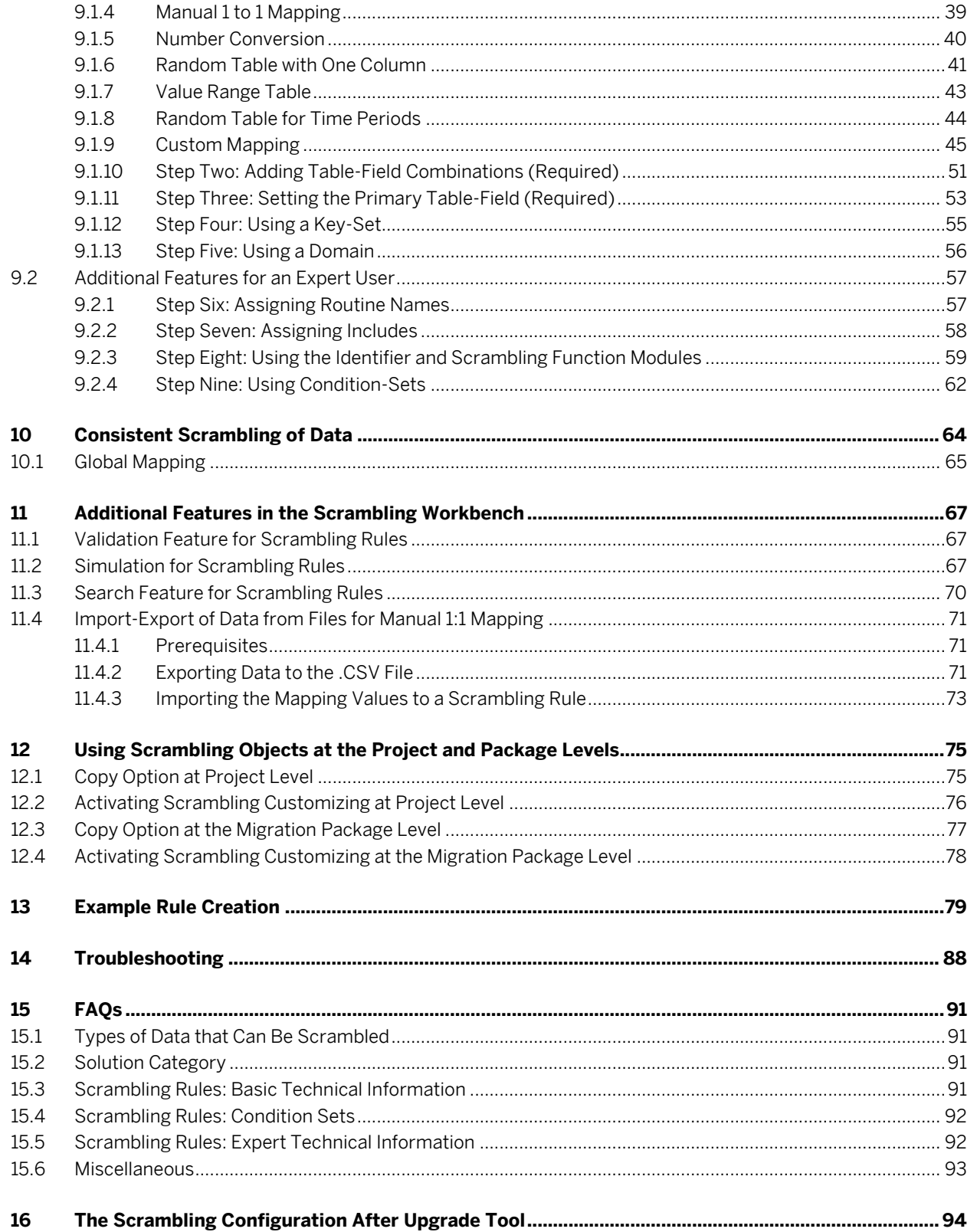

## **1 Business Scenario**

Your organization has a lot of sensitive data in the systems and you want to scramble the data before making it available to testers, developers, and others.

You can use SAP TDMS 4.0 to make this possible by scrambling data before making it available in the nonproduction system.

1 Note

Data scrambling does not scramble the actual data residing in the production system.

You can scramble data in the following contexts:

- Stand-Alone Scrambling: You can scramble data residing in a particular system using this scenario. Typically, you have set up your non-production system with data copied from the production system or a quality system. You want to scramble the data to prevent the developers and testers from viewing the original data of the production system.
- Scrambling During Data Transfer: You can scramble data selected for transfer across systems by SAP TDMS.

SAP TDMS selects the data for transfer and stores it in a temporary cluster in the sender system. SAP TDMS next scrambles the data in the cluster before transferring it to the receiver system.

Stand-Alone Conversion: You have built a test system by copying the data from the production system or a quality system. During the copy, the production system name is also copied to the test system. To uniquely identify the test system, you want to rename the logical system name of the test system.

You can rename the logical system names residing in the test system to your preferred list of names.

You can use the stand-alone conversion as an advanced parallel processing technique that serves as an alternative to BDLS - the standard system copy process for logical system rename.

## **2 Getting Started**

### 2.1 Navigating to the TDMS Work Center

#### **Method 1**

Install the SAP NetWeaver Business Client 3.5 or 4.0. 1.

To add your system to the NWBC, enter the following information:

- System name
- URL for the system
- System type
- Client
- Language

You can get this information from the transaction TDMS\_CFGCHK in your SAP Solution Manager system. After you enter the transaction, select your NWBC version and execute to view the system information.

#### **Method 2**

Add your SAP logon system to your SAP logon pad by entering the following information:

- System ID
- Message server URL
- group 1.server
- System number

Use transaction TDMS to enter the TDMS work center.

### 2.2 Roles and Authorizations

Assign appropriate roles to your users from among these roles:

- SAP\_TDMS\_SCRAMBLING\_DISPL A user with this role only has Display authorizations for scrambling objects.
- SAP\_TDMS\_SCRAMBLING\_ADMIN
	- A user with this role has Create and Edit authorizations. This role is a part of the composite role SAP\_TDMS\_MASTER\_CR.
- SAP\_TDMS\_SCRAMBLING\_USER

A user with this role has Copy and Activate authorizations for the scrambling objects created at the package level.

This role is a part of the composite role SAP\_TDMS\_TECH\_EXECUTION\_USER.

SAP\_TDMS\_SCRAMBLING\_EXPERT

A user with this role has Copy and Activate authorizations for scrambling objects created at both the project and package levels.

This role is a part of the composite role SAP\_TDMS\_TECH\_EXECUTION\_EXPERT.

SAP\_TDMS\_SCRAMBLING\_BUS\_EXPERT

A user with this role has Create, Change, Display, Copy, and Activate authorizations for all scrambling objects created at both the project and package levels. This role is a part of the composite role SAP\_TDMS\_BUSINESS\_EXPERT.

SAP\_SLOP\_MASTER

This rule should be assigned to the RFC user that is used in the RFC connection.

### 2.3 System Landscape for Data Scrambling

This section describes the system landscape requirements for the scrambling scenarios.

For information about the system landscape for SAP TDMS, see the Master Guide for SAP TDMS 4.0 on SAP Service .Marketplace at http://service.sap.com/tdms.

### 2.3.1 Scrambling System Requirements

For information about the scrambling system requirements, see the landscape requirements outlined in the Master Guide for SAP TDMS and the detailed information in the Operations Guide for SAP TDMS on SAP Service Marketplace a[t http://service.sap.com/tdms.](http://service.sap.com/tdms) 

#### **For the Execution System:**

<span id="page-7-0"></span>You have installed SAP Basis Release 620 or above.

### 2.3.2 Landscape for the Stand-Alone Scrambling Scenario

This figure shows a typical landscape and communication flow among the systems in a stand-alone scrambling scenario.

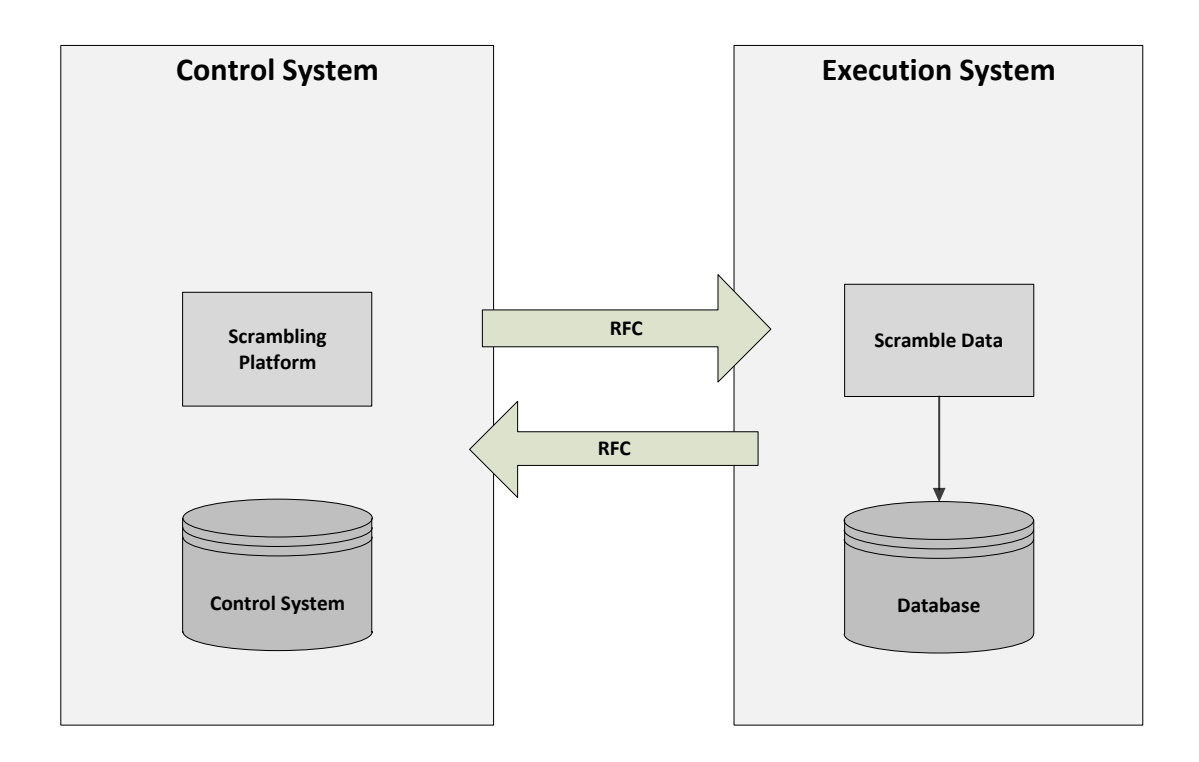

Figure 1: System landscape for the stand-alone scrambling scenario

#### **Control System**

All TDMS scrambling-specific settings and customizing are stored in this system. This system triggers and monitors the activities in the process tree.

#### **Execution System**

The execution system is a non-production system that has already been set up using a client copy, system copy, or SAP TDMS (without scrambling). This is the system where you would like to scramble the sensitive content before users can handle the data.

### 2.3.3 Landscape for Scrambling During Data Transfer

Here's a diagram of a typical landscape and the communication flow among the systems for scrambling during data transfer.

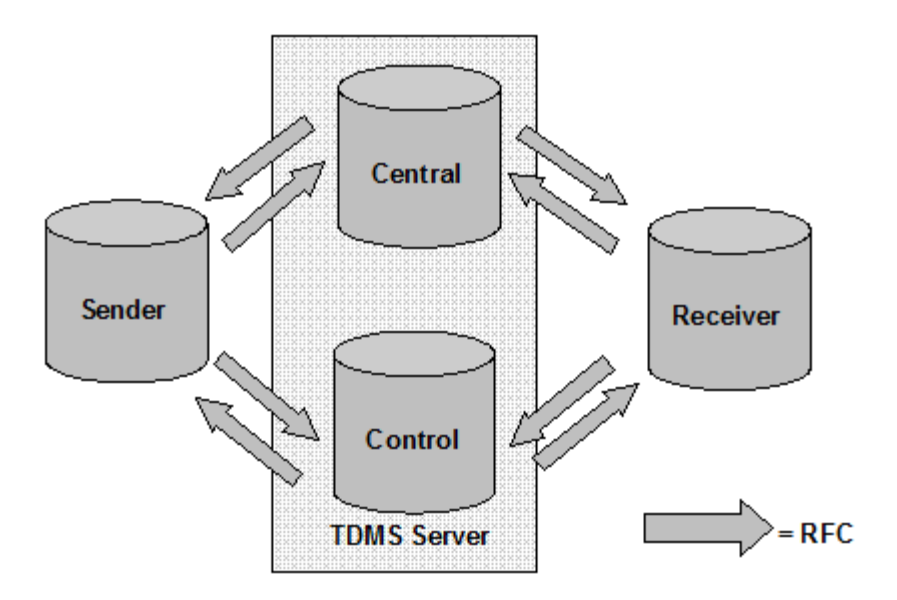

Figure 2: System landscape for the transfer scenario

#### **Sender System**

This supplies data to the non-production system that you want to set up using SAP TDMS. The sender system is usually a production system. SAP TDMS selects data from the sender system based on your selection criteria and stores the data in a cluster table in the sender system. Before transfer, SAP TDMS reads the data from this cluster table, scrambles the data, and stores the data in the same cluster table. During transfer, SAP TDMS transfers the scrambled content to the receiver system.

#### **Receiver System**

This is the target system in the SAP TDMS data migration process.

SAP TDMS transfers the scrambled data from the sender system to the receiver system.

#### **The TDMS Server**

- Control System: All TDMS-specific settings and Customizing are stored in the control system. The control system triggers the TDMS activities in the process tree.
- Central System: The back-end processing for data migration takes place in the central system.

### 2.3.4 Landscape for Stand-Alone Conversion Package

For information about the landscape for Logical System Rename package, take a look at Section 2.2.2 [Landscape](#page-7-0)  [for the Stand-Alone Scrambling scenario.](#page-7-0)

## 2.4 Taking the First Steps

We provide you with a scrambling workbench to design and develop the objects to scramble data. This workbench is used across all applications running SAP TDMS and can be accessed through the TDMS work center under the transaction TDMS. Navigate to the Data Scrambling Workbench from the TDMS Work center.

To start using TDMS Scrambling, copy the scrambling content we deliver to your work center by choosing the *Copy from Template* pushbutton. During the first run, this option copies the objects provided by SAP to the work center.

After you copy the initial content from the template to the work center, you can copy any additional content available with support packages using these copy options:

- Copy Enhanced Scrambling Objects: Copies an enhancement provided by SAP but not yet available with the customers.
- Append Scrambling Objects: Appends the scrambling objects delivered by SAP to the work center.

# **3 Scrambling Objects**

SAP TDMS provides standard scrambling content so that you can carry out data scrambling. If you find that you need additional content, you can define the following TDMS scrambling objects:

- Solution Category
- Supergroup
- Group
- Scrambling Rule
- Global Mapping
- $\bullet$
- Keep reading for a detailed description of each scrambling object.

## 3.1 Solution Category

You can use the solution categories to group scrambling objects (groups, rules and mappings) according to specific TDMS migration solutions (TDMS packages). The Master Guide for SAP TDMS 4.0 contains more information about TDMS migration solutions. You can find it in the SAP Service Marketplace at [http://service.sap.com.tdms.](http://service.sap.com.tdms/)

## Example

If, for example, you want to scramble vendor names (Table LFA1 Field NAME1) in the SAP ERP application, SAP TDMS provides the solution category SAP\_ERP that groups all the TDMS ERP migration solutions.

You have created a scrambling group called VENDOR\_GROUP, a scrambling rule called VENDOR\_NAME and a mapping table called VENDOR\_MAPPING. You should assign all these objects to the solution category SAP\_ERP to ensure that the objects are only used for the TDMS ERP migration solutions. If you assign the objects to SAP\_CRM, errors result during the scrambling process because the vendor name table LFA1 does not exist in the CRM system.

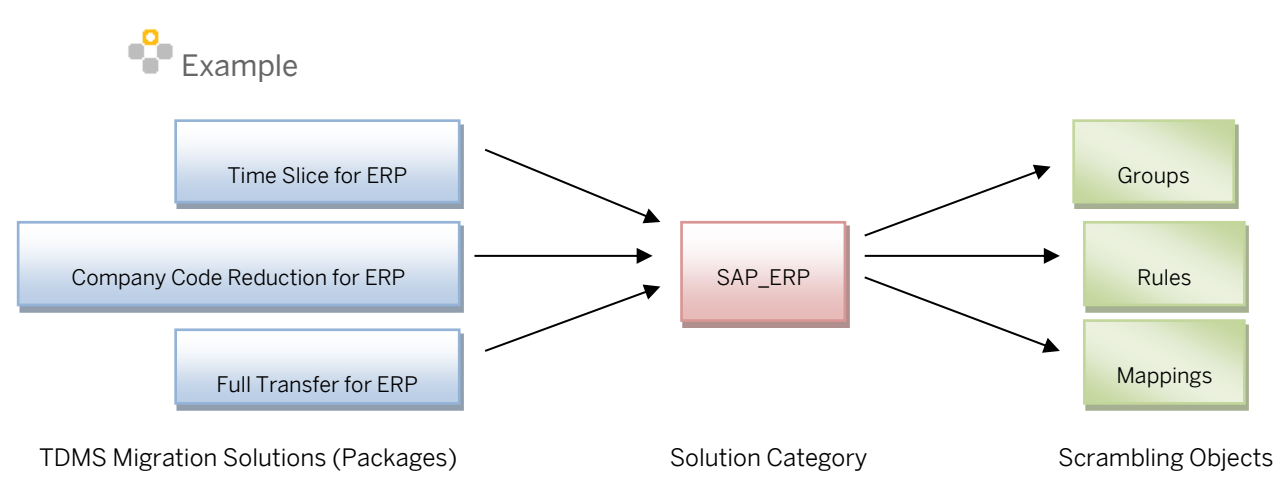

Figure 3: Using the Solution Category: An Example

This table displays the complete list of solution categories provided by SAP TDMS 4.0:

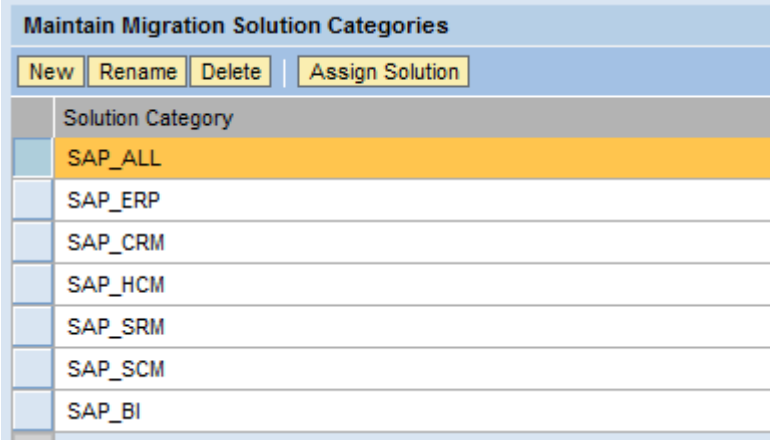

Figure 4: Solution Categories Available with SAP TDMS

## 3.2 Scrambling Supergroups and Scrambling Groups

You can use Scrambling supergroups and groups to facilitate the grouping of related rules for easy execution of actions such as activating or deactivating a group of rules together. Supergroups are the root (top) elements of the hierarchy and can contain both groups and rules.

You can correlate supergroups to the top-level folders in a computing environment and groups to the subfolders in the same environment.

A multi-level nesting of groups is possible, where groups can contain groups that in turn contain further groups.

Example

Among the ready-to-use scrambling objects provided by SAP, Vendor Address and Vendor Number are groups under the Vendor supergroup. If you want to activate rules related to Vendor, you just need to activate the Vendor supergroup.

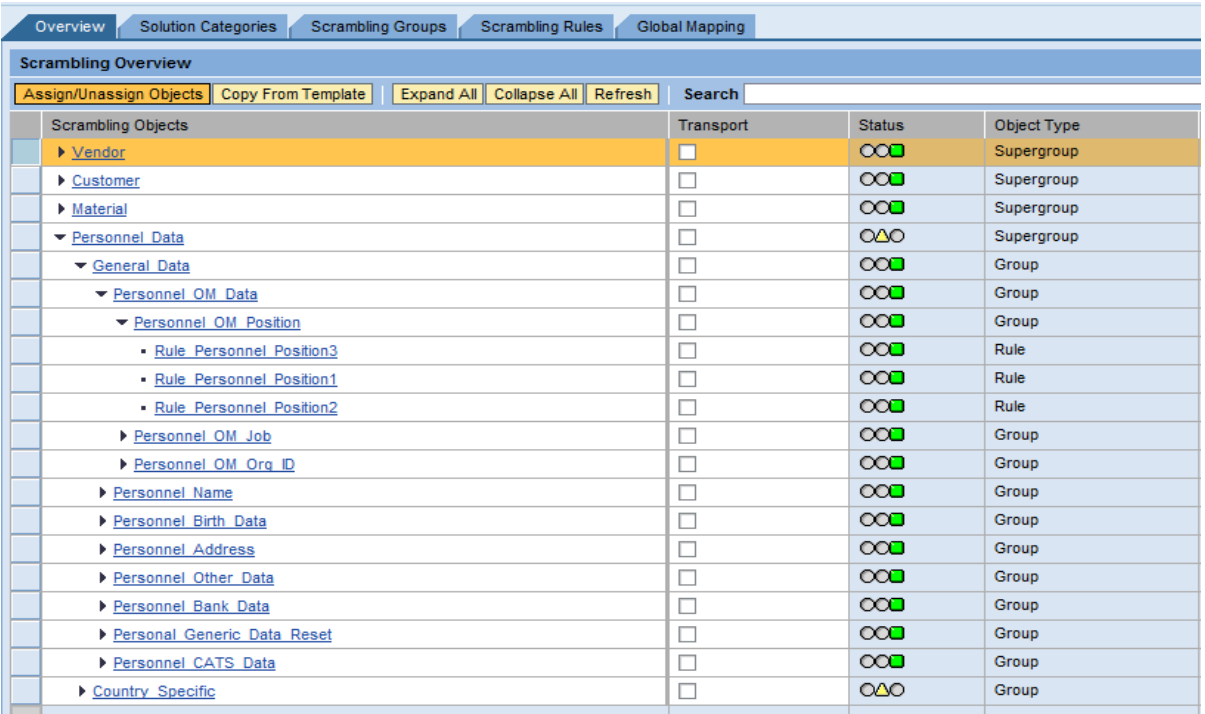

Figure 5: Using Supergroups to Categorize Scrambling Objects

### 3.3 Scrambling Rules

A scrambling rule contains:

- Logic to derive the scrambled values
- A list of table-fields and domains to be scrambled
- Conditions (available in the Expert mode)
- Includes (available in the Expert mode)

You can use scrambling rule to provide scrambling logic and other technical information to scramble data. You can select a scrambling logic available with standard scrambling types. For more information about scrambling types, see Section 9.1.1 [Scrambling Types.](#page-35-0)

<span id="page-13-0"></span>After you select the scrambling type, you need to specify a list of table and field combinations and domains that you want scrambled. For more information, take a look at Chapter 9[: Working with Scrambling Rules.](#page-34-0)

## 3.4 Global Mapping

If you want to ensure cultural consistency of names after scrambling or geographical consistency of addresses after scrambling, you can use Global Mapping scrambling objects.

For more information, take a look at section 10.[1 Global Mapping.](#page-13-0)

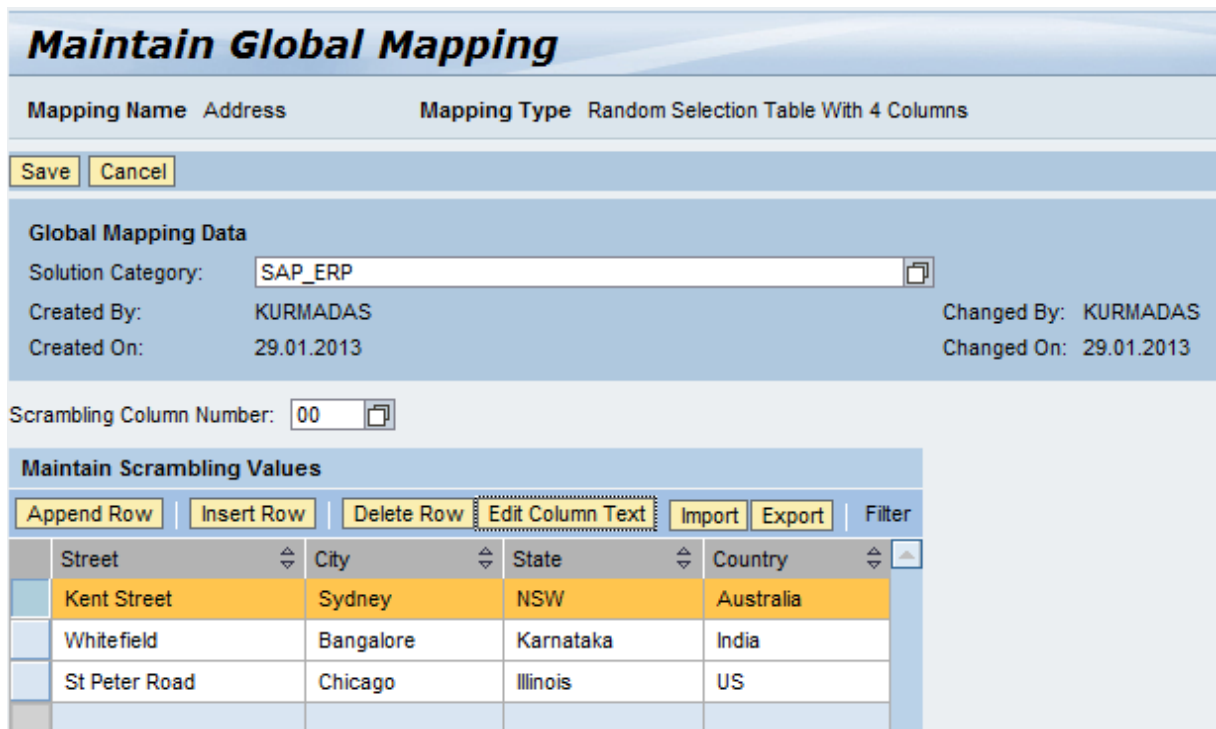

Figure 6: Maintaining Global Mapping in the work center

# **4 Stand-Alone Scrambling**

You use this scenario to scramble data residing in a system and to store the scrambled data in the same system.

#### **Prerequisites**

You have created the required scrambling content in the Scrambling workbench in the TDMS work center.

#### **Procedure**

Here's what you need to do to run a Stand-Alone scrambling package:

1. Navigate to the TDMS Work Center and create a project with the template

TDMS\_TEMPLATE\_STANDALONE\_SCR for stand-alone scrambling package execution.

For more information about creating projects, see the SAP Help Portal a[t http://help.sap.com](http://help.sap.com/) and go to Application Lifecycle Management  $\rightarrow$  SAP Test Data Migration Server  $\rightarrow$  SAP Test Data Migration Server 4.0  $\rightarrow$  Application Help  $\rightarrow$  English  $\rightarrow$  Projects.

- 2. Switch to the Edit mode on the Project screen, assign a system landscape (type: Stand-Alone Scrambling), and save your entry.
- 3. Create a package for Stand-alone Scrambling by choosing the *Create Package* pushbutton.
- 4. In the process tree for the package, you can view all the activities for the Stand-Alone scrambling package grouped under the phases Package Settings, Data Scrambling, and Post-Transfer Processing.
- 5. Execute the background activities in the phase Package Settings until you reach the dialog activity Define Scrambling Rules.
	- 1. Execute the dialog activity Define Scrambling Rules.
	- 2. On the Scrambling Overview screen, choose the Copy pushbutton. Choose an option: *Copy from Project or Copy from Work Center* to copy the scrambling objects from the Project or Scrambling workbench respectively.
	- 3. Activate the scrambling objects relevant for scrambling in the current package by choosing the *Activate* checkbox next to each object.
- 6. Execute the remaining activities under the phase Package Settings. You can also view the activity documentation for each activity by choosing the activity name.
- 7. Monitor the status of the activities from the process tree. You can find more information about monitoring in the Operations Guide for SAP TDMS 4.0 on SAP Service Marketplace a[t http://service.sap.com/tdms.](http://service.sap.com/tdms)
- 8. After you successfully complete the activities in the Package Settings phase, execute the activity *Start Data Scrambling/Conversion* in the Data Scrambling phase to start the data scrambling process. Choose the *Ext. Process Monitor* pushbutton to see how data scrambling is progressing.
- 9. After you successfully complete the scrambling activity *Start Data Scrambling/Conversion*, you can validate the data in the execution system.

### Recommendation

Validate the converted data before executing the activities in the Post-Transfer Processing phase, as executing the activities in the Post-Transfer Processing phase clears any temporary data stored in the execution system used for data scrambling.

*10.* After you successfully validate the scrambled data, execute the activities in the Post-Transfer Processing phase.

# **5 Scrambling During Data Transfer**

You use this scenario to scramble data selected for transfer from a sender system to a receiver system.

#### **Prerequisites**

You have created the required scrambling content in the Scrambling workbench in the TDMS work center.

#### **Procedure**

Here's what you need to do to run a data transfer package for scrambling:

- 1. Navigate to the TDMS work center and create a project with the template TDMS\_TEMPLATE\_TIME, for example, to create a time-based reduction package for SAP ERP. For more information about creating projects, see the SAP Help Portal a[t http://help.sap.com](http://help.sap.com/) and go to Application Lifecycle Management  $\rightarrow$  SAP Test Data Migration Server  $\rightarrow$  SAP Test Data Migration Server 4.0  $\rightarrow$  Application Help  $\rightarrow$  English  $\rightarrow$  Projects.
- 2. Switch to the Edit mode on the Project screen and assign a system landscape (Type: TDMS Landscape Template) and save your entry.
- 3. Create a package by choosing the *Create Package* pushbutton.
- 4. In the process tree for the package, you can view all the activities for the ERP transfer package grouped under the following phases:
	- o Package Settings
	- o System Analysis
	- o Data Transfer
	- o Post-Transfer Processing
- 5. Execute all activities in the phase Package Settings until you reach the dialog activity *Define Scrambling Rules*.
	- 4. Execute the Define Scrambling Rules activity. On the dialog box asking you whether you want to scramble the data, choose *Yes* and proceed.
	- 5. On the Scrambling Overview screen, choose the *Copy* pushbutton. Choose an option: *Copy from Project*  or *Copy from Work Center* to copy the scrambling objects from the Project or Scrambling workbench respectively.
	- 6. Activate the scrambling objects relevant for scrambling in the current package by choosing the *Activate* checkbox next to each object.
- 6. Execute the remaining activities in the Package Settings phase. You can also view the activity documentation for each activity by choosing the activity name.
- 7. Monitor the status of the activities from the process tree. The Operations Guide for SAP TDMS 4.0 contains more information about monitoring SAP TDMS. You can find it in the SAP Service Marketplace at [http://service.sap.com/tdms.](http://service.sap.com/tdms)
- 8. After you successfully complete the activities in the Package Settings phase, execute all activities in the phase System Analysis.
- 9. After you successfully complete the activities in the System Analysis phase, execute all activities in the phase Data Transfer until you reach the activity *Data Transfer Start*.

10. Execute the *Data Transfer Start* activity *.*After you successfully complete the *Data Transfer Start* activity in the Data Transfer phase, go to the receiver system and validate the scrambled data.

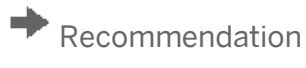

Validate the scrambled data before executing the activities in the Post-Transfer Processing phase, as executing the activities in the phase Post-Transfer Processing phase clears any temporary data stored in the execution system used for data scrambling.

- 11. Execute the remaining activities in the Data Transfer phase.
- 12. After you successfully validate the scrambled data, execute the activities in the Post-Transfer Processing phase.

# **6 Stand-Alone Conversion**

You use this scenario to convert the logical system names of the target system to your preferred list of names.

#### **Procedure**

Here's what you need to do to run a stand-alone package for data conversion:

Navigate to the TDMS work center and create a project with the template TDMS\_TEMPLATE\_STANDALONE\_LOGSYS to execute the stand-alone conversion package for Logical System Rename.

For more information about creating projects, see the SAP Help Portal a[t http://help.sap.com](http://help.sap.com/) and go to Application Lifecycle Management  $\rightarrow$  SAP Test Data Migration Server  $\rightarrow$  SAP Test Data Migration Server 4.0  $\rightarrow$  Application Help  $\rightarrow$  English  $\rightarrow$  Projects.

- 2. Switch to the Edit mode on the Project screen, assign a system landscape (type: TDMS Landscape Template for Stand-Alone Scrambling), and save your entry.
- 3. Create a package for Logical System Rename by choosing the *Create Package* pushbutton.
- 4. In the process tree for the package, you can view all the activities for the Logical System Rename package grouped under a single phase: *Logical System Rename*. You can view the activity documentation for each activity by choosing the activity name.
- 5. Execute the background activities in the phase Logical System Rename until you reach the dialog activity *Maintain Settings for Logical System Rename*.
	- 7. Execute the activity *Maintain Settings for Logical System Rename*.
	- 8. On the Overview screen, choose the tab page *Map Logical System Names* and enter the new name for the old logical system name.
	- 9. Navigate to the tab pages *Table-Fields* and *Domains* and specify any additional table-field combinations or domains relevant for logical system rename.
	- 10. Save your entries and close the screen.
- 6. Execute the remaining activities in the phase Logical System Rename until you reach activity *Start Data Scrambling/Conversion*.
- 7. Execute activity *Start Data Scrambling/Conversion* to start the data conversion.
- 8. Monitor the status of the activities from the process tree.
	- o Choose the *Ext. Process Monitor* pushbutton to see how data scrambling is progressing.
	- o For more information about monitoring, take a look at the chapter on monitoring in the Operations Guide for SAP TDMS 4.0 on SAP Service Marketplace a[t http://service.sap.com/tdms.](http://service.sap.com/tdms)
- 9. After you successfully complete the *Start Data Scrambling/Conversion* activity, go to the execution system and validate the converted content.
- 10. Execute the remaining activities in the Logical System Rename phase.

## **7 Working with Standard Scrambling Content**

If you want to use the ready-to-use scrambling content provided by SAP TDMS, you can use the Scrambling workbench in the TDMS work center.

### 7.1 Preparing the Ready-to-Use Content

We provide some content ready for use in data scrambling. To view the content provided by SAP TDMS, you have to copy the content from the standard templates.

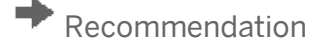

You need to copy the standard content from the templates at the start of each support package to update the content in your workbench to the latest version.

#### **Copying Ready-to Use Content for First Use**

Here's what you do to copy the ready-to-use content to your workbench:

1. Navigate to the Data Scrambling workbench from the TDMS work center.

2. Copy the delivered content to your work center by choosing the option *Copy from Template* pushbutton in the Scrambling Overview screen. During the first run, this option copies the objects provided by SAP to the Work Center.

3. You can now see the standard content copied into the work center.

### **Copying Ready-to-Use Content for Subsequent Use**

If you have already copied the standard content into the Scrambling Workbench and you select the Copy from Template pushbutton again, you need to choose an appropriate copy method. The following methods are available to you:

- Copy Enhanced Scrambling Objects: Copies an enhancement provided by SAP but not yet available with the customers.
- Append Scrambling Objects: Appends the scrambling objects delivered by SAP to the work center.

Choose the desired method and proceed.

## 7.1.1 Ready-to-Use Standard Content from SAP TDMS

#### We provide the following content ready for use in data scrambling:

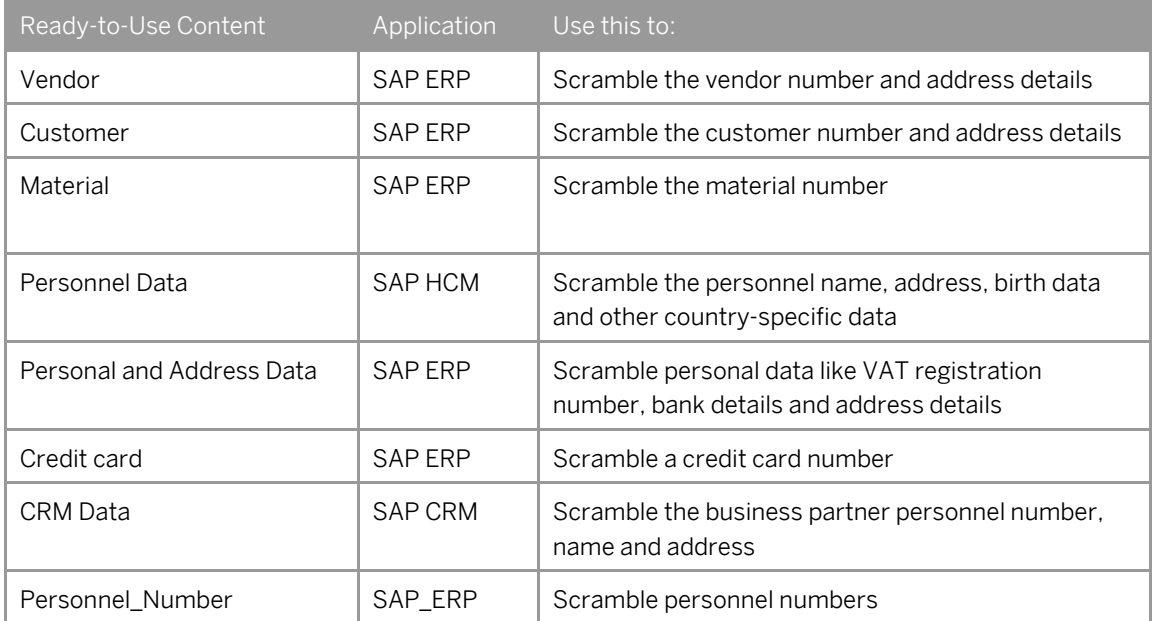

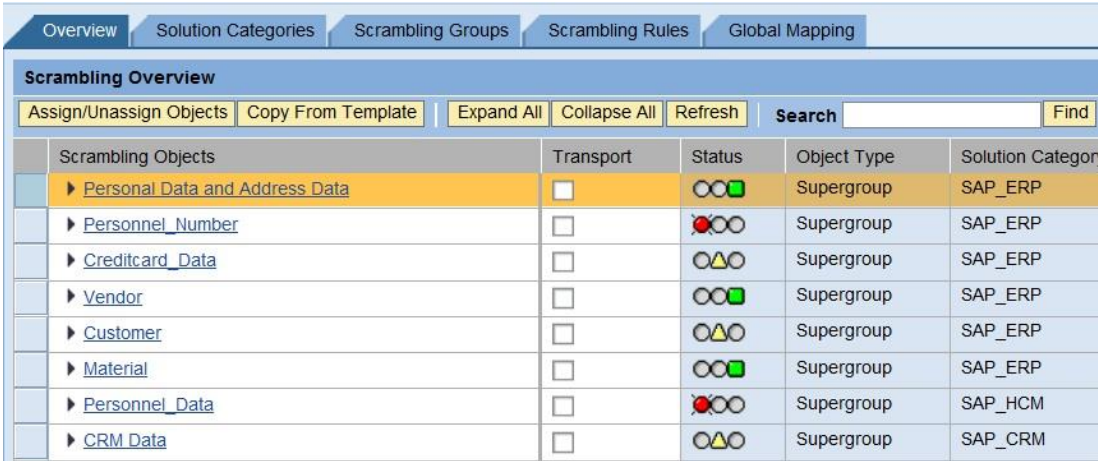

Figure 7: Standard content available for data scrambling

After you copy the content to the workbench, you can use the scrambling objects in your package. For more information, see the sequence of steps in Chapters 4, 5, and 6.

# **8 Working with Custom Requirements**

If you want to extend the ready-to-use scrambling content provided by SAP TDMS or create new scrambling content for your custom requirements, you can use the Scrambling workbench in the TDMS work center.

### 8.1 Understanding the Process Flow Graphically

The following set of flowcharts shows you how to proceed systematically with creating scrambling objects, including scrambling rules, and assigning the rules to a TDMS package.

When creating a new rule, you can use an existing solution category or create a new solution category as shown in the flowchart.

#### **Creating a Solution Category**

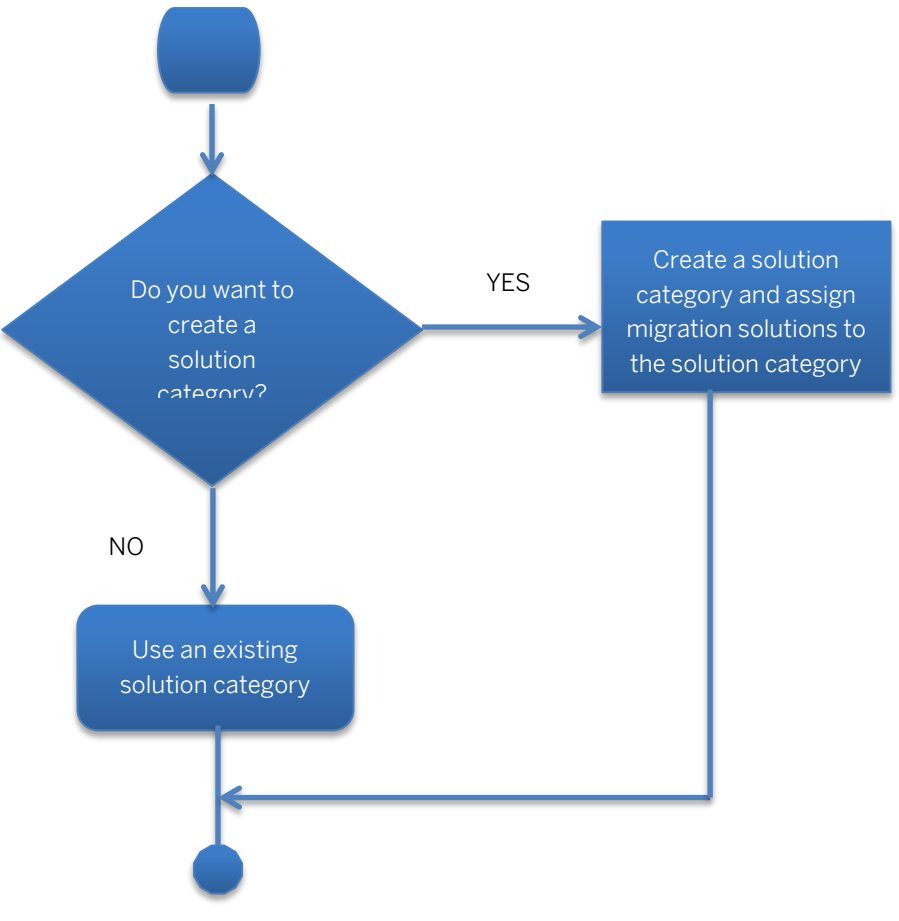

Figure 8: Creating a Solution Category

#### **Creating a Supergroup**

When creating a new rule, you can use an existing supergroup or create a new supergroup as shown in the flowchart.

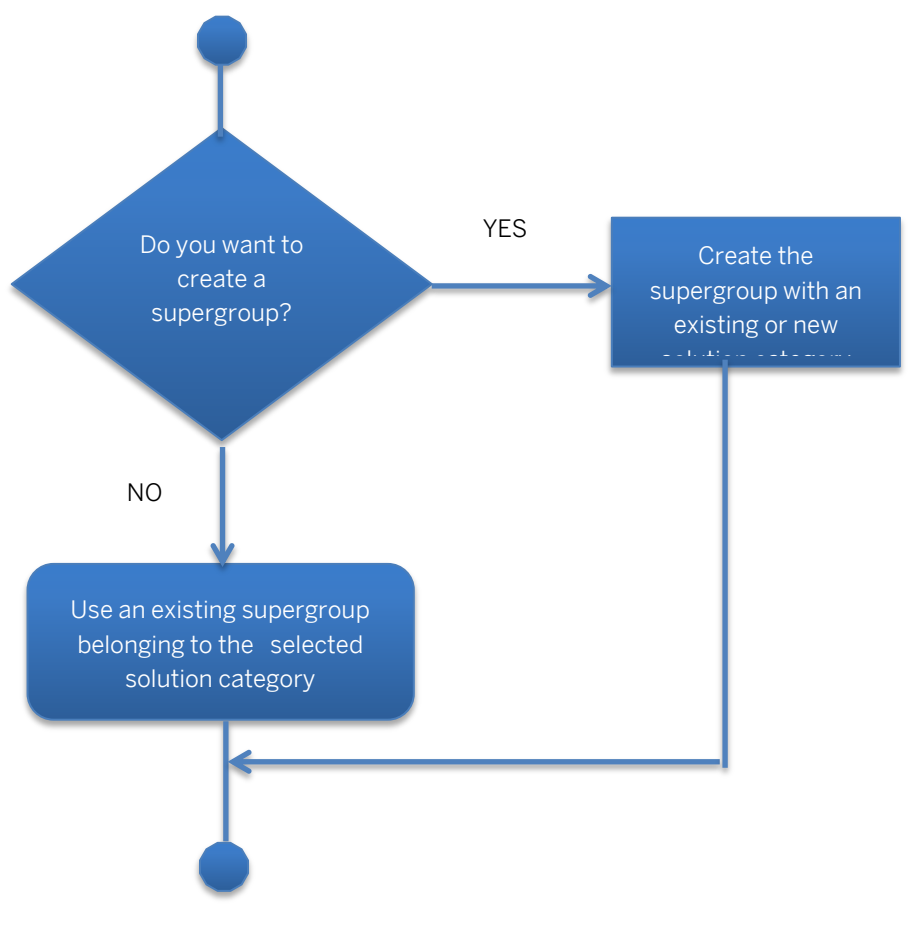

Figure 9: Creating a Supergroup

#### **Creating a Group**

When creating a new rule, you can use an existing group or create a new group as shown in the flowchart.

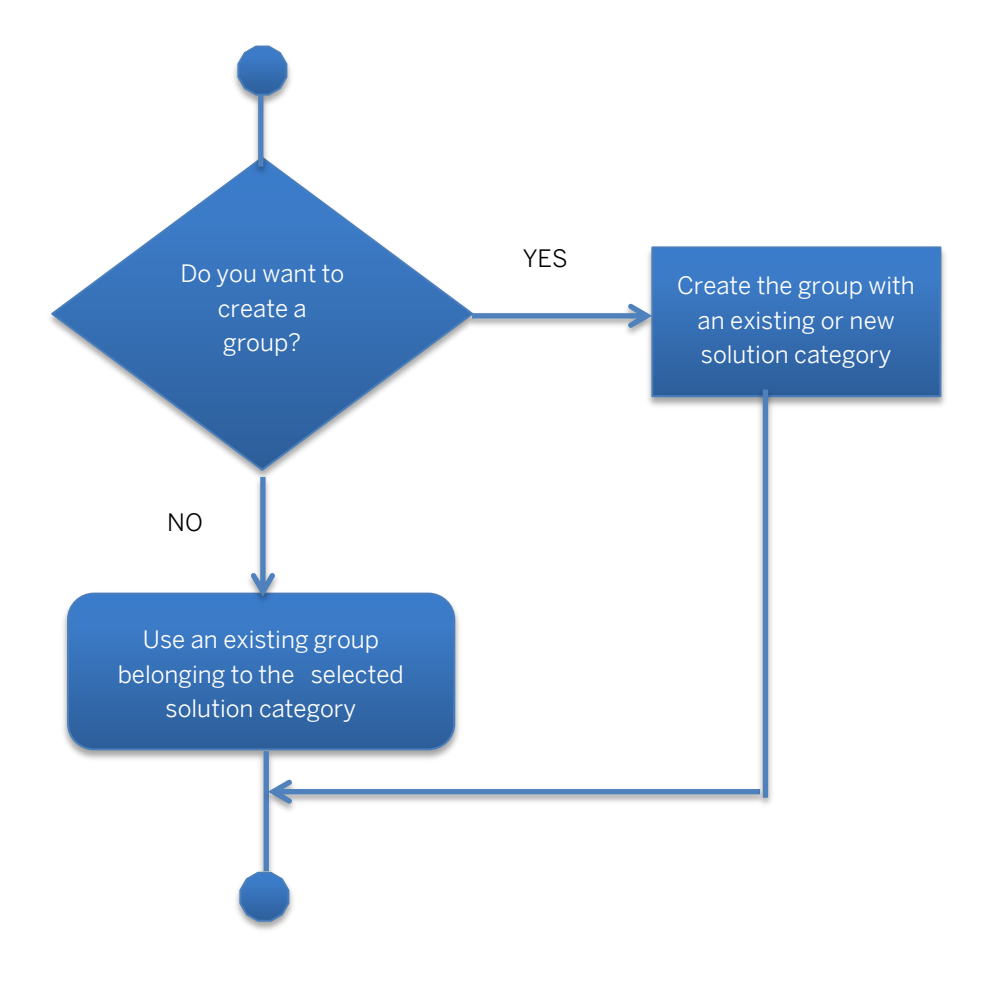

Figure 10: Creating a Group

#### **Creating and Activating a Rule**

To realize your custom requirements, you can create a rule or copy and modify an existing rule as shown in the flow chart. As the final step, you need to activate the rule at the project or package level.

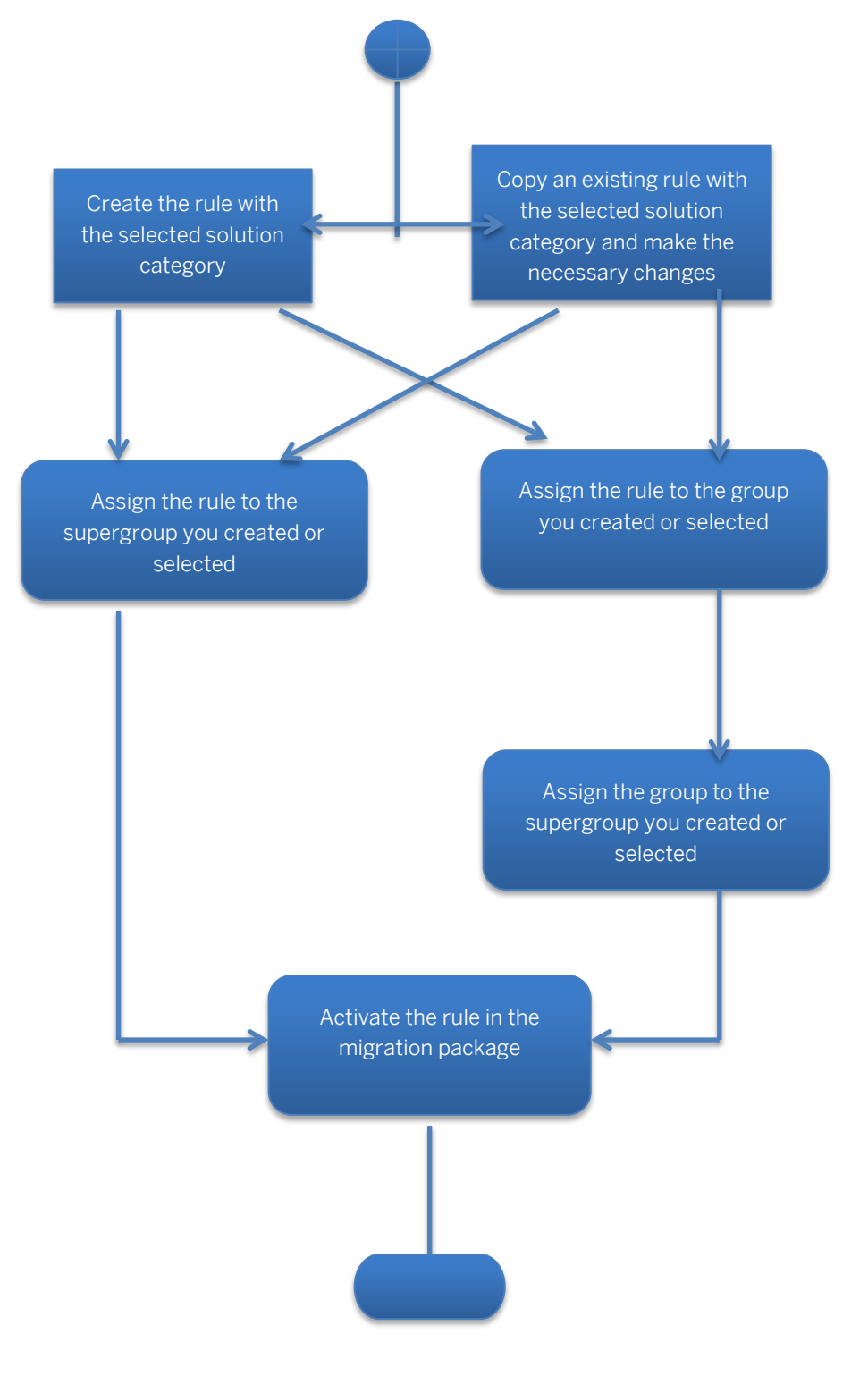

Figure 11: Creating and Activating a Rule

## 8.2 Working with Multiple Product Levels

#### Creation

You can create custom scrambling objects at the following levels:

- Scrambling Workbench
- Project
- Package (where you want to activate scrambling)

#### Copy

Any objects you create at a particular level can be copied to the levels below.

#### Modification

You can modify the objects at any level.

#### Activation

You can activate the scrambling objects at the project level or at the package level.

8.3 Working with the User Interface to Create Scrambling **Objects** 

If the SAP provided Standard Content for Scrambling does not meet your business requirements, then you can create your own Scrambling Objects by following the below steps.

1. Navigate to the Data Scrambling Workbench from the TDMS Work center.

2. To start using SAP TDMS Scrambling, copy the SAP standard content to your work center by choosing the option *Copy from Template* pushbutton in the Scrambling Overview screen. During the first run, this option copies the objects provided by SAP to the Work Center.

3. Navigate to the Scrambling Groups tab page and create a scrambling supergroup and a scrambling group. If you need more details about creating a scrambling supergroup and group, take a look at Sections 8.[4 Working](#page-30-0)  [with the Scrambling Supergroup](#page-30-0) and Section 8.[5 Working with the Scrambling Group.](#page-31-0)

4. After creating the supergroup and group, create a rule. Navigate to the Scrambling Rules tab page to create a scrambling rule. For details of the step-by-step approach to creating a rule, take a look at Chapter [9 Working with](#page-34-0)  [Scrambling Rules.](#page-34-0)

5. After creating the scrambling rule, assign the scrambling Rule to the Scrambling Supergroup and Scrambling Group. You can do this by choosing Assign on the Scrambling Rule tab page.

Your scrambling objects are now ready for use in the required project or package. To copy your scrambling objects from the work center to the project level or the package level, take a look at Chapter 12section.

## 8.4 Working with the Solution Category

## 8.4.1 Creating a Solution Category

To create a solution category:

1. On the Solution Category tab page, choose the New pushbutton.

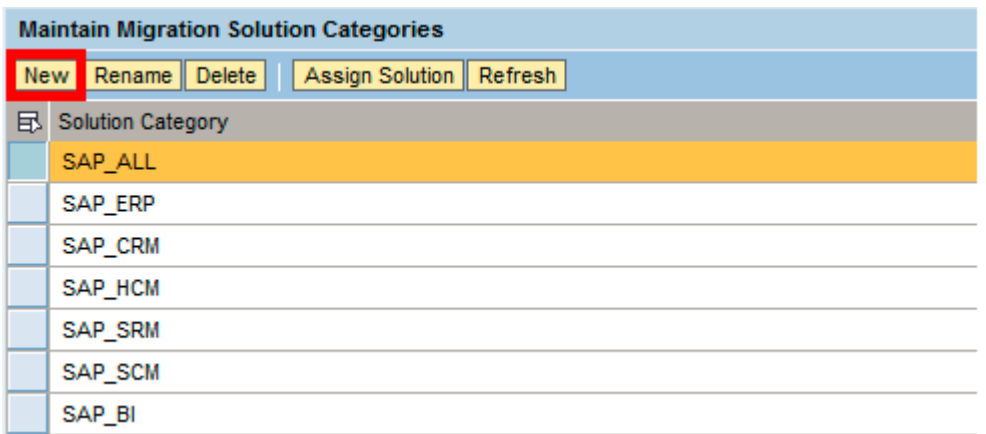

Figure 12: Creating a New Solution Category

The Create a Migration Solution Category dialog box appears.

2. Enter a name for the solution category and save your entry.

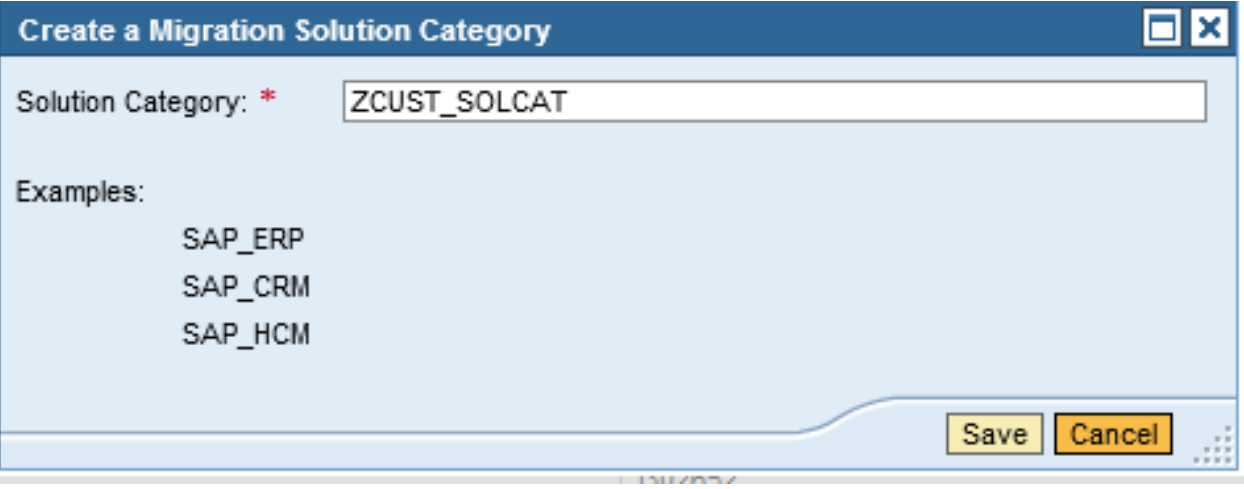

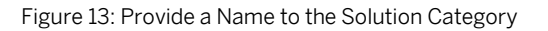

### 8.4.2 Assigning the TDMS Migration Solution to a Solution Category (Required)

If you use an SAP solution category, you can:

- Use the default migration solutions available with the solution category
- Add a migration solution
- Delete a migration solution

SAP provides the following standard solution categories.

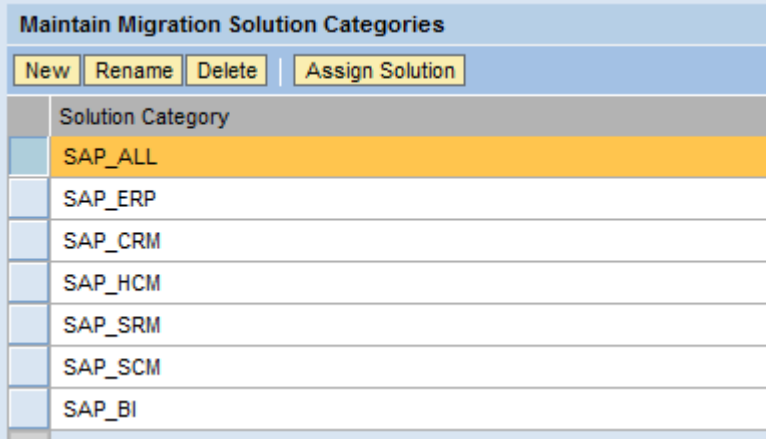

Figure 14: Solution Categories Available with SAP TDMS

If you create a new solution category, you are required to assign the appropriate TDMS migration solutions. Here's how you proceed:

1. Select the *Solution Categories* tab page in the Scrambling workbench..

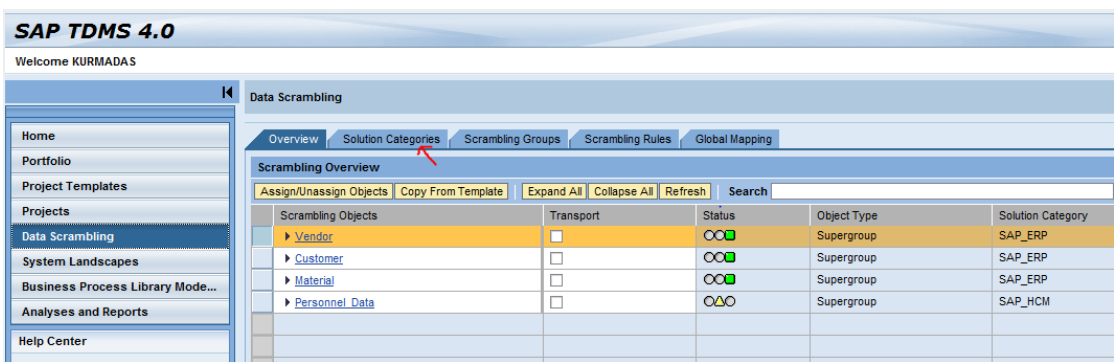

Figure 15: Selecting the Solution Categories tab page

2. Choose the *Assign Solution* pushbutton on the *Solution Categories* tab page to assign new migration solutions to a solution category.

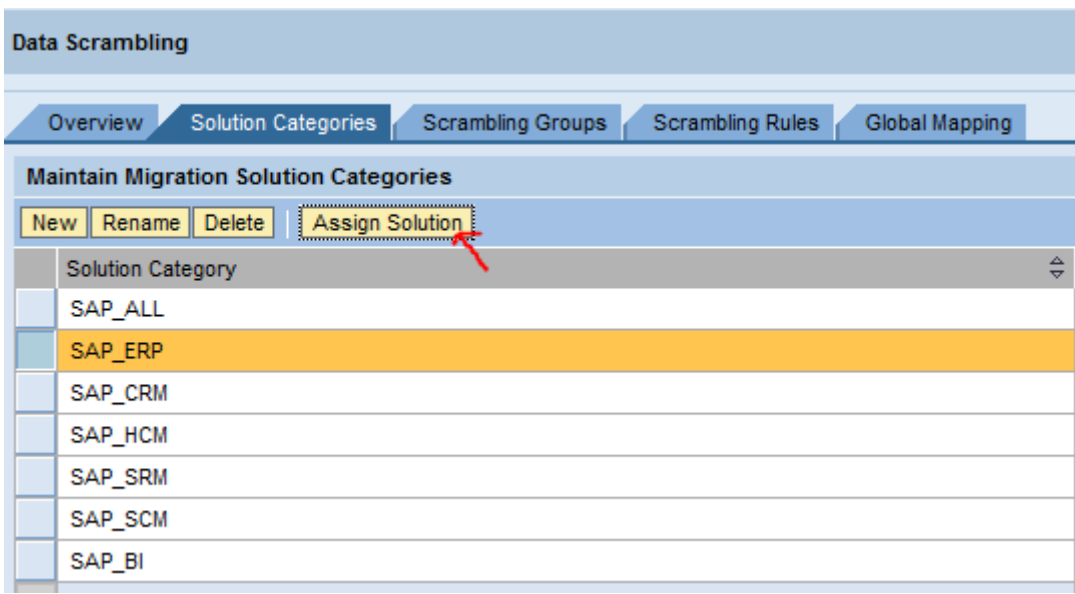

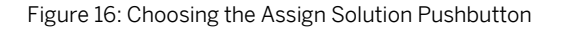

3. Assign a TDMS migration solution to the solution category,

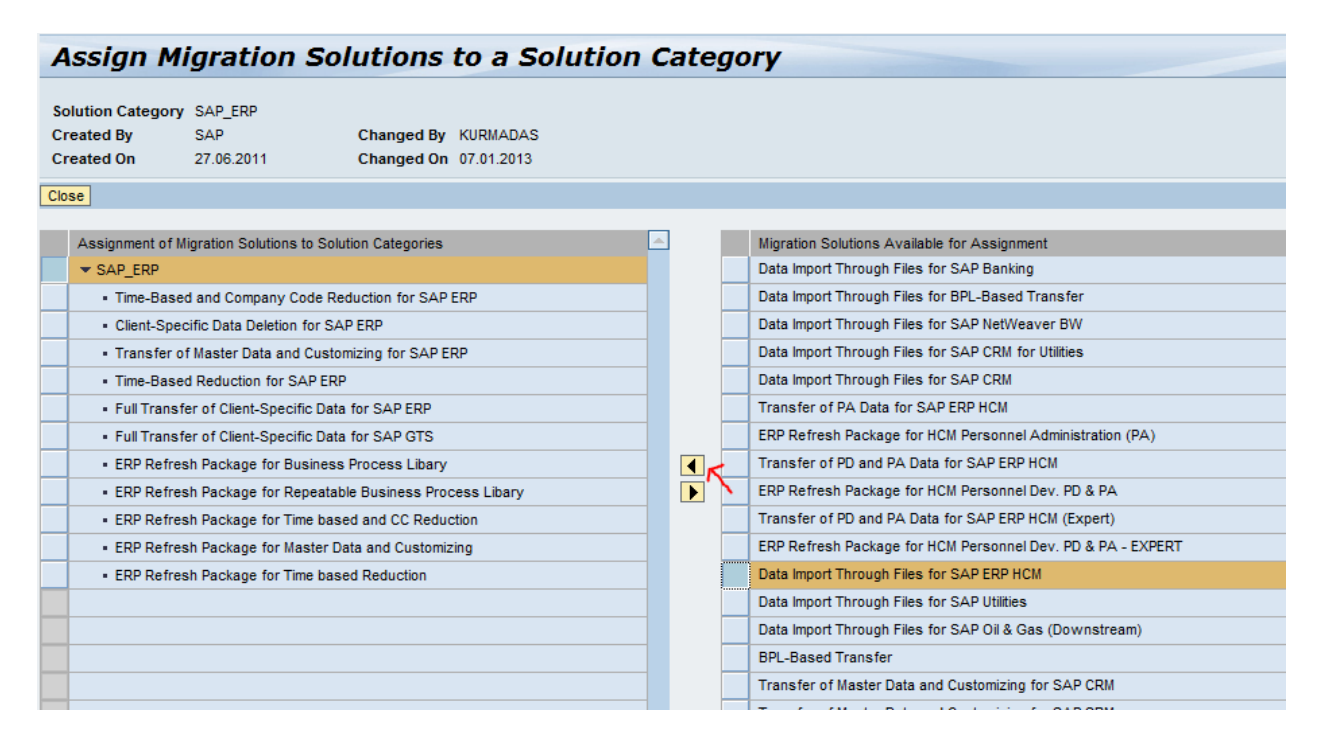

Figure 17: Selecting Migration Solutions for the Solution Category

## <span id="page-30-0"></span>8.5 Working with the Scrambling Supergroup

Here's what you do to create a scrambling supergroup:

1. Choose *Data Scrambling* in the TDMS work center.

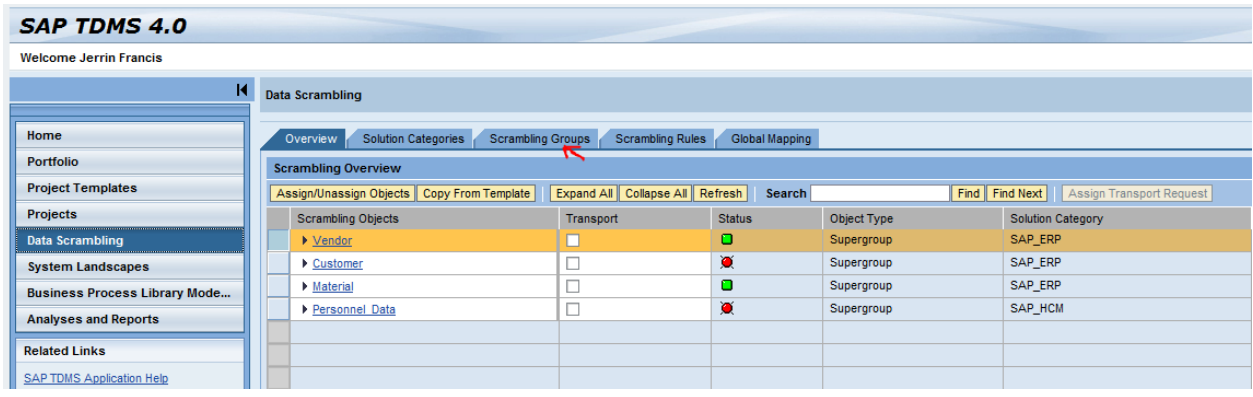

Figure 18: Choosing the Scrambling Groups tab page

2. On the *Scrambling Groups* tab page, choose the *New* pushbutton.

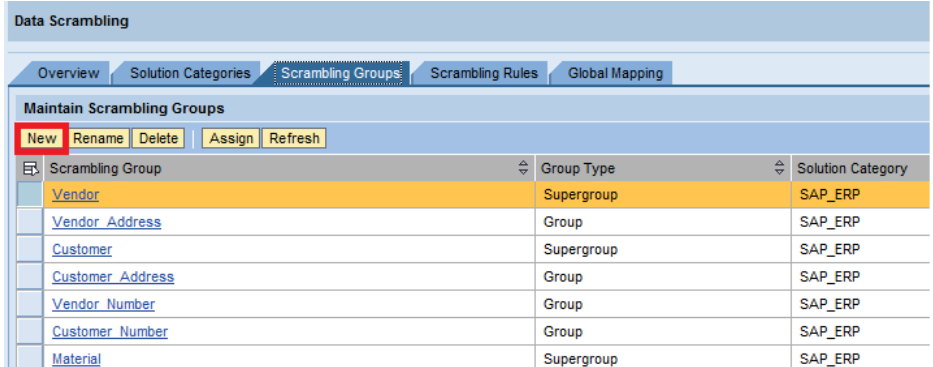

Figure 19: Creating a New Supergroup

3. Enter the name of the Scrambling Supergroup and the solution category. Select the *Supergroup* checkbox.

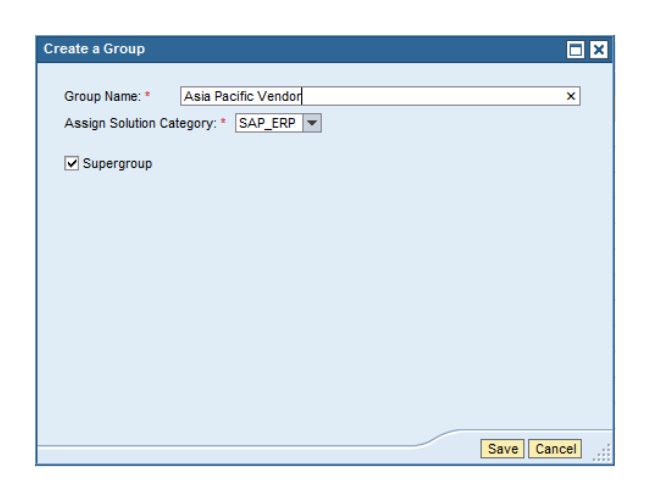

Figure 20: Entering the Supergroup Parameters

## <span id="page-31-0"></span>8.6 Working with the Scrambling Group

Here's what you do to create a Scrambling Group:

1. Choose *Data Scrambling* in the TDMS work center.

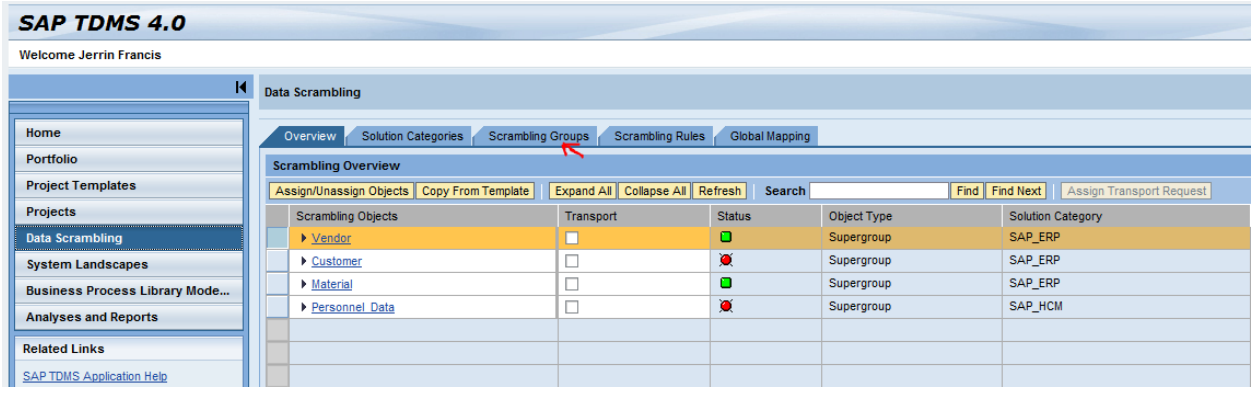

Figure 21: Choosing the Scrambling Groups tab page

2. On the *Scrambling Groups* tab page, choose the *New* pushbutton.

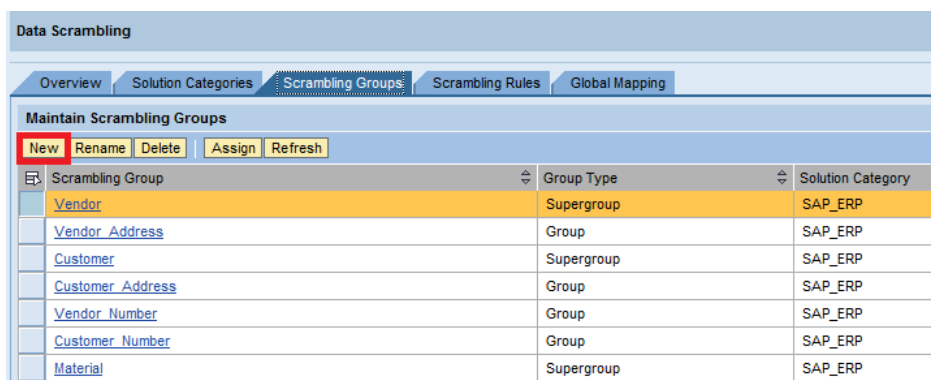

Figure 22: Creating a New Group

3. Enter the name of the scrambling group and the solution category. Do not select the *Supergroup* checkbox.

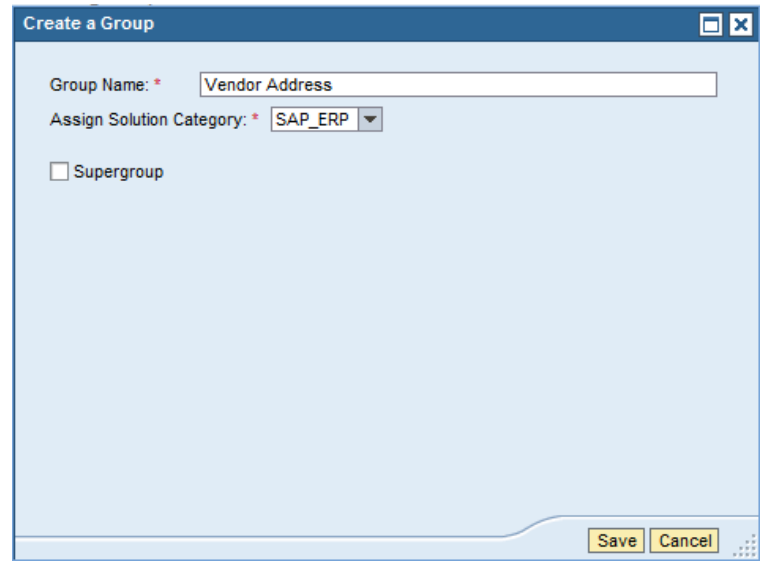

Figure 23: Entering the Group Parameters

## <span id="page-32-0"></span>8.7 Copying a Scrambling Rule

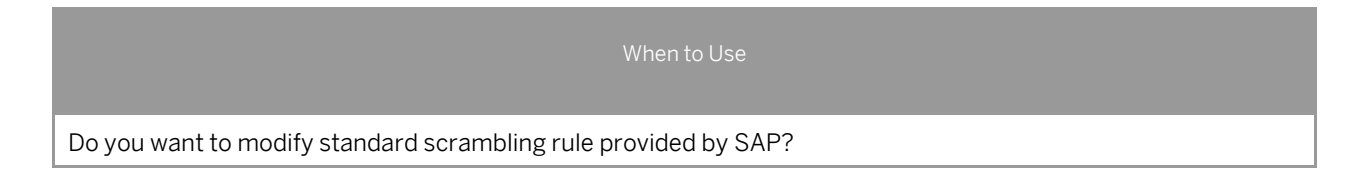

If you want to modify the standard scrambling rule, you can do this by copying the standard rule to your custom namespace and editing the rule.

1. Navigate to the Scrambling Rules tab page.

- 2. Select the rule that you want to enhance and select the Copy Rule pushbutton.
- 3. On the dialog box, enter the prefix for the rule name and choose OK.

The rule is now available in your custom namespace and you can further enhance the rule.

# <span id="page-34-0"></span>**9 Working with Scrambling Rules**

A scrambling rule contains the complete technical information required to scramble the data. If you want to enhance any standard scrambling rule provided by SAP, you can do so by copying the standard rule to your custom namespace and enhancing the rule created under the custom namespace. For details on the steps, take a look at section 8.[6 Copying a Scrambling Rule.](#page-32-0)

A scrambling rule contains the following basic and expert technical information:

#### Basic Technical Information

- Scrambling type
- Table name/field name
- Primary table field
- Key-sets
- Domains

#### Expert Technical Information

- Routine names
- Include names
- Condition sets
- Technical identifier
- Scrambling function module

### 9.1 Creating Rules in the Standard Mode

When creating a scrambling rule, you need to maintain the following attributes:

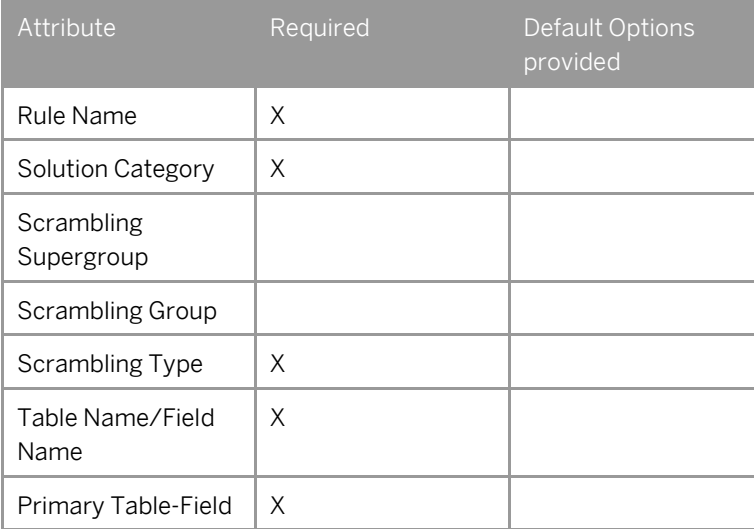

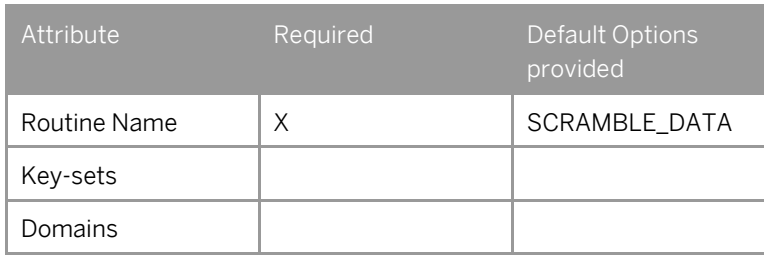

## <span id="page-35-0"></span>9.1.1 Step One: Adding a Scrambling Type (Required)

You can use various scrambling types to scramble the data. Here is a list of scrambling types that SAP TDMS provides.

- Delete Value
- Fixed Value
- Manual 1 To 1 Mapping
- Number Conversion
- Random Table with One column
- Value Range Table
- Random Table for Time Periods
- Custom Mapping

#### The Lookup Table

In all the examples described in this document, the term lookup table refers to the table where you enter the mapping values for a scrambling type.

The lookup table appears when you use the following scrambling types:

- Random Table with N Columns
- Manual 1 To 1 Mapping
- Random Table for Time Periods
- Value Range Table

Keep reading for a detailed description of each scrambling object.

## 9.1.2 Delete Value

When to Use

Do you want the system to delete specific data across all selected records during scrambling?
You can use this scrambling type to clear the value in a particular field for all the records of the tables specified in the rule.

## **A** Caution

Do not use this scrambling type to scramble key fields in a table to avoid a possible loss of data.

# $\begin{array}{c} \bullet \\ \bullet \end{array}$  Example

You want to clear the email address of all employees before data transfer.

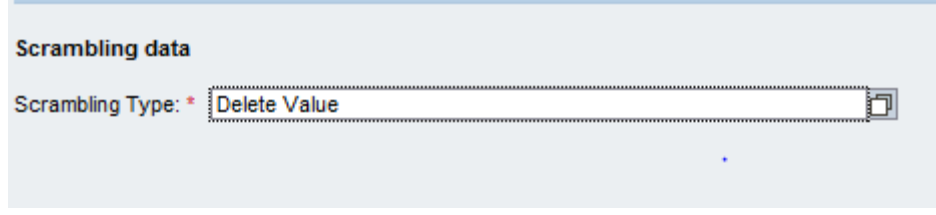

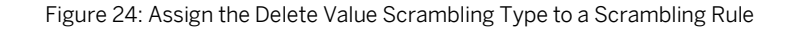

The values in the table before data scrambling:

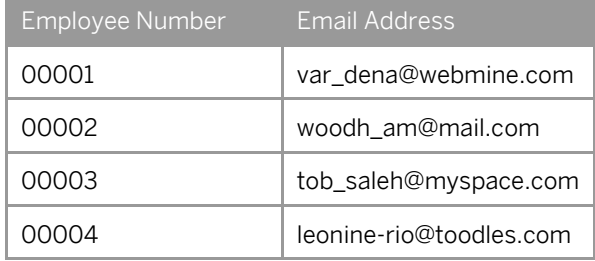

The values in the table after data scrambling:

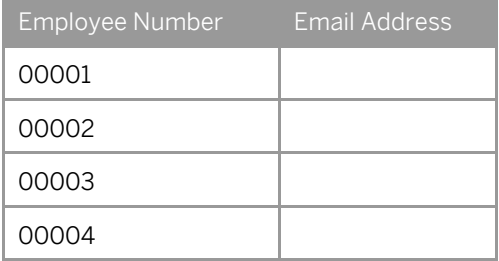

In this example, the email addresses of all employees are cleared from the table before data transfer.

### 9.1.3 Fixed Value

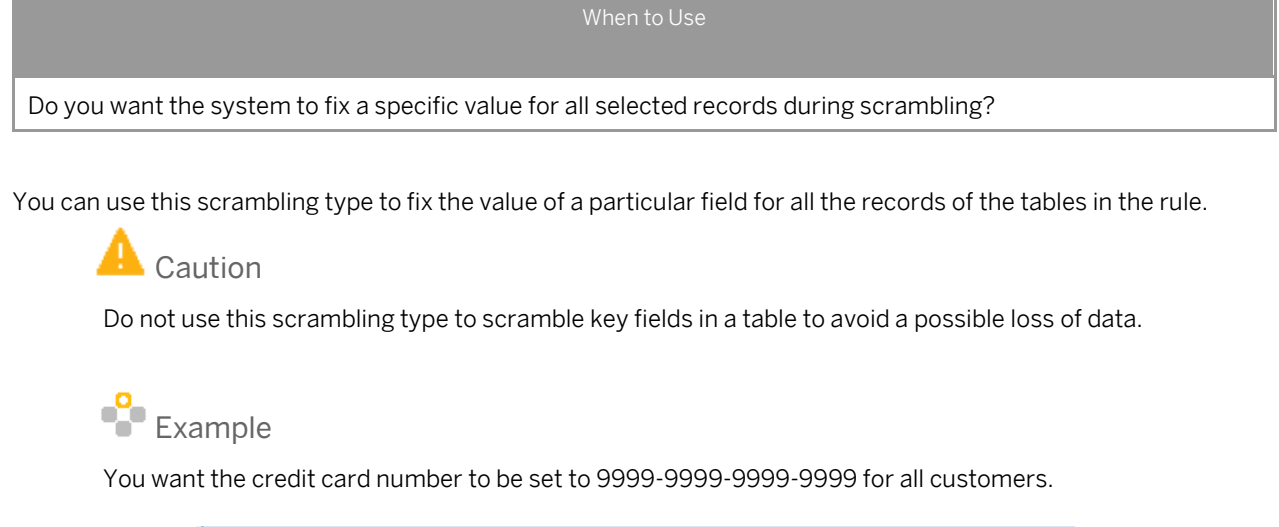

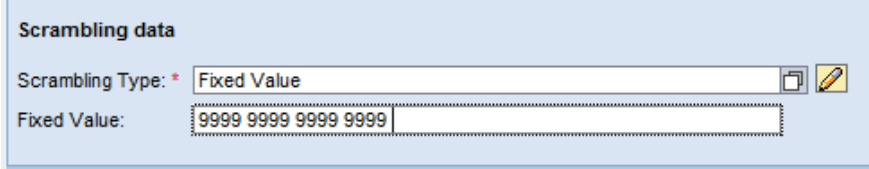

Figure 25: Assign the Fixed Value Scrambling Type to a Scrambling Rule

#### The values in the table before scrambling:

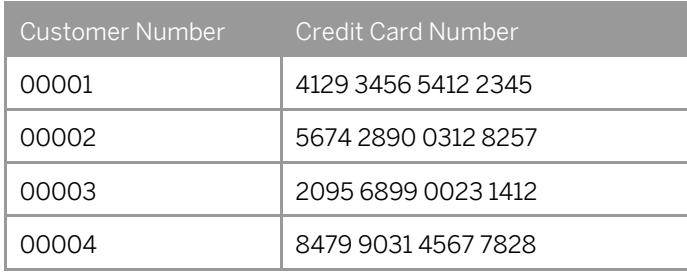

#### The values in the table after scrambling:

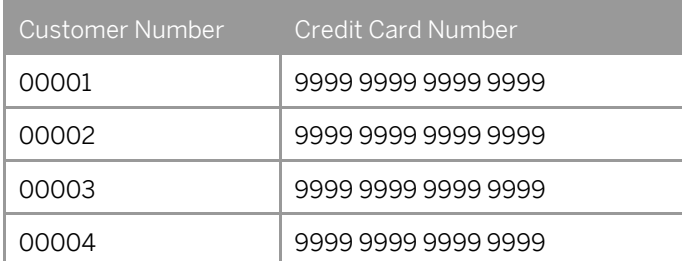

In this example, the credit card number is scrambled to the value 9999 9999 9999 9999 in all the records of the table.

### 9.1.4 Manual 1 to 1 Mapping

Do you want to manually specify fixed values for a set of data across all selected records during scrambling?

You can use this scrambling type to manually map the new value to each old value of a given table/tables in the rule.

## Example

You want to scramble the material price from 100 to 111, 200 to 222, 300 to 333, and 400 to 444.

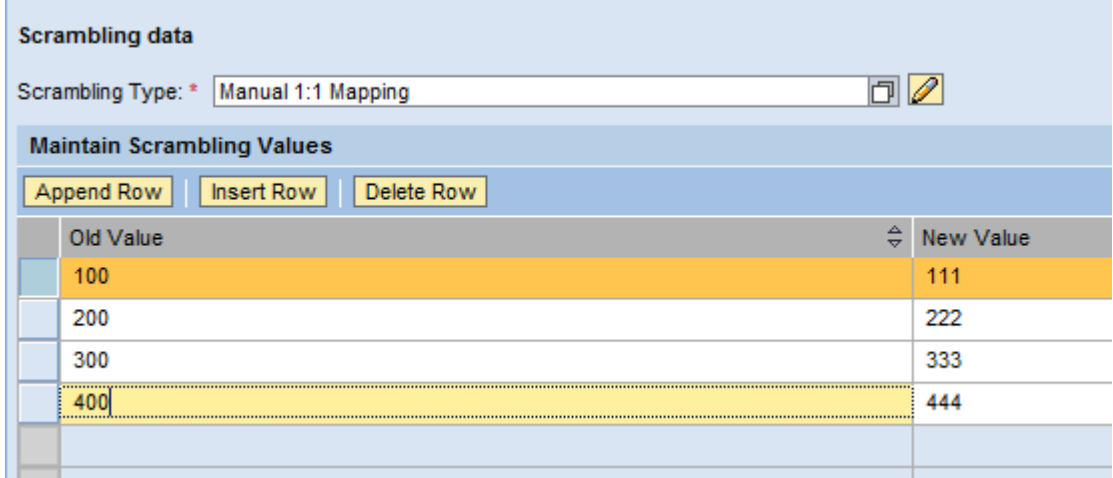

Figure 26: Assign the Manual 1 to 1 Scrambling Type to a Scrambling Rule

#### The values in the table before scrambling:

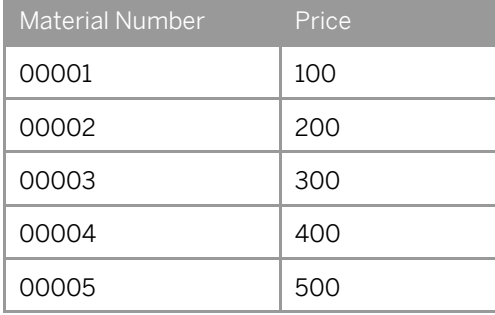

#### The values in table after scrambling:

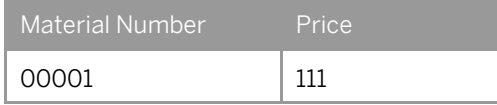

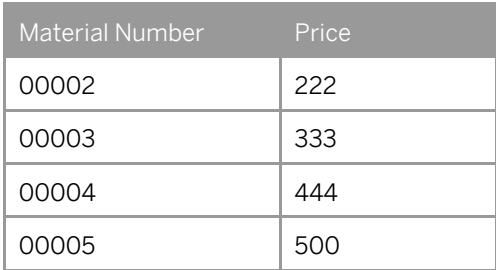

In this example, the material prices are scrambled as mapped in the lookup table of the rule. Notice that material 00005 is not scrambled because the lookup table does not have a new value for the price 500.

1 Note

In a lookup table where the mapping values are in the lookup table format, you can also provide the inputs in the form of a .CSV file.

### 9.1.5 Number Conversion

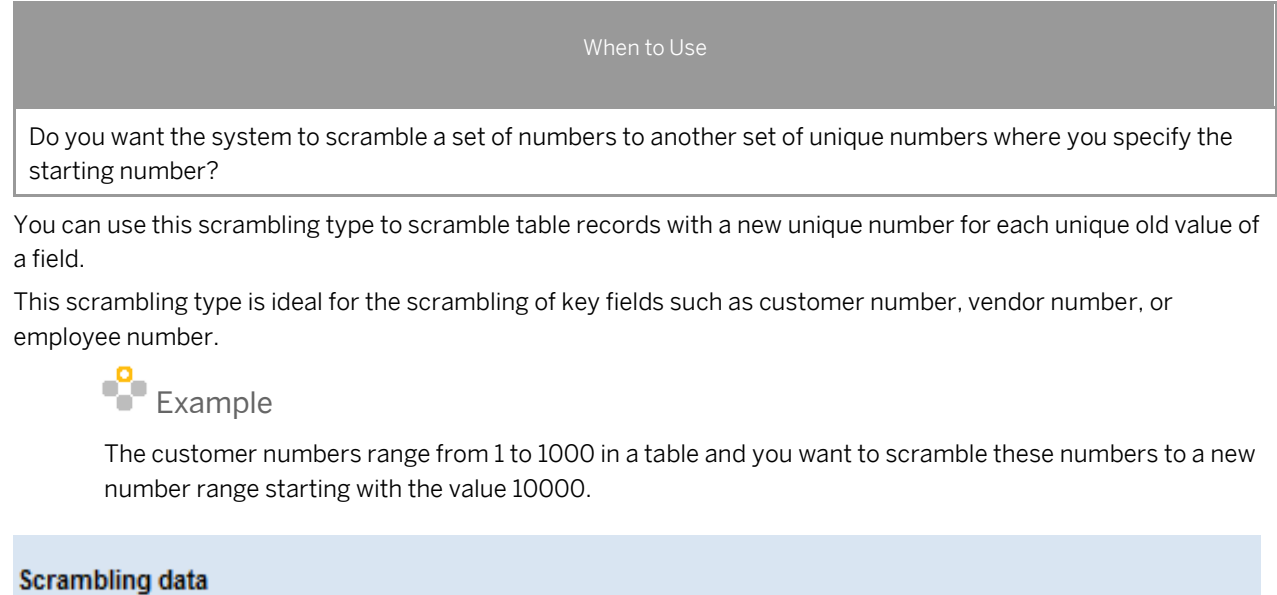

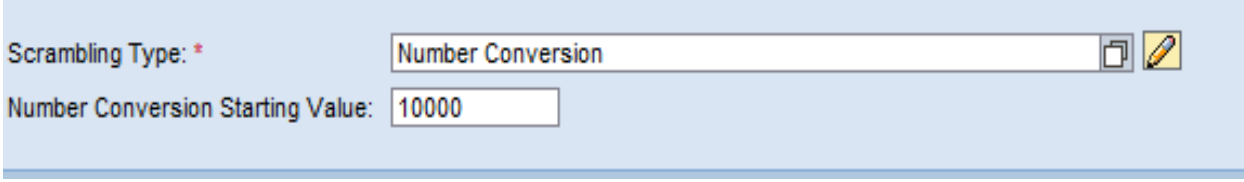

Figure 27: Assign the Number Conversion Scrambling Type to a Scrambling Rule

The values in the table before scrambling:

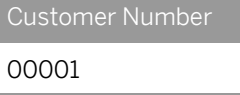

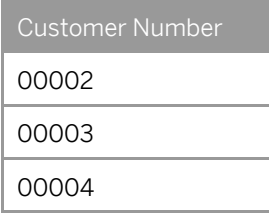

The values in the table after scrambling:

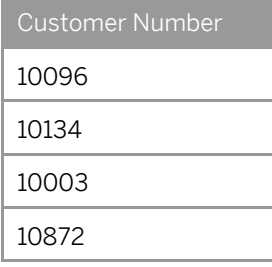

In this example, the new customer numbers generated are unique and random in the range 10000 to 11000 for every old customer number identified in the table. The end value of the range is dynamically determined by the Scrambling platform based on the number of records relevant for scrambling.

### 9.1.6 Random Table with One Column

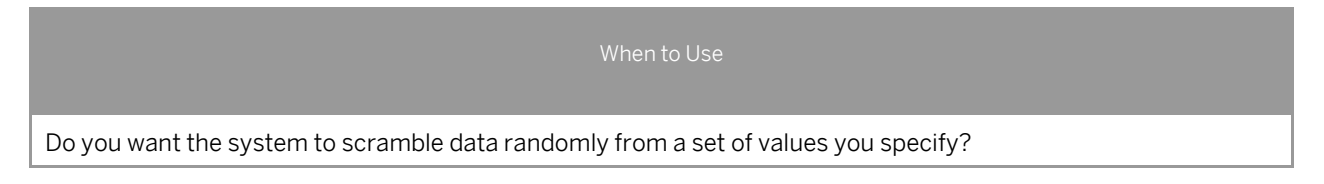

You can use this scrambling type to assign random values from a lookup table assigned for all the records of a table or tables given in a rule.

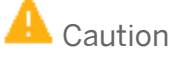

Do not use this scrambling type to scramble key fields in a table to avoid a possible loss of data.

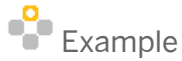

You want to scramble the 100,000 employee names in a table by providing a few lookup values.

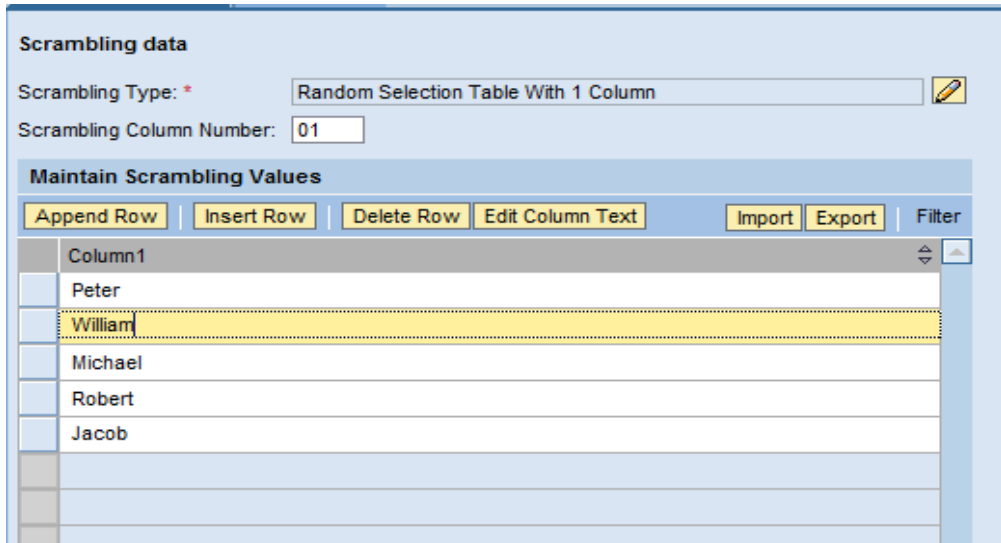

Figure 28: Assign the Random Table with One Column Scrambling Type to a Scrambling Rule

The values in the table before scrambling:

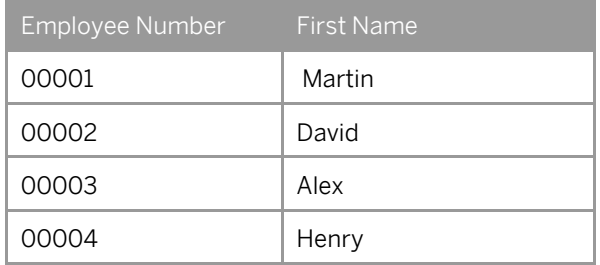

The values in the table after scrambling:

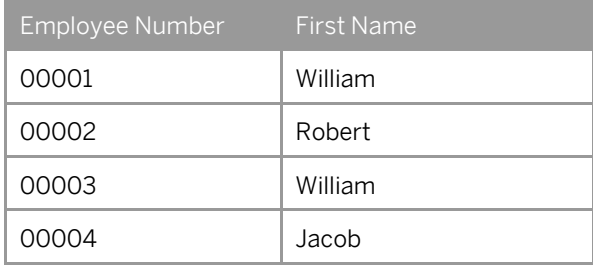

In this example, employee first names are scrambled in all the records of the table from the lookup values provided in the rule.

1 Note

A few names could repeat several times since the lookup set is smaller than the actual number of records scrambled.

### 9.1.7 Value Range Table

Do you want the system to scramble data randomly from a range of values you specify?

You can use this scrambling type to scramble a field value randomly within a value range.

Caution

Do not use this scrambling type to scramble key fields in a table to avoid a possible loss of data.

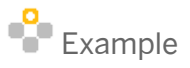

You want to scramble the commute distance data (in kilometers) for all employees and you want the new values to range from 10to 49.

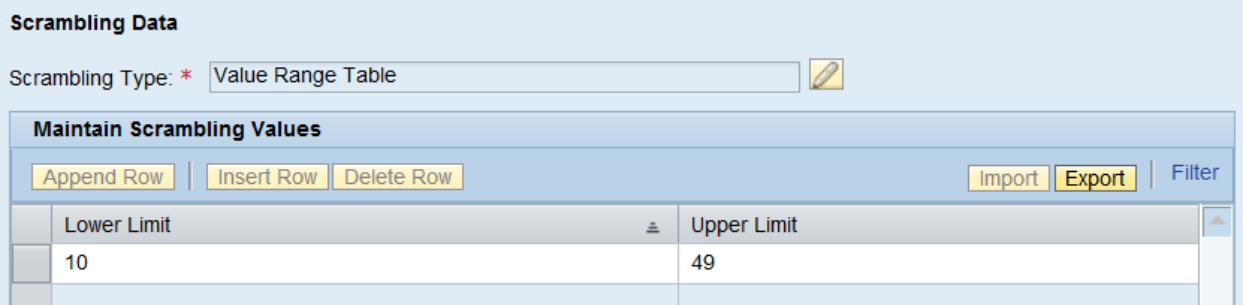

Figure 29: Assign a Value Range Table Scrambling Type to a Scrambling Rule

Values in the table before scrambling:

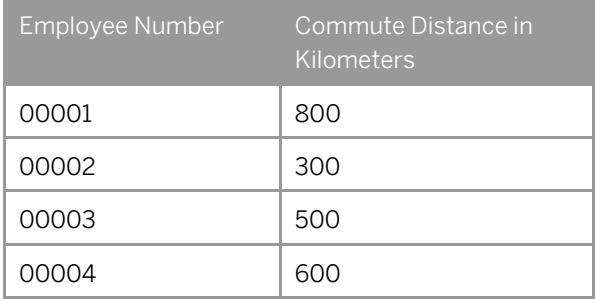

Values in the table after scrambling:

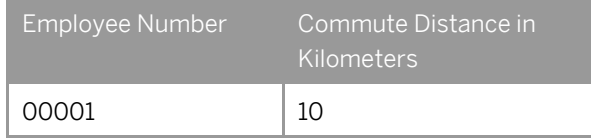

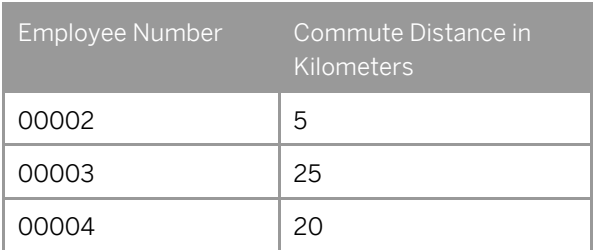

In this example, the new values assigned after scrambling are randomly generated during conversion by scrambling programs from the range provided in the rule.

 $\frac{1}{2}$  Note

The same value could be generated more than once by the random number generator. Hence, this scrambling type must not be used for the scrambling of key fields as it could lead to a duplicate key error.

### 9.1.8 Random Table for Time Periods

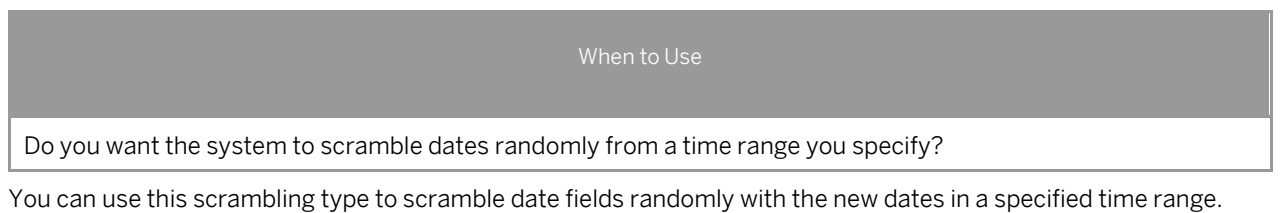

**A** Caution

Do not use this scrambling type to scramble key fields in a table to avoid a possible loss of data.

## $\begin{array}{c} \bullet \\ \bullet \end{array}$  Example

You want to scramble the date of birth of employees with new dates ranging from Jan 1, 1970 to Jan 1, 1990.

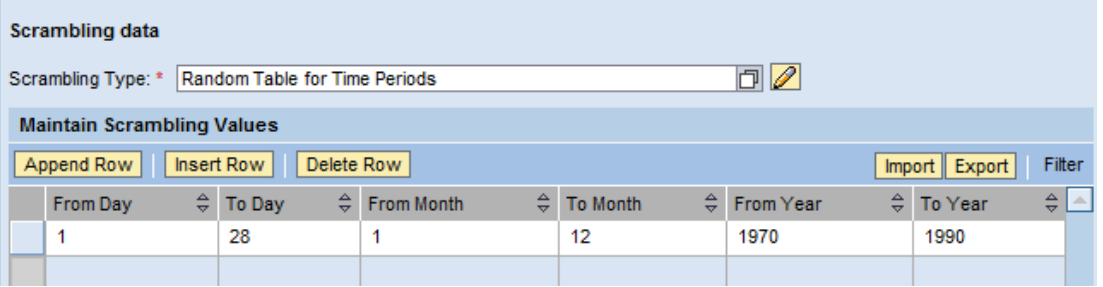

Figure 30: Assign the Random Table for Time Periods Scrambling Type to a Scrambling Rule

Values in the table before scrambling:

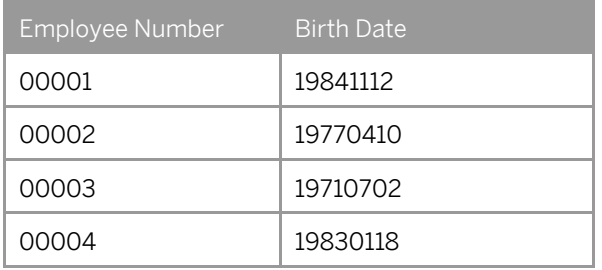

#### Values in table after scrambling:

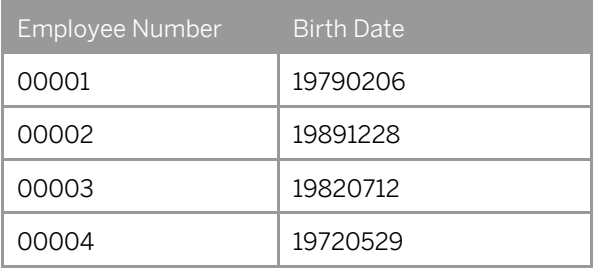

Here, the new birth dates are randomly generated from the date ranges provided in the rule.

#### 1 Note

Leave the From value and the To value blank if you do not want to scramble any one of the following fields: Day, Month or Year.

If you want to scramble the day and the month and leave the year unscrambled, maintain the lookup values as shown below.

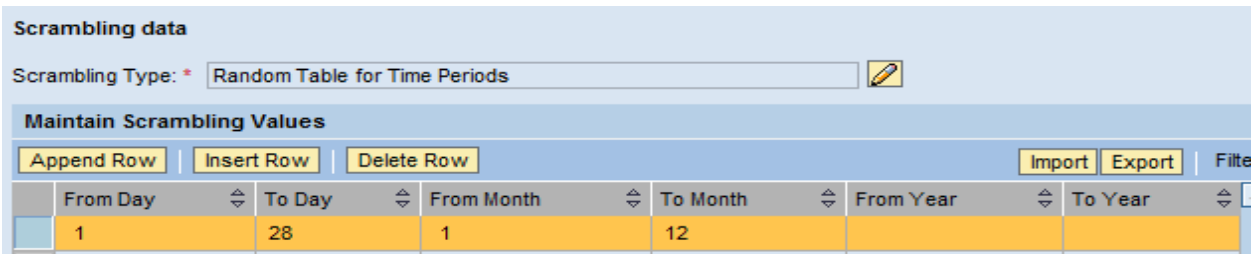

Figure 31: Scrambling the Day and Month but Not the Year

### 9.1.9 Custom Mapping

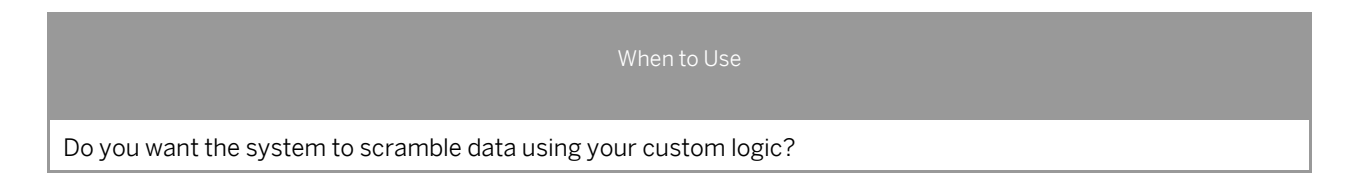

You can use this scrambling type when none of the standard scrambling types described above meets your requirements. You can write the ABAP code with the logic you want to scramble in the scrambling routine and assign it to the rule.

By default, SAP assigns the routine SCRAMBLE\_DATA for simple rules. Such routines can be replaced or overridden by custom coded routines and assigned to the table fields of the scrambling rule.

Always create the custom routines with this interface:

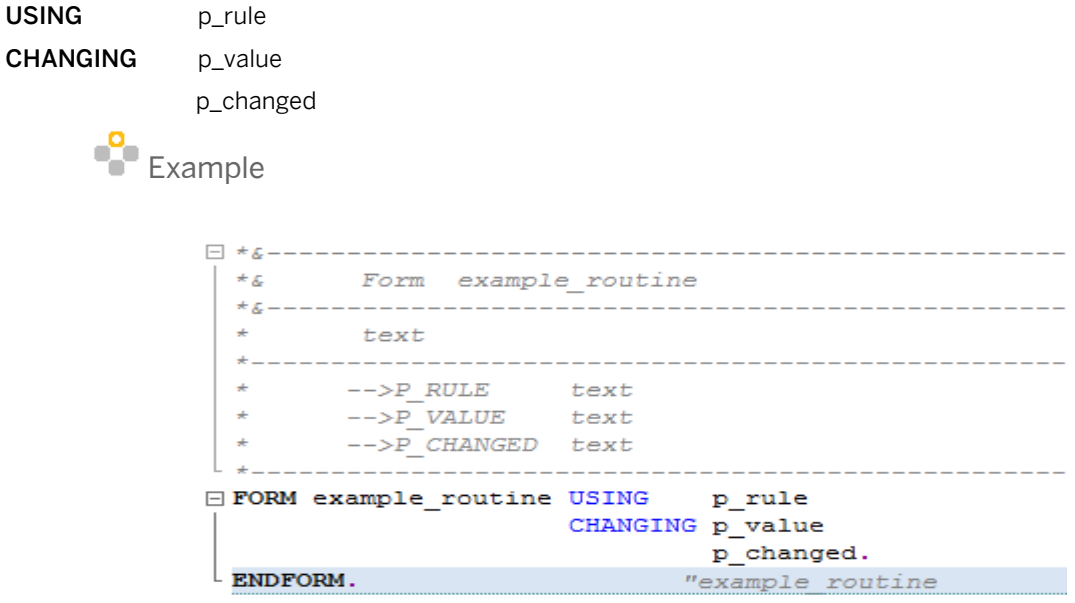

Figure 32: A sample custom code

In this section, we will look at the different ways of developing ABAP code for custom developments.

- Custom Code for Scrambled Data
- Custom Code for Data Before Scrambling

#### Custom Code for Scrambled Data

In certain cases, you may want to change the data that was already scrambled using standard scrambling types. To meet this requirement, you can call the SAP delivered standard routine SCRAMBLE\_DATA in your custom routines to obtain the scrambled value. You can then modify the scrambled value according to your requirements.

## Example

You want to scramble an employee name in two tables: PA0002-VORNA and PA0001-VORNA.You want the new name assigned for PA0002-VORNA to be in title case and the new name assigned for PA0001-ENAME to be in the upper case.

Add custom code to modify the already-scrambled name in title case to upper case.

Proceed as follows:

1. Maintain the lookup values in the rule in title case.

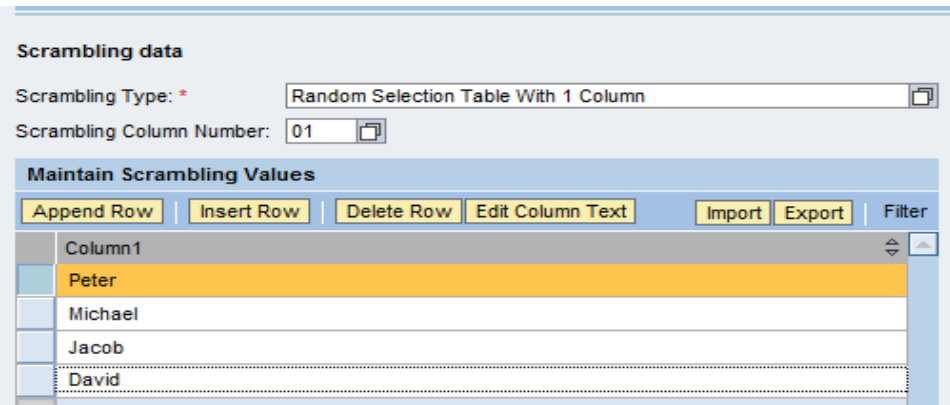

Figure 33: Maintaining Lookup values for the scrambling rule

2. Replace the routine name with a custom routine name for those table-fields where you want the scrambled output to be in upper case. Hence, we change the routine name for PA0001-ENAME to ZDATA\_UPPERCASE and add custom code to it.

|  | <b>Table-Fields</b> |              |                                                                                                    |                 |                                      |
|--|---------------------|--------------|----------------------------------------------------------------------------------------------------|-----------------|--------------------------------------|
|  | Append Row          |              | Insert Row   Delete Row   Keysets                                                                                                    |                 |                                      |
|  |                     |              | Table Name $\frac{\triangle}{\nabla}$ Field Name $\frac{\triangle}{\nabla}$ Primary Table-field $\frac{\triangle}{\nabla}$ Routine Name |                 | $\Leftrightarrow$ Is a Cluster Table |
|  | PA0002              | <b>VORNA</b> | ▽                                                                                                    | SCRAMBLE DATA   |                                      |
|  | PA0001              | <b>ENAME</b> |                                                                                                    | ZDATA UPPERCASE |                                      |
|  |                     |              |                                                                                                    |                 |                                      |
|  |                     |              |                                                                                                    |                 |                                      |

Figure 34: Assigning Custom routine to table-field

3. Add the custom include name in the rule where you have created your custom routines.

| Insert Row   Delete Row<br>Append Row |  |                          |              |  |  |
|---------------------------------------|--|--------------------------|--------------|--|--|
|                                       |  | ⇔<br>Program             | Include Type |  |  |
|                                       |  | CNV_TDMS_SCR_70010_FORMS | D            |  |  |
|                                       |  | CNV_TDMS_SCR_70010_TOP   |              |  |  |
|                                       |  | <b>ZCUSTOM INCLUDE</b>   |              |  |  |
|                                       |  |                          |              |  |  |
|                                       |  |                          |              |  |  |

Figure 35: Assigning Custom include to scrambling rule

- 4. Create a new routine ZDATA UPPERCASE and call the standard routine SCRAMBLE DATA to get the scrambled value in title case.
- 5. After you get the value, convert the data (P\_VALUE) to the upper case as shown below.

```
□ FORM zdata uppercase USING
                                p rule
                       CHANGING p_value
                                p_changed.
\dot{\Box} * call the standard routine to get the newly assigned
 * by scrambling type 'random table with 1 column'
   PERFORM scramble data USING
                                   p value
                          CHANGING p value
                                    p_changed.
 * Here P value is the scrambled value
   TRANSLATE p_value TO UPPER CASE.
 ENDFORM.
                               "zdata uppercase
```
Figure 36: Custom routine code

After scrambling is complete, the names in the PA0002 table are in the title case and the names in the PA0001 table in the upper case.

6. You can similarly modify the already-scrambled value according to your requirements as shown in the example above.

#### Custom Code for Data Before Scrambling

You can use this scrambling type when none of the standard scrambling types meets your requirements. You can use the scrambling type Custom Mapping and assign custom routines to all the table fields of a rule.

Example

You want to multiply the currency value of the salary of all employees in a custom table by a factor of 5.

Here's what to do:

1. Assign the scrambling type *Custom Mapping* to the rule.

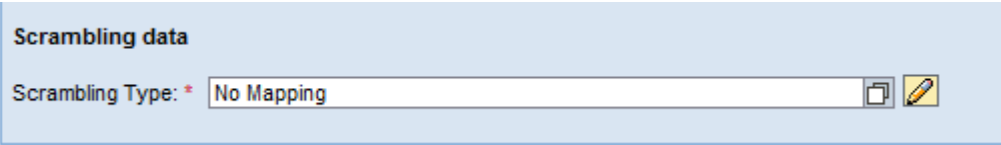

Figure 37: Assigning No Mapping scrambling type to scrambling rule

2. Add the custom routine name MULTIPLY\_CURRENCY to the table field in the rule.

|                                            | <b>Scrambling Types</b>                        | <b>Table-Fields</b>          | Includes            | <b>Condition Sets</b>            |  |  |
|--------------------------------------------|------------------------------------------------|------------------------------|---------------------|----------------------------------|--|--|
|                                            | Domain Name:                                   |                              | Search              | <b>NONE</b><br>System Landscape: |  |  |
|                                            | <b>Table-Fields</b>                            |                              |                     |                                  |  |  |
|                                            | Append Row   Insert Row   Delete Row   Keysets |                              |                     |                                  |  |  |
| ħ<br><b>Table Name</b><br>ZEMPLOYEE MASTER |                                                | Field Name                   | Primary Table-Field | Routine Name                     |  |  |
|                                            |                                                | <b>ZWAGE</b><br>$\checkmark$ |                     | MULTIPLY_CURRENCY                |  |  |
|                                            |                                                |                              |                     |                                  |  |  |

Figure 38: Assigning a custom routine to the table-field

3. Add the custom include name to the rule where you coded your custom routines.

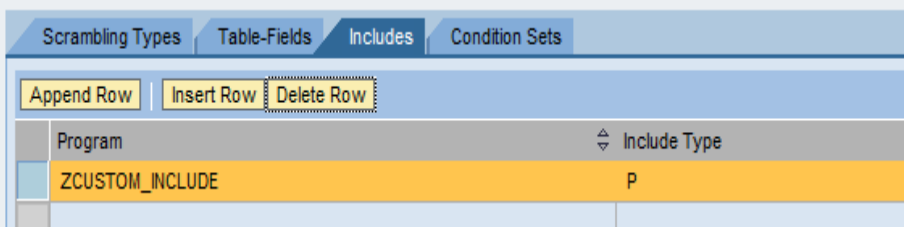

Figure 39: Assigning a custom include to the scrambling rule

- 4. Create a new routine MULTIPLY CURRENCY with the standard interface. The parameter P\_VALUE contains the value before scrambling. You can modify P\_VALUE according to your requirements.
- 5. Add the code (shown below) in the custom routine to multiply the currency value by a factor of 5.

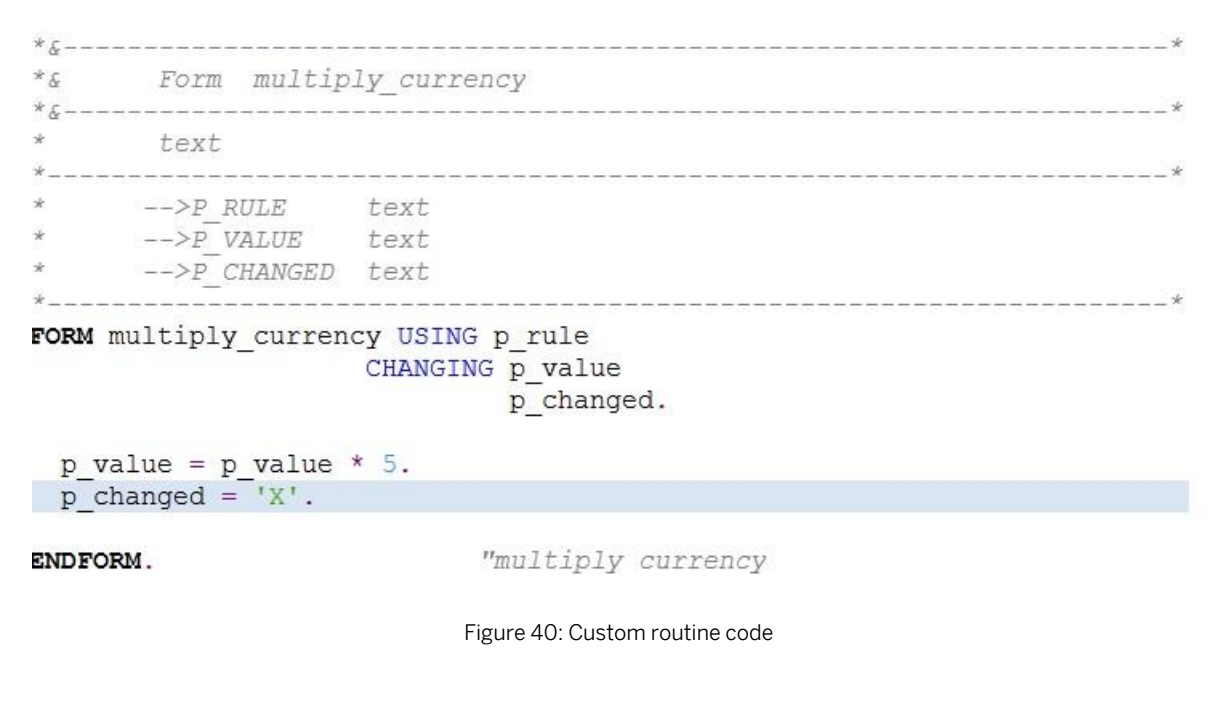

We have learned how to write custom code in the example above.

Next, we will explore how to code conditions when using the scrambling type Custom Mapping since we cannot use the condition-sets of the rule for the *Custom Mapping* scrambling type.

## Example

You want to multiply the currency value by a factor of 5 for the salary of employees whose employee number occurs between 100000 and 101000.

Here's what to do:

1. Assign the Custom Mapping scrambling type to the rule.

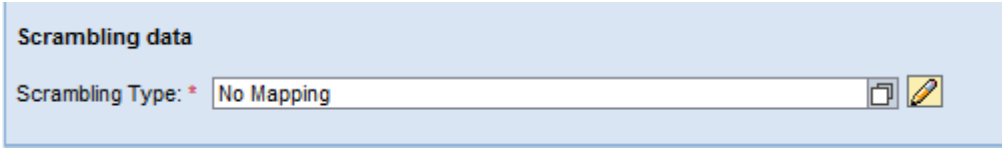

Figure 41: Assigning the scrambling type No Mapping to the rule

2. Add the custom routine name MULTIPLY CURRENCY to the table field.

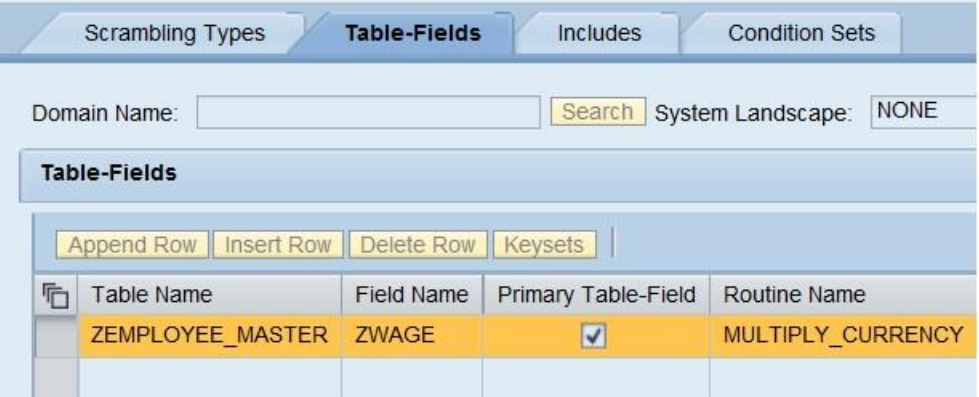

Figure 42: Assigning Custom routine to table-field

3. Add the custom include name to the rule where you coded your custom routines.

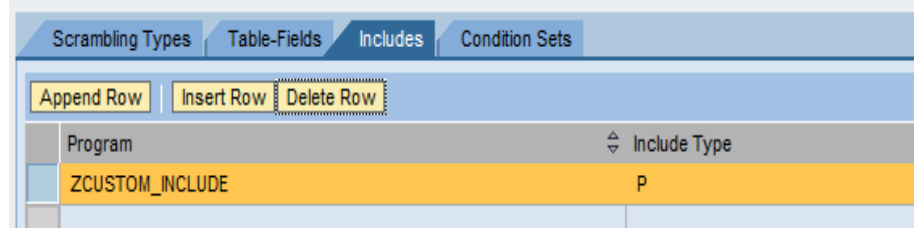

Figure 43: Assigning Custom include to scrambling rule

4. Add the code (shown below) in the custom routine to multiply the currency value by a factor of 5 for the salary of only those employees whose numbers occur between 100000 and 101000.

```
FORM multiply currency USING p rule
                       CHANGING p_value
                                p changed.
   FIELD-SYMBOLS: < lv empno> TYPE ANY.
   ASSIGN COMPONENT 'EMPNO' OF STRUCTURE gd original
                  TO <lv empno>.
\Box IF sy-subrc EQ 0 AND
      <lv empno> BETWEEN '100000' AND '101000'.
     p value = p value * 5.
     p changed = 'X'.
   ENDIF.
 ENDFORM.
                              "multiply currency
```
#### Figure 44: Custom routine code

#### **Global Variables for Custom Coding**

We provide a few global variables that can be used in custom routine code.

The variable GD\_ORIGINAL contains the complete row of the current record of the table being scrambled. (In this example, GD\_ORIGINAL contains the current record of table PA0008).

The following global variables can be used in custom coding:

- GC\_PACKID: Contains the TDMS package number
- GC TABNAME: Contains the table name.
- GD\_FIELDNAME: Contains the field name.
- GD ORIGINAL: Contains the complete row of the current record of the table (only for transparent tables).
- GD KEYTAB: Contains the complete row of the current record of the table (only for cluster tables).

### 1 Note

Always try to use the global variables with field symbols, as they are not statically declared.

### 9.1.10 Step Two: Adding Table-Field Combinations (Required)

This section describes how you can add table-field combinations to the scrambling rule.

You can enter the list of table names and the corresponding fields that you want to scramble on the *Table-Fields* tab page..

The table-field combination refers to the field that has to be scrambled in a particular table.

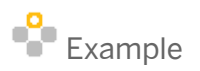

For example, if you want to scramble the KUNNR (Customer Number) field in the KNA1 (Customer Master) table, the Table-Field combination is KNA1-KUNNR.

When you specify on the *Table-Field* tab page that KUNNR must be scrambled in the table KNA1 based on the conversion logic defined in the rule, the Scrambling workbench sets these table-field combinations as conversion relevant tables and conversion relevant fields for later processing.

In the case of cluster tables, you can enter the table name and field name in the following format:

Table name: 'Cluster table name' - 'RELID'

Field name: 'Structure/component of the RELID' - 'Field to be converted of the component'

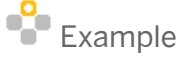

You want to scramble the first name of an American employee, and create a scrambling rule using the following values:

*Table Name*: PCL2-RU

*Field Name*: NAME-VORNA

*Is Cluster Table* field: Selected

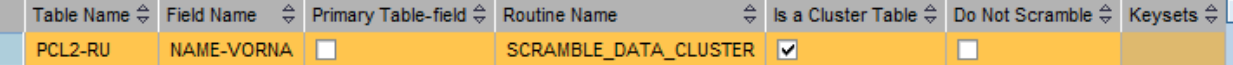

Figure 45: Assigning a Table-Field Combination for Scrambling

### 1 Note

Do not set a cluster table as a primary table field, which is always required to be a transparent table.

#### **To maintain multiple table-fields for a rule:**

- 1. Choose the *Export* pushbutton to export the data in the table to a .CSV file.
- 2. Maintain additional table-field entries in the file.
- 3. Import the new set of table-fields from the file to the *Table-Fields* tab page belonging to the scrambling rule.

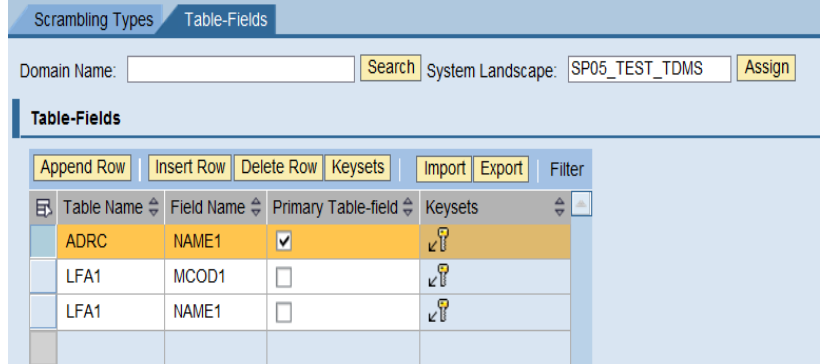

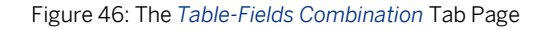

### 9.1.11 Step Three: Setting the Primary Table-Field (Required)

When to Use

Do you want to set the Primary table-field to activate the scrambling rule? (Required)

The primary table-field combination indicates a combination of the master table (that contains the superset of field values specified in table-field combination) and the field that needs to be scrambled. The primary table field is a required attribute of a rule. The Scrambling platform assigns new values for all the records of the primary table field selected for the rule. The platform uses these results to scramble the other table of the rule.

Example

In the rule described, LFA1-NAME1 is set as the primary table-field.

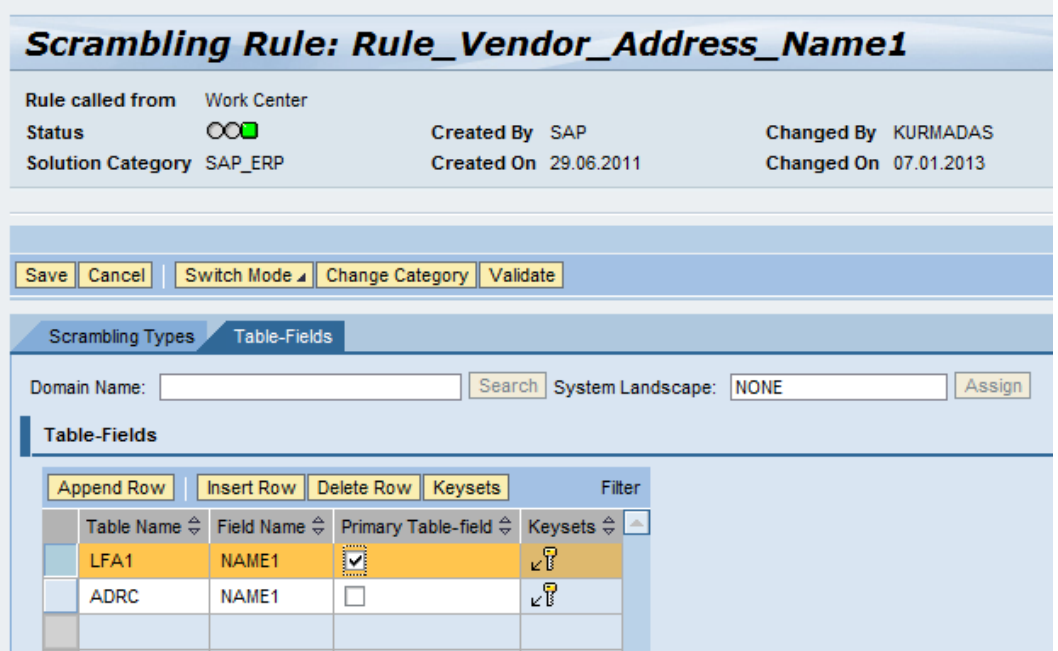

Figure 47: Selecting a Table-Field Combination as a Primary Table-Field for Scrambling

Assume the following data in the LFA1 and ADRC tables before scrambling:

#### **LFA1**

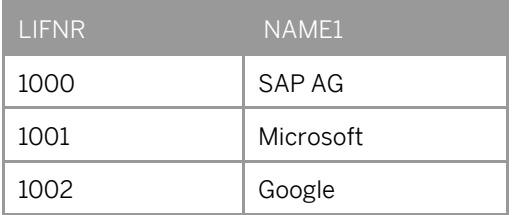

#### **ADRC**

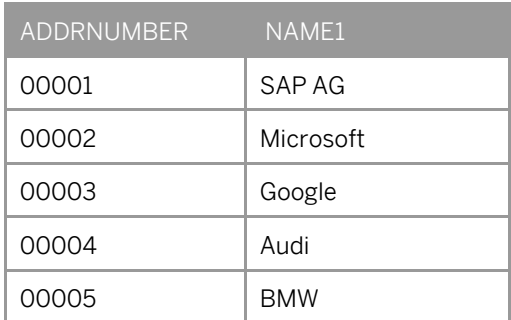

The Scrambling platform locates a new value for every record of the LFA1 table since it was set as a primary table field.

The following data shows the post-scrambling situation for both tables:

#### **LFA1**

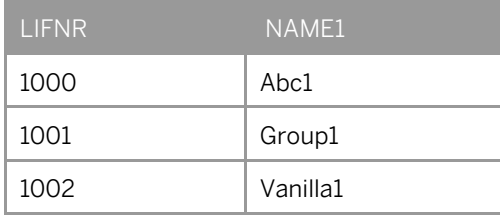

In this rule, LFA1-NAME1 is the primary table field. All the records in LFA1 are scrambled as the Scrambling platform finds new value for the primary table.

#### **ADRC:**

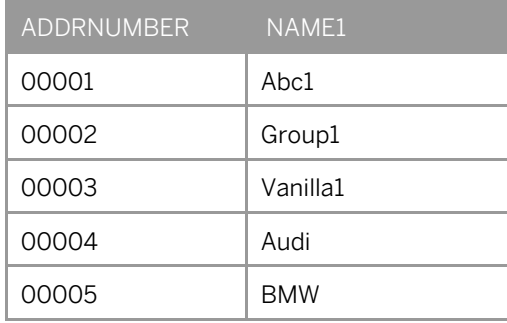

In the ADRC table, the last two records are not scrambled as LFA1 does not have these records and the Scrambling platform did not find the result set to be able to scramble the values.

### 1 Note

Always make sure to set the master table that contains all the records as the primary table to enable a complete scrambling of records in all the tables for the rule.

### 9.1.12 Step Four: Using a Key-Set

When to Use

Do you want the system to scramble data consistently across all the tables in a particular SAP application such as SAP ERP or SAP SCM?

You use key sets to uniquely identify a record for scrambling in a table. Key sets are a single field or a combination of fields by which a record can be uniquely identified in a table.

You would require key sets to:

- Consistently scramble data across table and fields
- Modify the new value assignment based on particular fields of a table

While working with multiple tables in a rule, the key set defined across the tables must contain the same set of fields.

While using global mapping for scrambling, you have to define the key set in the same sequence for all rules that use the same global mapping.

### 9.1.12.1 Modifying a New Value Assignment Based on the Key-Set

When to Use

Do you want to define mapping values for a key field or a set of key fields in a primary table?

You use the key set to modify the new values assignment by identifying the table record uniquely with a different set of key fields.

## $\begin{array}{c} \blacksquare$  Example

Here you can see how key sets are used to scramble the same old value differently by assigning a variety of key sets.

Let's assume you are scrambling the first name of an employee in table PA0002 (sample non-scrambled data of PA0002 table shown below).

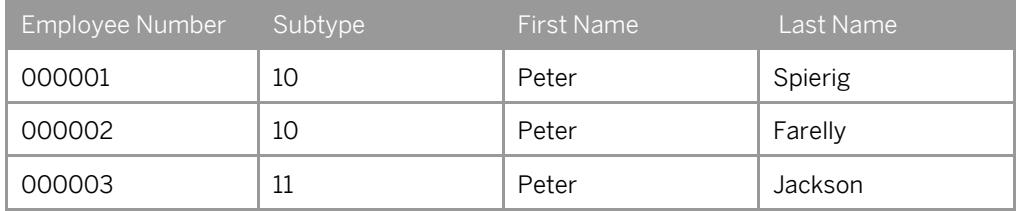

Let's see how the Scrambling platform assigns the new value based on the different key sets when *Random table with 1 column* is assigned as a scrambling type. The results after scrambling are shown below:

#### **Case 1: When no key set is assigned**

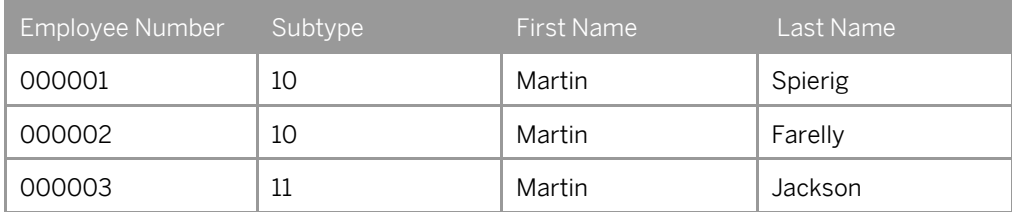

Here, all Peters are scrambled to Martin as no key set is assigned. A new value is assigned to every unique old value. Since all old first names are *Peter*, all new first names are scrambled to *Martin.*

#### **Case 2: When the key set is the Subtype field**

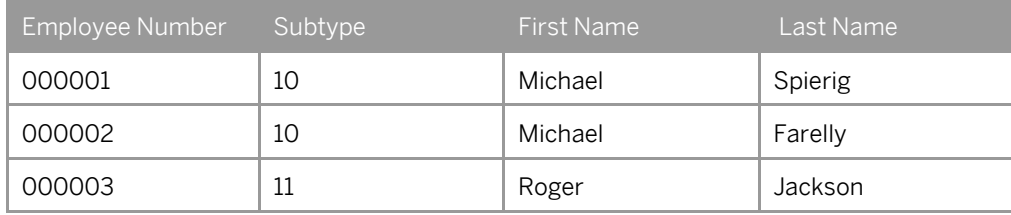

The Scrambling platform scrambles the subtypes 10 to Michael and the subtypes 11 to Roger. Hence, the old value Peter is not of consequence here. The platform takes into account the subtype and assigns a new value for every unique subtype value.

#### **Case 3: When the key set is the Employee Number field**

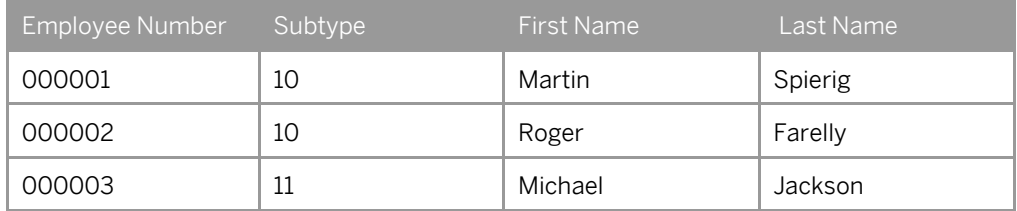

Here, the Scrambling platform assigns a new value based on the employee number, so every instance of Peter is scrambled to a new value. This is because the employee numbers are unique for all three records.

### 9.1.13 Step Five: Using a Domain

Do you want to scramble all table-field combinations belonging to a domain? Do you want the system to identify the table-fields belonging to specific domains for scrambling? In certain scenarios, you may want to scramble all the tables and fields that belong to specific domains. In such a case, it can be a tedious exercise to manually enter all the table names and field names. Instead you can use the Domains option available on the Scrambling interface.

The Scrambling platform identifies all the tables and fields of the domains you maintain and includes them for scrambling.

You can also provide the roll name (data element) to restrict the tables and fields of a domain to specific data elements.

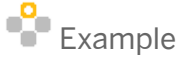

You want to scramble the vendor numbers of all the tables that use the domain LIFNR.

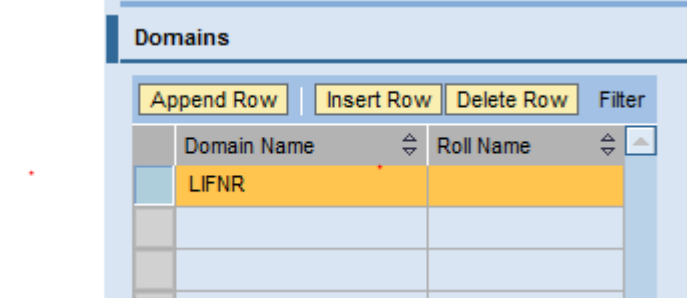

Figure 48: Assigning Domain to a Scrambling Rule

### 9.2 Additional Features in the Expert Mode

### 9.2.1 Step Six: Assigning Routine Names

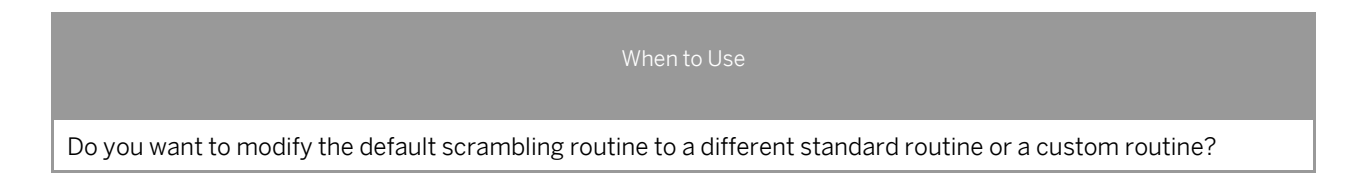

The routine contains the logic (ABAP code) to scramble the table-fields provided in the rule. You need to assign routine name for every table-field in the rule.

SAP provides you the following standard routines:

- SCRAMBLE\_DATA: Use only for transparent tables.
- SCRAMBLE\_DATA\_UPPERCASE: Use only for transparent tables when you want scrambled data in the upper case.
- SCRAMBLE\_DATA\_CLUSTER: Use only for cluster tables.
- SCRAMBLE\_NON\_INITIAL: Use this subroutine instead of the routine SCRAMBLE\_DATA to only scramble the data that is not Initial. (Blank fields are not assigned new values.)

| Table Name $\oplus$  | €.<br><b>Field Name</b> | Primary Table-field $\oplus$ | <b>Routine Name</b><br>$\overline{ }$ |
|----------------------|-------------------------|------------------------------|---------------------------------------|
| P01T LST             | <b>VORNA</b>            | L.                           | <b>SCRAMBLE DATA</b>                  |
| PA0002               | <b>VNAMC</b>            | ■                            | <b>SCRAMBLE TO UPPERCASE</b>          |
| PA0002               | <b>VORNA</b>            | ✓                            | <b>SCRAMBLE DATA</b>                  |
| PA0021               | <b>FAVOR</b>            |                              | <b>SCRAMBLE DATA</b>                  |
| PA0111               | <b>GLVOR</b>            | L                            | <b>SCRAMBLE DATA</b>                  |
| PA0148               | <b>FAVOR</b>            |                              | <b>SCRAMBLE DATA</b>                  |
| PCL <sub>2</sub> -RD | <b>NAME-VORNA</b>       | П                            | SCRAMBLE DATA CLUSTER                 |
| PCL <sub>2</sub> -RJ | <b>NAME-VORNA</b>       | $\mathbf{1}$                 | SCRAMBLE DATA CLUSTER                 |
| PCL <sub>2</sub> -RU | <b>NAME-VORNA</b>       | г                            | SCRAMBLE DATA CLUSTER                 |

Figure 49: Assigning Subroutine to a Scrambling Rule

#### **Points to Remember**

- The routine name **SCRAMBLE\_DATA** is automatically assigned to every table-field of a rule in the standard mode. You can modify them only in the expert mode.
- For custom requirements, code your logic in custom subroutines and assign them to the rule.

### 9.2.2 Step Seven: Assigning Includes

You need to code all the custom routines assigned to a rule in an include program.

You can assign the following types of includes to a rule:

- P: Includes with FORM subroutines
- D: Includes with global data declarations

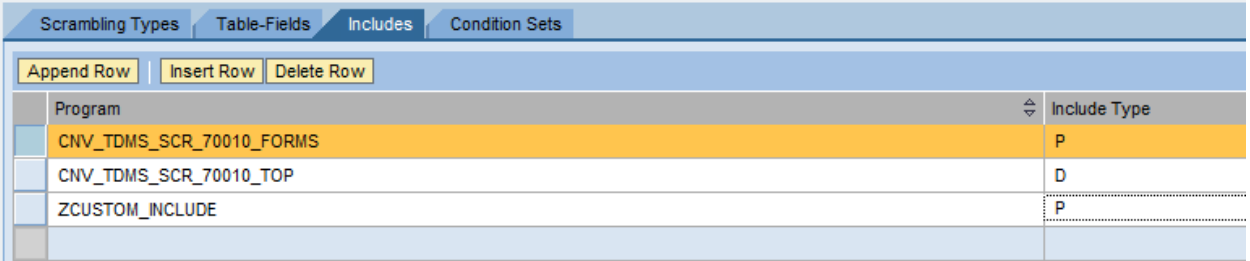

Figure 50: Assigning Includes to a Scrambling Rule

The standard includes are automatically assigned to the scrambling rule.

#### **Standard Includes**

SAP provides the following standard includes:

#### Includes for transparent tables, when the routine SCRAMBLE\_DATA is used:

- CNV\_TDMS\_SCR\_70010\_FORMS (Include type 'P')
- CNV\_TDMS\_SCR\_70010\_TOP (Include type 'D')

Includes for cluster tables, when the routine SCRAMBLE\_CLUSTER\_DATA is used,

- CNV\_TDMS\_SCR\_HCM\_FORMS (Include type 'P')
- CNV\_TDMS\_SCR\_HCM\_TOP (Include type 'D')

#### **Points to Remember**

- Includes can only be maintained in a rule in the Expert mode
- In the standard mode, the following includes are automatically assigned to a rule:
	- o CNV\_TDMS\_SCR\_70010\_FORMS
	- o CNV\_TDMS\_SCR\_70010\_TOP

### 9.2.3 Step Eight: Using the Identifier and Scrambling Function Modules

#### When to Use

Do you want the system to filter the data for mapping from a multi-column random table based on a key field defined in the mapping table?

You can use identifiers and the scrambling function modules to handle special case scrambling scenarios that cannot be handled by a basic rule.

You can use:

- Identifiers to tag a rule by a unique name for special case handling.
- Scrambling function modules to override the normal mapping logic with custom logic for the special case scrambling scenarios.

SAP has used identifiers and scrambling function modules in Vendor/Customer address and HCM data scrambling rules.

#### **Address Scrambling**

In address scrambling, only scramble the address data of vendor and customer objects in the address tables. SAP identifies these objects through the following identifiers and scrambling function modules in the address rules:

Identifiers: VENDNO, CUSTNO

Scrambling function module: CNV\_TDMS\_SCR\_PRESEL\_ADDRESS

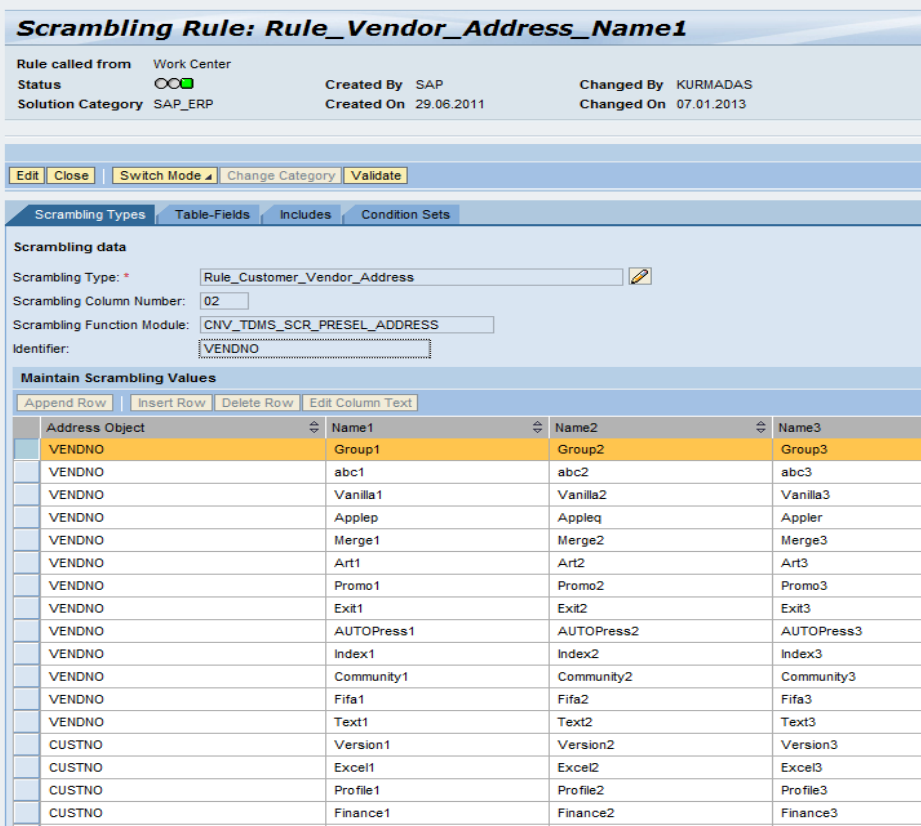

Figure 51: Identifiers and scrambling function modules in Vendor/Customer address

#### **HCM Rules**

Similarly, in HCM rules, data is scrambled based on the country of the employee. The Scrambling Engine maintains the following identifiers and scrambling function modules in the HCM rules:

#### Identifiers: MOLGA

Scrambling function module: CNV\_TDMS\_SCR\_PRESEL\_HCM\_DATA

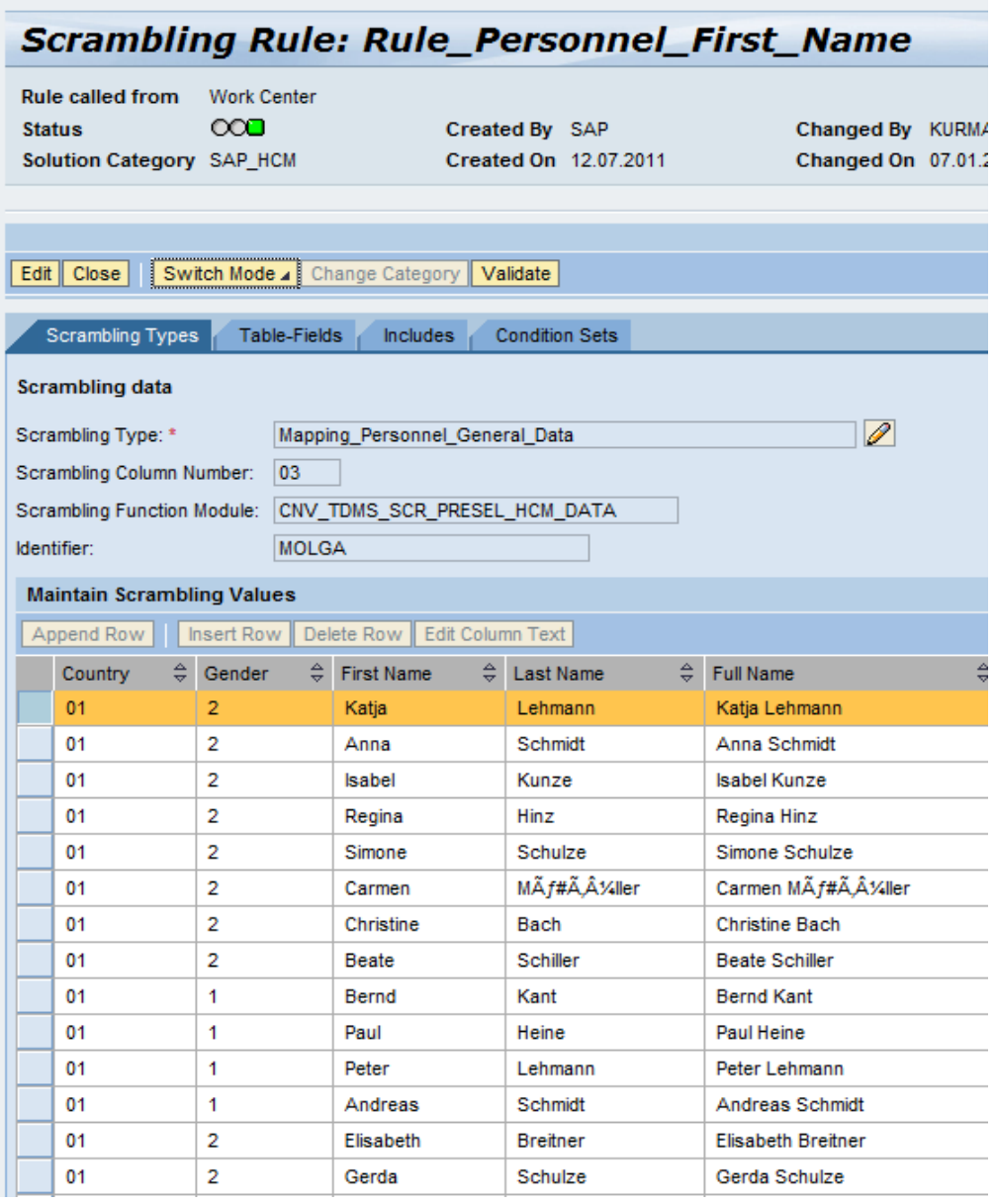

Figure 52: Identifiers and scrambling function modules in Personnel name

#### **Technical Background Information**

The scrambling activity *Preparation of Data for Mapping* identifies the rules where the identifiers are maintained and prepares the table CNVTDMSSCR\_KEYS with the information that is needed for scrambling in the special scenarios.

If VENDNO is maintained in a rule, this activity identifies the vendor addresses from the LFA1 table and stores the data in table CNVTDMSSCR\_KEYS. Similarly the activity stores employee number and country information in the case of HCM rules where MOLGA is maintained as the identifier.

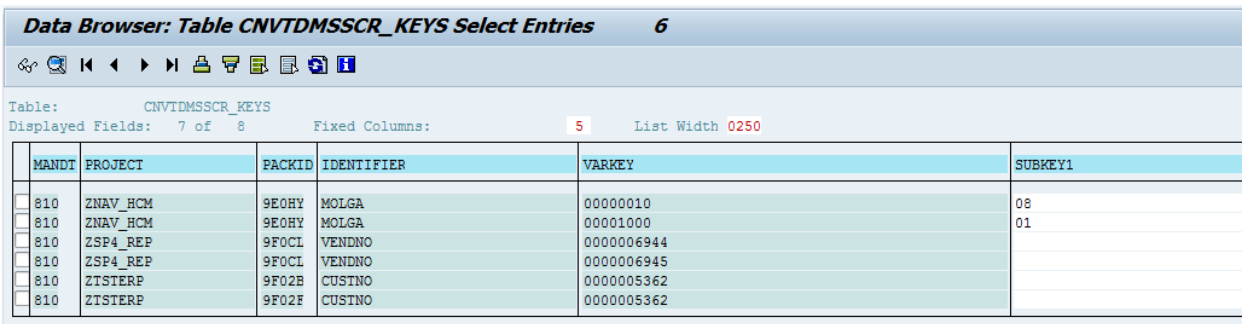

Figure 53: Table CNVTDMSSCR\_KEYS after executing Preparation of Data for Mapping activity

#### IDENTIFIER: Stores the identifier maintained in the rule.

VARKEY: Stores the object keys such as vendor address, customer address number and personnel number.

SUBKEY1: Stores the country information (MOLGA) of an employee.

During the execution of the activity *Mapping of Data for Scrambling*, the scrambling function modules maintained for the rules (activated for the package) use the table CNVTDMSSCR\_KEYS. The function modules map the data appropriately to handle the special case scenarios of address data scrambling and HCM data scrambling.

#### Special scenario: HCM Data Scrambling

## Example

The rule RULE\_PERSONNEL\_FIRST\_NAME does not provide mapping data for all countries. When you activate the scrambling rule, personnel name data is scrambled according to the mapping value for countries in the rule. For those countries that don't have a mapping value, the default mapping information ('99') is set.

### 9.2.4 Step Nine: Using Condition-Sets

Do you want to filter the records for scrambling based on a field in the primary table?

You use condition sets to filter the table records for scrambling.

A condition set is always applicable to just the primary table maintained in the rule. You can use the result set to scramble the other tables in the rule.

You can set simple or complex conditions on single or multiple fields of the primary table. Be sure to design your condition-set carefully by using the brackets and bind (AND, OR) options provided on the user interface.

### 1 Note

Condition sets do not work in rules that use the Custom Mapping scrambling type.

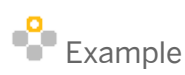

You want to scramble the first name of the male employees in your company.

| Table Name: PA0002                    |  |                             |  |                          |  |                       |                           |                            |                          |                        |                          |
|---------------------------------------|--|-----------------------------|--|--------------------------|--|-----------------------|---------------------------|----------------------------|--------------------------|------------------------|--------------------------|
| Insert Row   Delete Row<br>Append Row |  |                             |  |                          |  |                       |                           |                            |                          |                        | Filter                   |
| Open Bracket                          |  | $\hat{\div}$ Field Name     |  | $\Leftrightarrow$ Option |  | $\hat{=}$ Lower Value | $\hat{\div}$ Higher Value | $\hat{\div}$ Close Bracket |                          | $\Leftrightarrow$ Bind | $\div$                   |
|                                       |  | $\blacktriangleright$ GESCH |  | EQ<br>▼                  |  |                       |                           |                            | $\overline{\phantom{a}}$ |                        | $\overline{\phantom{a}}$ |
|                                       |  |                             |  |                          |  |                       |                           |                            |                          |                        |                          |

Figure 54: Assigning Condition Sets to scramble first name

In this example, table PA0002 contains the employee first names for both male and female employees. According to our scrambling condition in the scrambling rule, we want to scramble only those records in table PA0002 where the value of the field GESCH is '1'. (GESCH is a gender field in PA0002 table. The field stores '1' for Male and '2' for Female.)

 $E$  Example

You want to scramble the first name of male employees born after January 1, 1970.

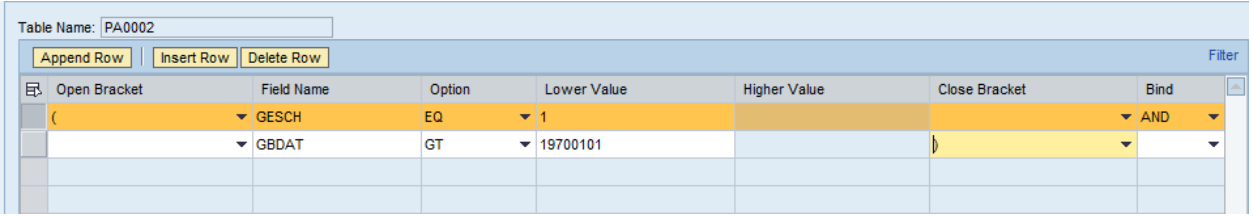

Figure 55: Assigning Condition Sets to scramble first name along with a date

In the example above, the Scrambling Engine checks for the Birth Date fields GBDAT having a value greater than '19700101' and the Gender field GESCH having a value equal to '1'.

The fields GBDAT and GESCH belong to the PA0002 table, which is marked as a primary table in this rule.

1 Note

When you define a condition set, ensure that the conditions are on the fields of the primary table.

# **10 Consistent Scrambling of Data**

Do you want to ensure cultural and geographical consistency of names and addresses during scrambling?

You need the data to be scrambled consistently across the different related tables and fields.

## Example

In address scrambling, I want to scramble the NAME1, NAME2, NAME3, STREET and CITY fields of table ADRC consistently by assigning a scrambling type Random Table with Multiple Columns as shown below.

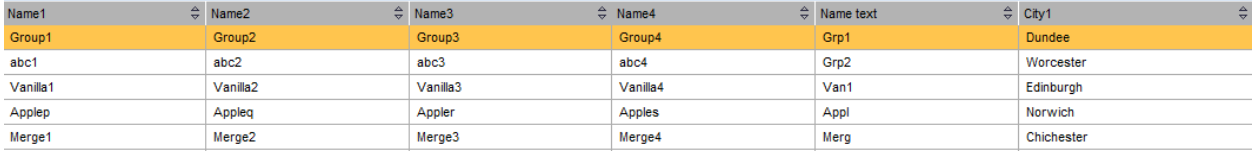

Figure 56: Assigning the Random table with multiple columns Scrambling Type to a Scrambling Rule

To scramble data consistently, the Scrambling platform requires key field information by which the NAME1 and NAME2 fields can be uniquely identified in a table. Hence, assign ADRC-ADDRNUMBER as a key set, so that the scrambling programs can assign a new value consistently based on the address number field.

#### Example mapping for ADRC-NAME1

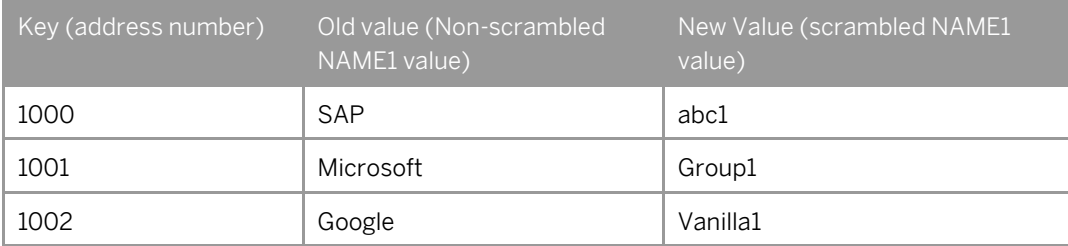

#### Example mapping for ADRC-NAME2

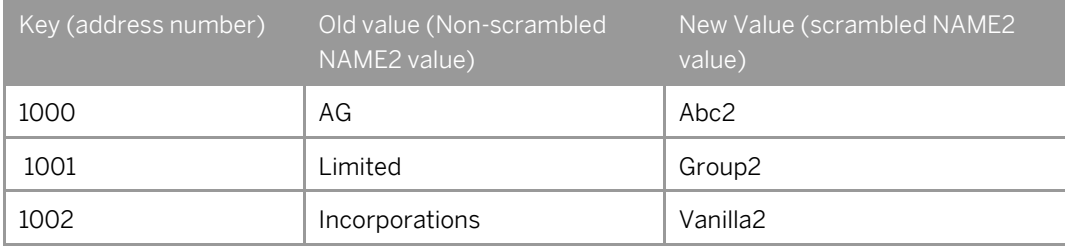

The Scrambling platform assigns the new value from the same row of the look up values maintained in the random table with multi columns (as shown in the figure above) based on a key.

### 10.1 Global Mapping

You can use Global Mapping to scramble data from a random selection table with multiple columns where you want multiple rules to use the same mapping to scramble data consistently. You can assign a global mapping to several scrambling rules.

You can use this scrambling type to assign random, meaningful values to more than one related field.

You could have a random table with 2, 3, 4, 5, 10, 15, 20 or 30 columns. You can choose any of them based on the number of columns you want to maintain in the lookup table.

#### **Points to Remember**

- Create a separate rule for every column field involved in scrambling and maintain the scrambling column number in the rule.
- Key sets are required attributes for every table field defined in a rule when the scrambling type Random table with more than 1 column is used.
- Always create the Random table with more than 1 column scrambling type globally on the Global Mapping tab page, as the scrambling type would be used in multiple rules.

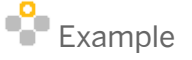

You want to scramble address data randomly looking into the values of a lookup table and you also want this new address to be consistent with other related attributes. When the country is changed from United States to India, the state should be changed from New York to Delhi.

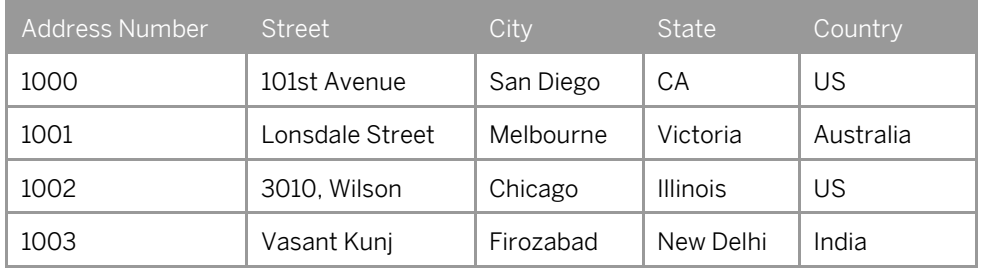

Values in the table before scrambling:

Values in the table after scrambling:

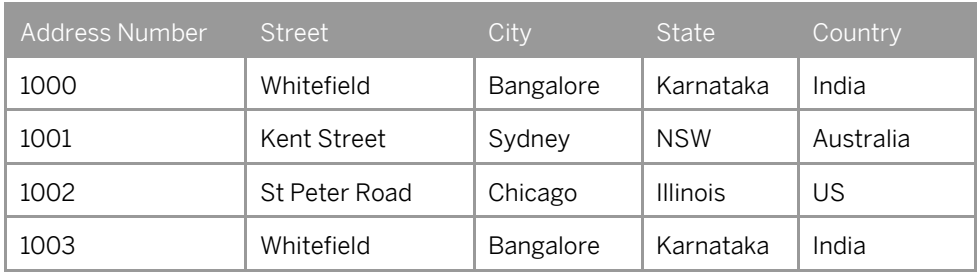

In the example above, all the fields of the table or tables are scrambled using the lookup values provided in the Global scrambling type. You need a single rule for a particular field.

In this example, we require a rule each for the street, city, state, and country fields. The fields can belong to a single table or to many different tables.

### 1 Note

A few names could repeat several times since the lookup set is smaller than the actual number of records scrambled.

4. Refer to Chapter 1[3 Example Rule Creation](#page-78-0) to follow the steps for rule creation.

## **11 Additional Features in the Scrambling Workbench**

You can work with several easy-to-use features to streamline your experience in the workbench.

### 11.1 Validation Feature for Scrambling Rules

Do you want to validate the technical details of a rule before using the rule in a package?

We recommend checking the consistency of a rule before using the rule in a package. You can carry out the consistency check by choosing the Validate pushbutton on the Scrambling Rule Maintenance screen.

#### *Prerequisite*

You have assigned a landscape to the rule.

#### **Validation Checks**

The validate feature carries out the following checks:

- The table-fields are maintained for the rule
- The table-fields and/or domains entered on the Table-Fields tab page are valid
- The primary table-field is maintained for the rule
- The specified Routine name is valid and exists in the Include maintained for the rule.
- The Include information is maintained correctly for the rule
- The entered Include exists in the sender system or the execution system
- The scrambling values are assigned to the rule
- The key scrambling field and scrambling program are maintained for the rule on the Scrambling Type tab page if the scrambling type used is *Global Mapping with Random table with multiple columns*

### 11.2 Simulation for Scrambling Rules

On the *Scrambling Rule Maintenance* screen, you can simulate the data scrambling for the primary table-field combination by choosing the *Simulate* pushbutton. After you select *Simulate*, choose one of the following options:

- Simulate from Sender or Execution System
- Simulate Using User-Defined Data

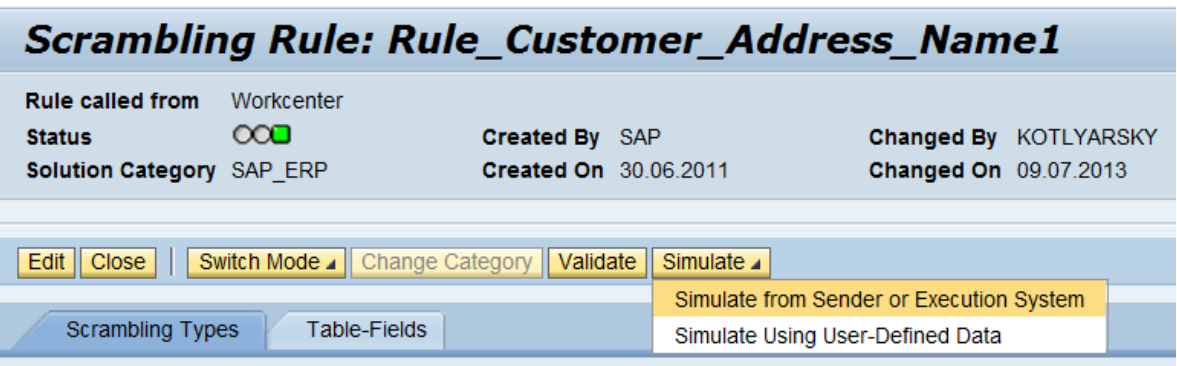

Figure 57: Selecting the Simulation Option

### **Simulation from the Sender System or the Execution System**

When you choose the *Simulate from Sender or Execution System* menu option, the SAPGUI logon screen for the sender system or the execution system appears.

- If you create the landscape based on the TDMS Landscape Template and assign the landscape to a scrambling rule, the SAPGUI logon screen for the sender system appears.
- If you create the landscape based on the TDMS Landscape Template for Standalone Scrambling and assign the landscape to a scrambling rule, the SAPGUI logon screen for the execution system appears.
- 1. After you log in, the *Selection Criteria for Data* screen appears. This screen displays the data relevant to the primary table-field combination for your scrambling rule.
- 2. Enter the selection criteria and execute.

The *Simulation* screen appears where you can view the data before scrambling and the data after scrambling for the selection criteria.

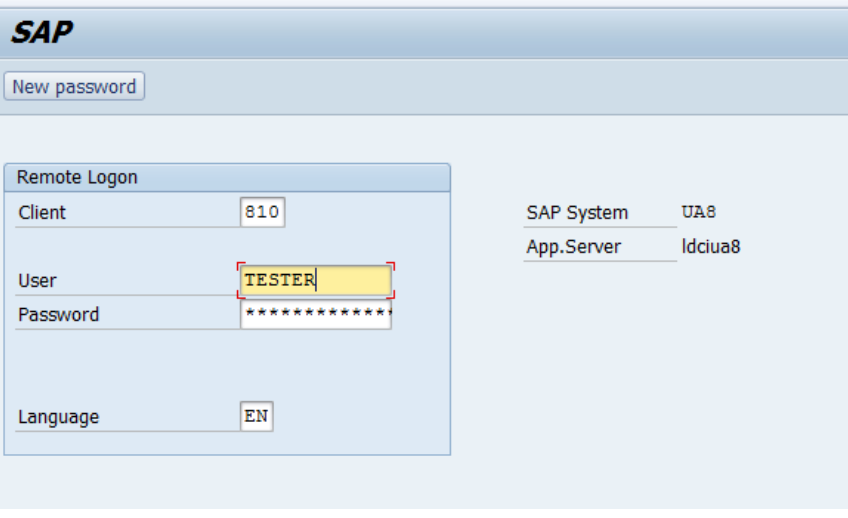

Figure 58: The SAPGUI logon screen

**E** Selection Criteria for Data: Table ADRC

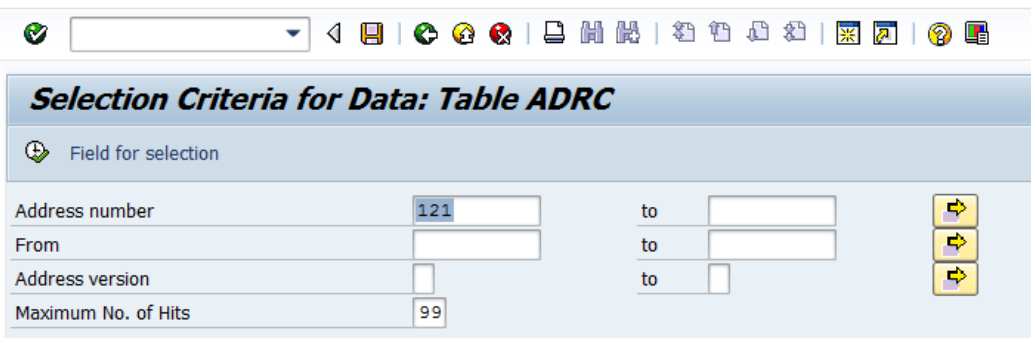

Figure 59: Entering your selection criteria for simulation

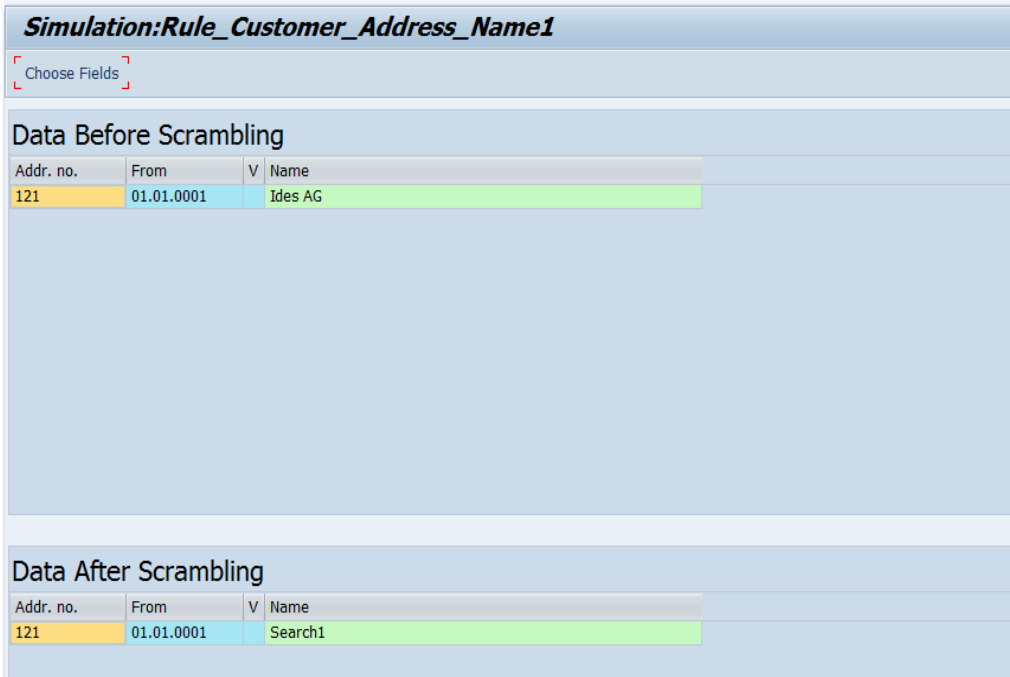

Figure 60: The *Simulation* Screen

### **Simulation Using User-Defined Data:**

After you select the *Simulate Using User-Defined Data* menu option, the *Simulation of Scrambling Rule* screen appears.

- 1. To fill the content in the *Data Before Scrambling* table, you can carry out the following actions:
	- o Manually append rows
	- o Autofill data
	- o Import data from a .CSV file
- 2. After carrying out the desired action, select the *Simulate* pushbutton to view the simulation of the data scrambling for the entered data.
- 3. You can view the scrambled content in the *Data After Scrambling* table.

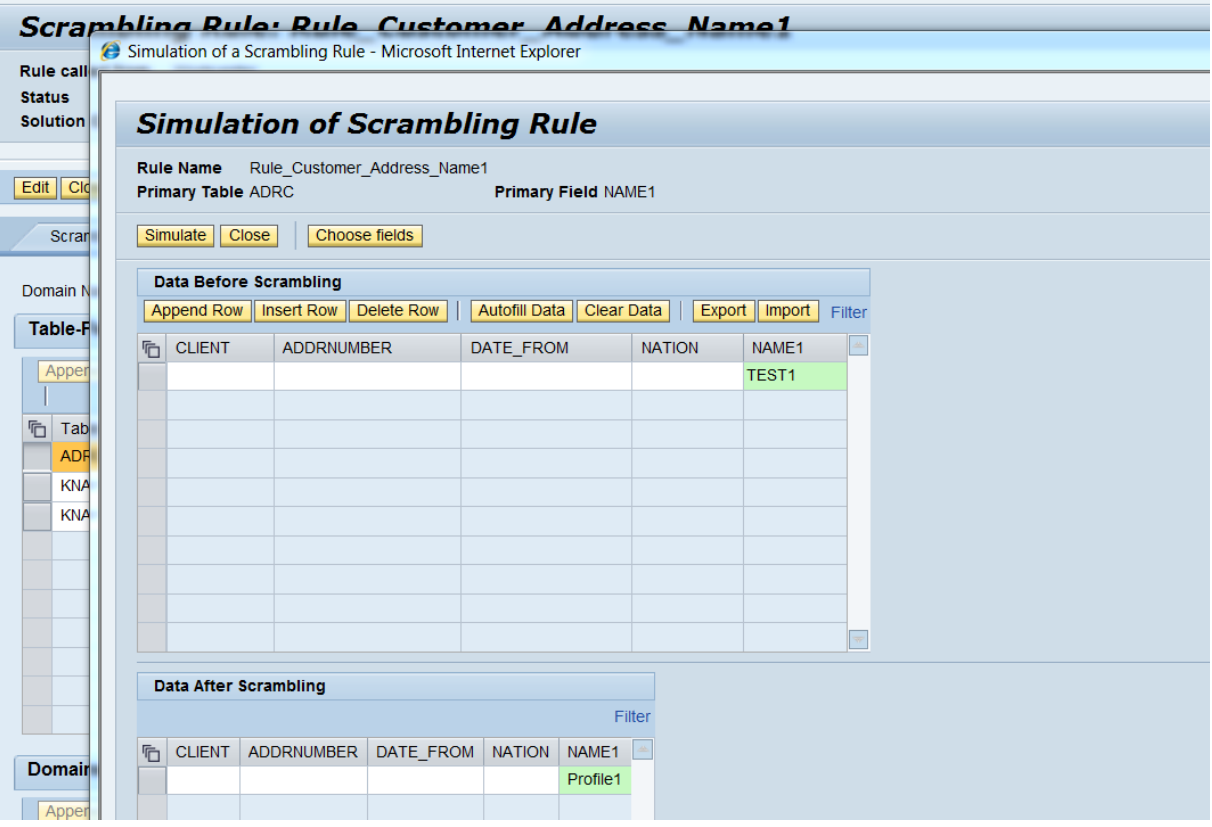

Figure 61: Viewing scrambled content in the *Data After Scrambling* table

### 11.3 Search Feature for Scrambling Rules

On the *Overview* screen of the Scrambling platform, you can search for a rule using the rule name or table or field name as search criteria. The search result is highlighted on the *Overview* tab page.

| Quick Search:<br><b>Data Scrambling</b>                                                                                |           |               |                    |                                 |  |  |  |  |  |
|----------------------------------------------------------------------------------------------------|-----------|---------------|--------------------|---------------------------------|--|--|--|--|--|
| <b>Scrambling Rules</b><br><b>Solution Categories</b><br><b>Scrambling Groups</b><br><b>Global Mapping</b><br>Overview |           |               |                    |                                 |  |  |  |  |  |
| <b>Scrambling Overview</b>                                                                                             |           |               |                    |                                 |  |  |  |  |  |
| Assign/Unassign Objects   Copy From Template  <br>Expand All   Collapse All                                            | Refresh   |               | Search: LFA1       | <b>Find Next</b><br><b>Find</b> |  |  |  |  |  |
| <b>Scrambling Objects</b>                                                                                              | Transport | <b>Status</b> | <b>ODJCCT TYPC</b> | <b>SUIDIUT CALCUOLY</b>         |  |  |  |  |  |
| SP04 HCM TESTRule Vendor Address Name1<br>٠                                                                            |           | $\infty$      | Rule               | SP04 HCM TESTSAP ERP            |  |  |  |  |  |
| SP04 HCM TESTRule Vendor Address Name2<br>٠                                                                            |           | $\infty$      | Rule               | SP04 HCM TESTSAP ERP            |  |  |  |  |  |
| SP04 HCM TESTRule Vendor Address Name3                                                                                 |           | $\infty$      | Rule               | SP04 HCM TESTSAP ERP            |  |  |  |  |  |
| SP04 HCM TESTRule Vendor Address Name4<br>$\blacksquare$                                                               |           | $\infty$      | Rule               | SP04 HCM TESTSAP ERP            |  |  |  |  |  |

Figure 62: Searching for scrambling rules

### 11.4 Import-Export of Data from Files for Manual 1:1 Mapping

You can import mapping values and table-field combinations into a rule. You can export mapping values and table-field combinations to a .CSV file.

### 11.4.1 Prerequisites

- You are familiar with:
	- o The TDMS Work Center
	- o The Data Scrambling workbench
	- o Concepts for Manual 1:1 Mapping, mapping values and the scrambling rule
- To import mapping values, you have stored the values in a .CSV file.

### 11.4.2 Exporting Data to the .CSV File

- 1. Choose the *Scrambling Rules* tab page in the Data Scrambling workbench.
- 2. Click a rule that you want to use to export data, for example, ZTEST\_MAPPING.

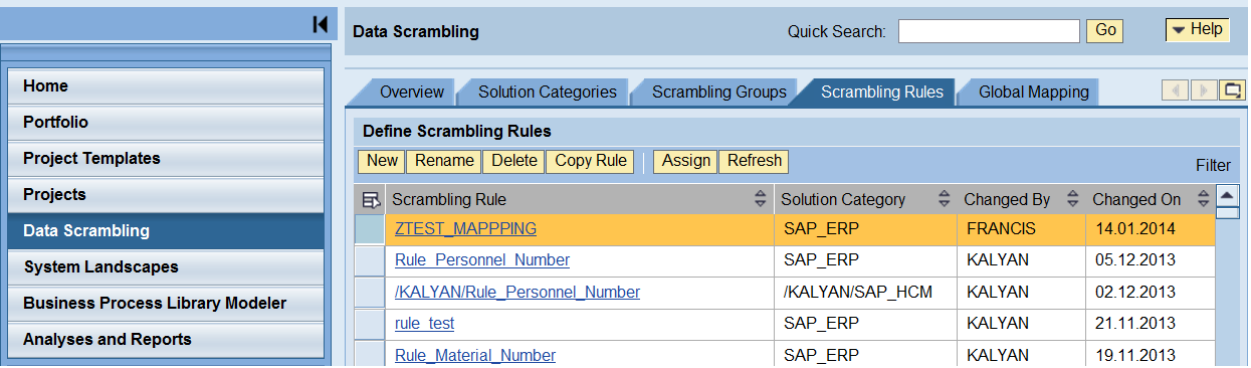

Figure 63: Selecting a Scrambling Rule

The *Scrambling Rule* screen opens.

| <b>Scrambling Rule: ZTEST_MAPPPING</b><br>Help                                                                                                 |                                             |  |  |  |  |  |  |
|----------------------------------------------------------------------------------------------------|---------------------------------------------|--|--|--|--|--|--|
| <b>Rule called from</b><br>Workcenter<br>$\infty$<br>Created By FRANCIS<br><b>Status</b><br>Created On 14.01.2014<br>Solution Category SAP_ERP | Changed By FRANCIS<br>Changed On 14.01.2014 |  |  |  |  |  |  |
| Edit Close<br>Switch Mode 4   Change Category<br>Validate Simulate 4                                                                           |                                             |  |  |  |  |  |  |
| <b>Scrambling Types</b><br><b>Table-Fields</b>                                                                                                 | <b>IQ</b><br>$\left\  \cdot \right\ $<br>P. |  |  |  |  |  |  |
| <b>Scrambling data</b>                                                                                                    |                                             |  |  |  |  |  |  |
| $\mathscr{D}$<br>Scrambling Type: * Manual 1:1 Mapping                                                                                         |                                             |  |  |  |  |  |  |
| <b>Maintain Scrambling Values</b>                                                                                                    |                                             |  |  |  |  |  |  |
| Insert Row   Delete Row<br>Append Row                                                                                                    | Export<br>Filter<br>Import                  |  |  |  |  |  |  |
| $\hat{=}$<br>Old Value                                                                                                    | $\frac{1}{2}$<br>New Value                  |  |  |  |  |  |  |
| <b>SMITH</b>                                                                                                    | #SS%HKL                                     |  |  |  |  |  |  |
| <b>ANDERSON</b>                                                                                                    | !@##KIL                                     |  |  |  |  |  |  |
| <b>CLARK</b>                                                                                                    | 213^8*                                      |  |  |  |  |  |  |
| <b>WRIGHT</b>                                                                                                    | #%)(JK                                      |  |  |  |  |  |  |
| <b>JOHNSON</b>                                                                                                    | 2313KD                                      |  |  |  |  |  |  |

Figure 64: The Scrambling Rule Screen

3. To save the mapping values of the rule to a .CSV file, choose the *Export* pushbutton.

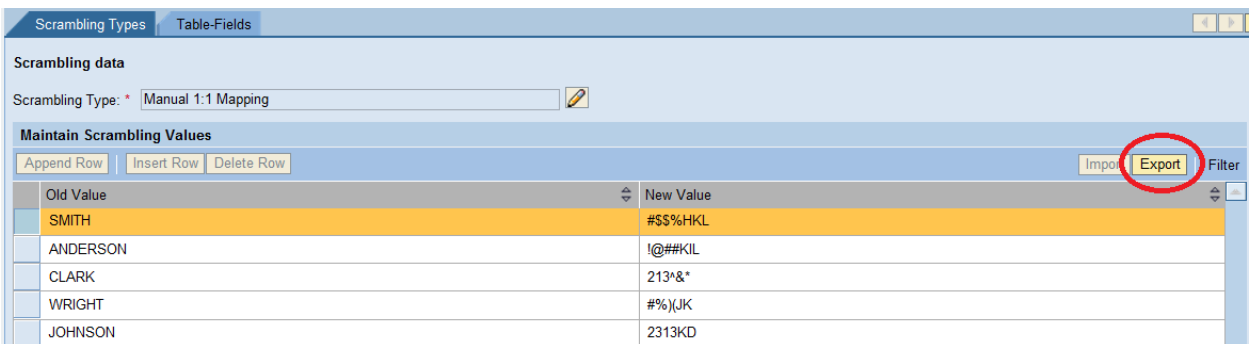

Figure 65: Choosing the Export pushbutton

The *File Download* dialog box opens.

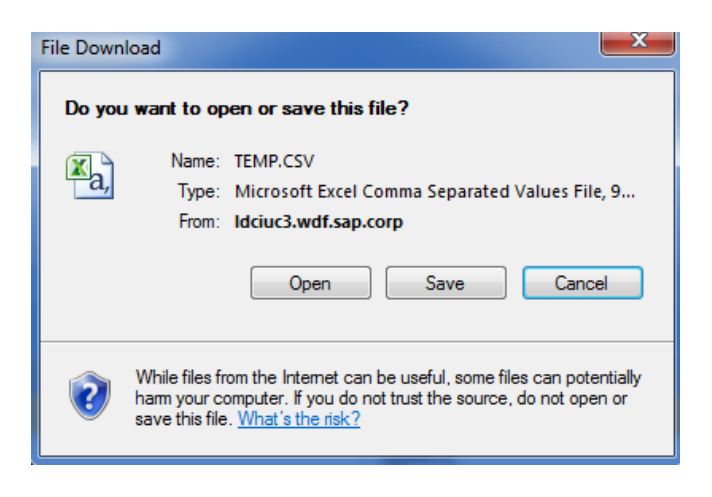

Figure 66: The File Download Dialog Box
4. Save your file to the desired location.

## 11.4.3 Importing the Mapping Values to a Scrambling Rule

### 1 Note

You can import mapping values to an existing scrambling rule or when creating a scrambling rule.

1. Choose the *Import* pushbutton to import mapping values from a .CSV file during the Assign Scrambling Type step.

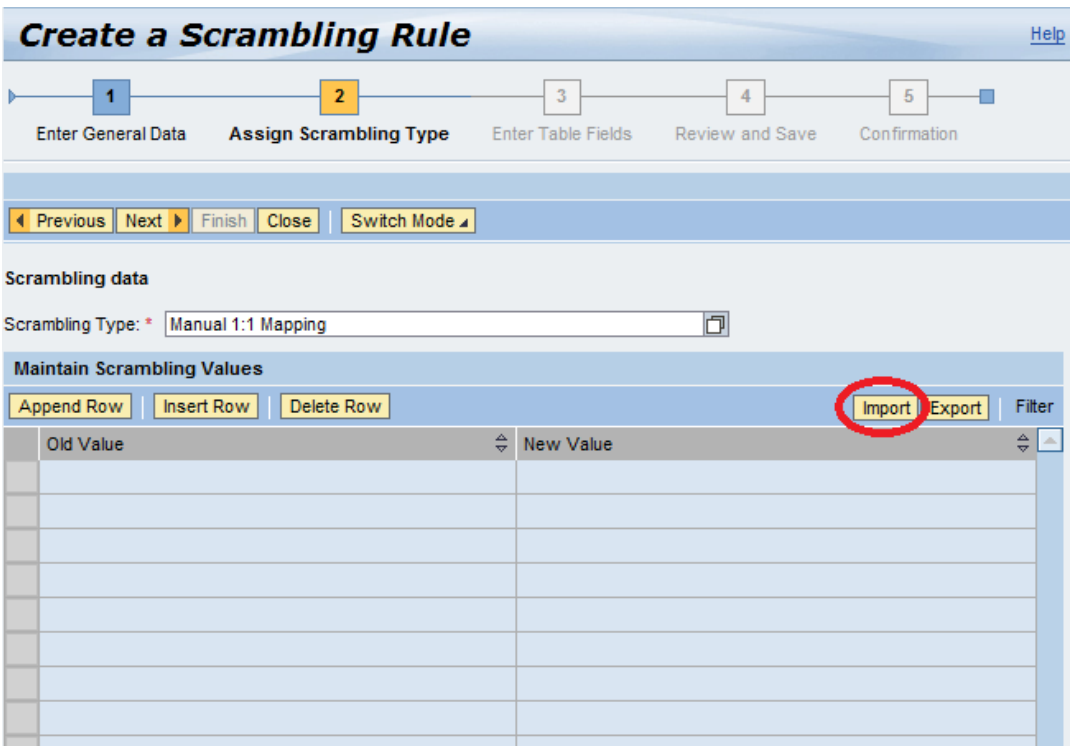

Figure 67: Choosing the Import Pushbutton

The Import Mapping Values dialog box opens.

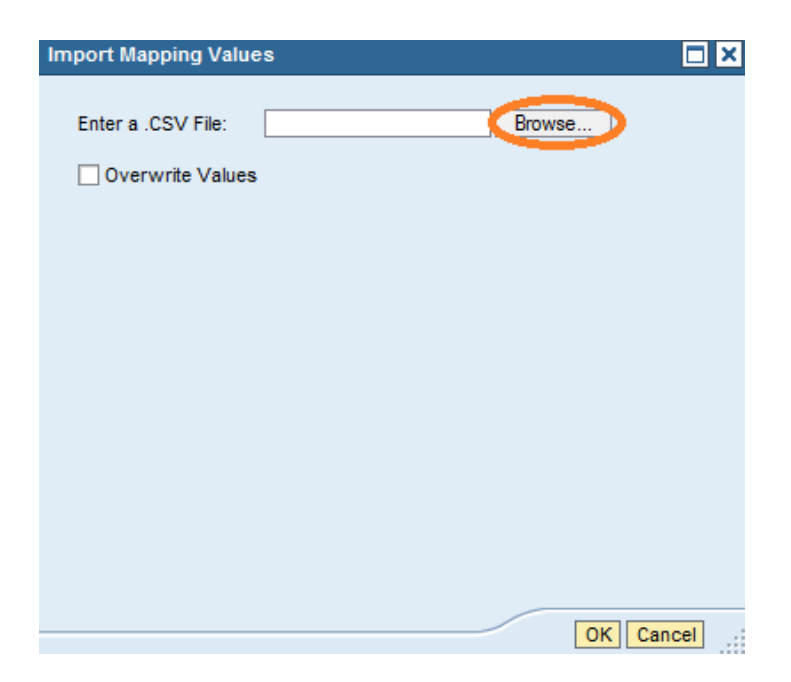

Figure 68: The Import Mapping Values Dialog Box

- 2. Browse for and select the appropriate .CSV file.
- 3. If you want to overwrite the values in a scrambling rule with the values in your file, select the *Overwrite Values* checkbox.

## **12 Using Scrambling Objects at the Project and Package Levels**

To use the scrambling objects we deliver or the custom content you created in the Scrambling work center at the project level, you need to first copy the objects from the Scrambling work center to the Project work center.

When you use the scrambling objects available at the workbench level or the project level in your package, you need to first copy the objects from the Scrambling work center or from the project work center to the Package work center.

Unless you perform Copy from Work center or Copy from Project, you cannot view and use the scrambling objects created at the Scrambling workbench level or at the project level.

### 12.1 Copy Option at Project Level

You can copy the scrambling objects that are available in the work center to your project.

Use Case: You can copy the objects to the project and create or modify the objects for use ONLY in the packages under the project.

Navigate to the *Scrambling* tab page and choose the *Edit* button. This enables the Copy pushbutton in the work center

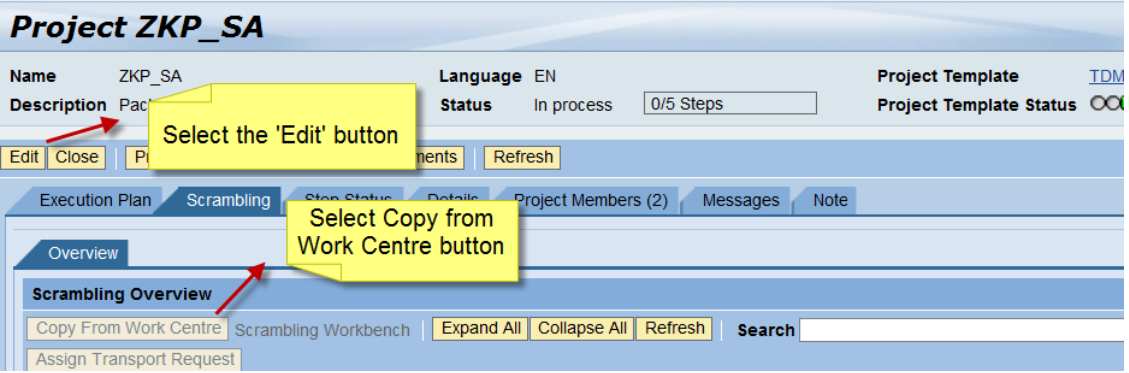

Figure 69: Copying Scrambling customizing at the project level

After you select the *Copy from Work Center* pushbutton for the first time in the project, all available scrambling objects present in the work center are copied to the project.

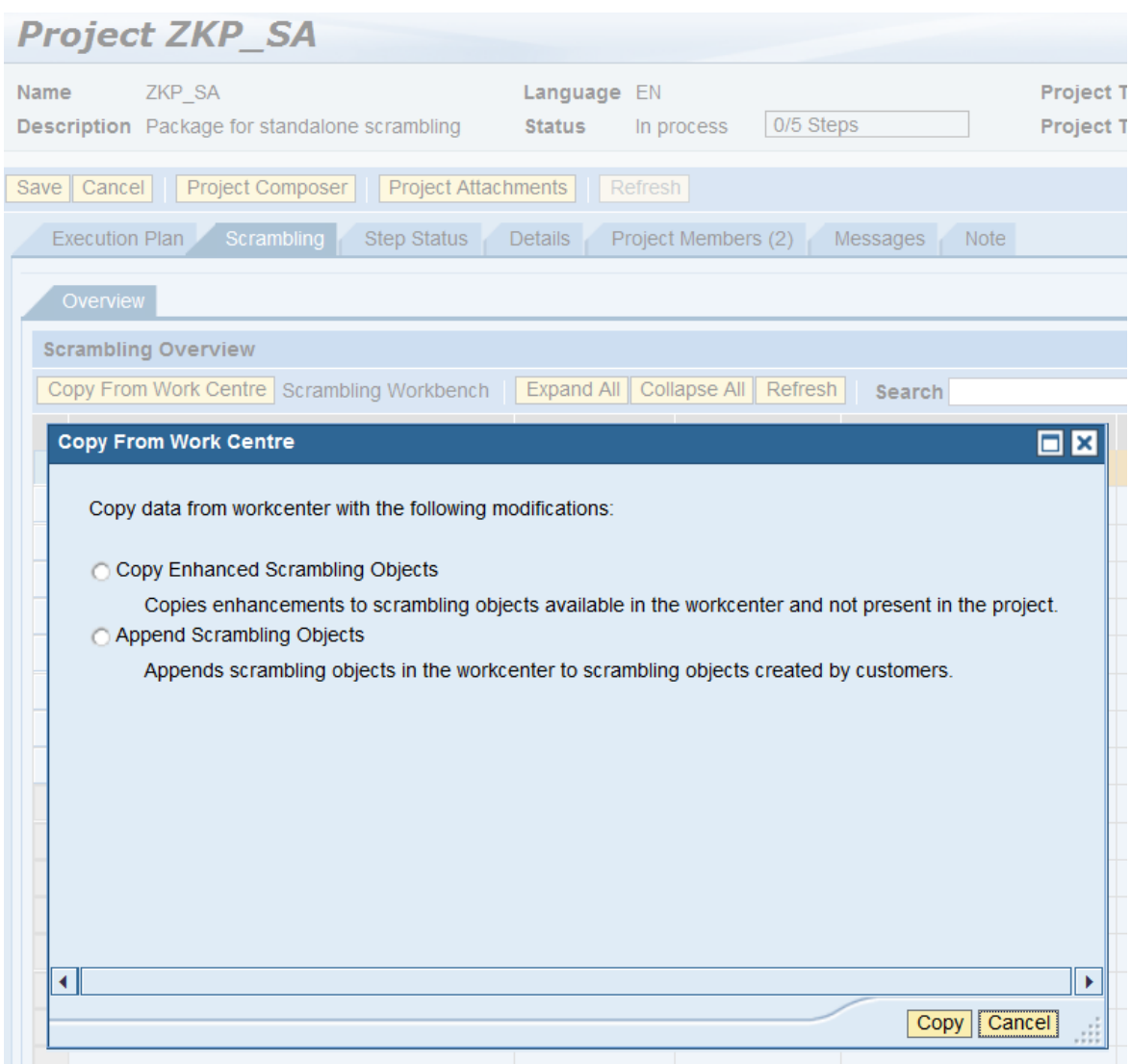

Figure 70: Options available to copy scrambling customizing

From the second time on, when you select the *Copy from Work Center* pushbutton, you have the following options:

- Copy Enhanced Scrambling Objects: This option copies enhancements available in the work center but not present in the project.
- Append Scrambling Objects: This option appends the scrambling objects available in the work center to the project.

### 12.2 Activating Scrambling Customizing at Project Level

If you want to scramble some table fields as part of a package, you need to first activate those rules that contain the conversion logic to scramble these table fields at the package level. Unless you activate the scrambling objects, you cannot use them in the package.

- 1. On the Scrambling tab page, select the scrambling object you want to activate: supergroup, scrambling group, or scrambling rule.
- 2. Select the *Active* checkbox to activate the scrambling rules that enable scrambling.
- 3. Save your entries.

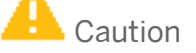

If two scrambling rules contain the same table-field combination, you can activate the rules only if both the rules contain condition sets.

### 12.3 Copy Option at the Migration Package Level

You can copy the scrambling objects that are available in the work center or project.

Execute the activity *Define Scrambling Rules* to define or activate the scrambling rules for your package.

After you choose the *Copy* pushbutton, you have the following options:

- Copy From Project
- Copy From Work Center

|                               | Package 9E0LU: Define Scrambling Ru    |
|-------------------------------|----------------------------------------|
| Save and Close   Save   Close |                                        |
| Overview                      |                                        |
| <b>Scrambling Overview</b>    |                                        |
| Scrambling Workbench<br>Copy  | Expand All Collapse All Refresh<br>Sea |
| Copy From Project             | <b>Active</b>                          |
| Copy From Work Centre         |                                        |

Figure 71: Copying Scrambling customizing at the package level

- During the first run, selection of either option enables the copy of all objects in the work center or project to the migration package.
- From the second run on, after you select an option, the following dialog box appears:

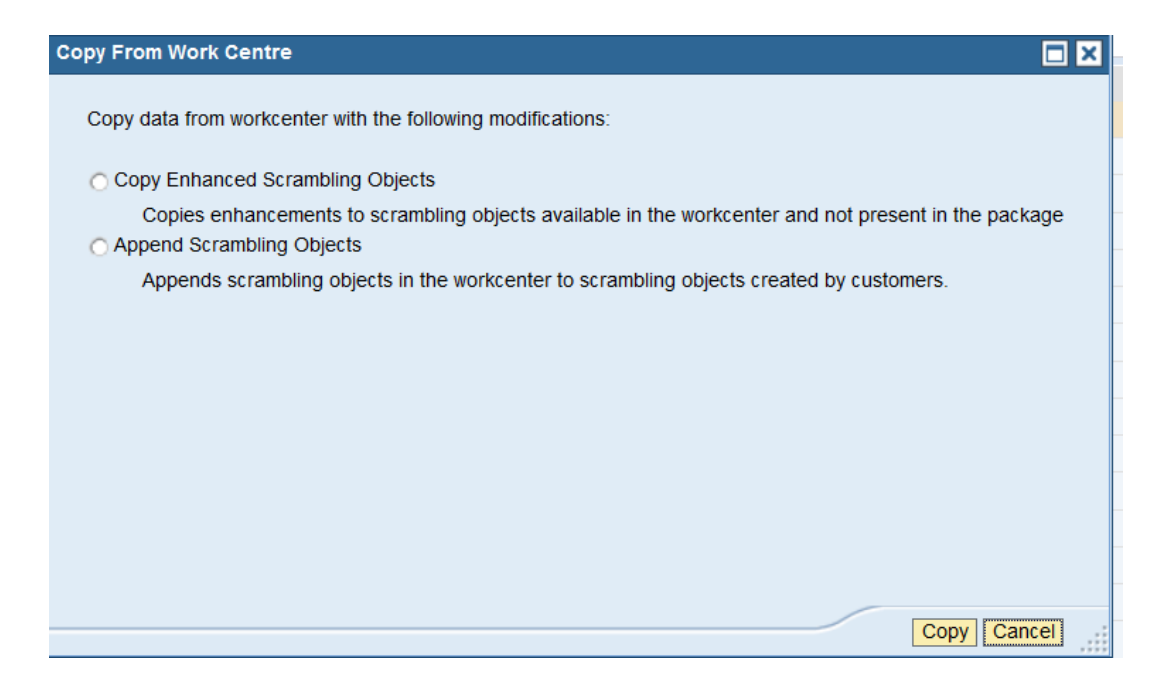

Figure 72: Options available to copy scrambling customizing

- Copy Enhanced Scrambling Objects: This option copies enhancements available in the work center or project but not present in the package. Hence, during the first run, this option enables the copy of all objects in the work center or project to the migration package.
- Append Scrambling Objects: This option appends the scrambling objects available in the work center or project to the package.

### 12.4 Activating Scrambling Customizing at the Migration Package Level

If you want to scramble some table fields as part of a package, you need to first activate those rules that contain the conversion logic to scramble these table fields at the package level. Unless you activate the scrambling objects, you cannot use them in the package.

- 1. On the *Scrambling* tab page, select the scrambling object you want to activate: supergroup, scrambling group, or scrambling rule.
- 2. Select the *Active* checkbox to activate the scrambling rules that enable scrambling.
- 3. Save your entries.

## **13 Example Rule Creation**

The example below shows how to create a custom rule for credit card scrambling based on the card type.

1. Select *Data Scrambling* from the TDMS work center.

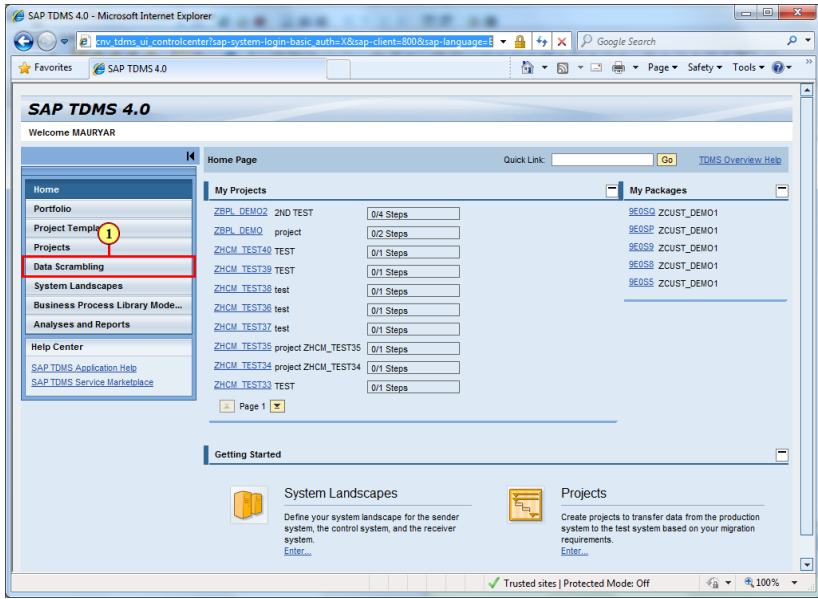

Figure 73: Selecting Data Scrambling tab in the work center

2. Choose the *Scrambling Rules* tab page in the *Data Scrambling* work center.

| SAP TDMS 4.0 - Microsoft Internet Explorer |                                                                                             |                                             | $\Box$ $\Box$<br>$\mathbf{x}$      |  |  |  |  |
|--------------------------------------------|---------------------------------------------------------------------------------------------|---------------------------------------------|------------------------------------|--|--|--|--|
| e                                          | https://ldciuc3.wdf.sap.corp:44336/sap/bc/webdynpro/sap/cnv_tdms_ui_controlcenter?sap-sy: ▼ | <b>P</b> Google Search<br>А<br>4<br>×       | - م                                |  |  |  |  |
| <b>See Favorites</b><br>SAP TDMS 4.0       |                                                                                             | n.<br>同<br>$\star$<br>$\tau$ $\Box$         | m - Page - Safety - Tools - @ -    |  |  |  |  |
| <b>SAP TDMS 4.0</b>                        |                                                                                             |                                             |                                    |  |  |  |  |
| <b>Welcome MAURYAR</b>                     |                                                                                             |                                             |                                    |  |  |  |  |
| и                                          | <b>Data Scrambling</b><br>$\frac{17}{248}$                                                  | Quick Link:                                 | Go<br>Data Scrambling Help         |  |  |  |  |
| Home                                       | <b>Solution Categories</b><br>Scrambling Groups<br>Overview                                 | Scrambing Rules<br>Global Mapping           | ← 回                                |  |  |  |  |
| <b>Portfolio</b>                           | <b>Define Scrambling Rules</b>                                                              |                                             |                                    |  |  |  |  |
| <b>Project Templates</b>                   | New Rename Delete Copy Rule<br>Assign Refresh                                               |                                             | Fiter                              |  |  |  |  |
| Projects                                   | Scrambling Rule<br>昼                                                                        | ÷<br>Solution Category<br><b>Changed By</b> | $\frac{1}{\sqrt{2}}$<br>Changed On |  |  |  |  |
| <b>Data Scrambling</b>                     | <b>ZSCR RAN BLANK</b>                                                                       | <b>SAP ALL</b><br>NAGANATHAN                | 18.02.2013                         |  |  |  |  |
| <b>System Landscapes</b>                   | Z gmtest1                                                                                   | SAP_ALL<br>PRASANTHI                        | 18.02.2013                         |  |  |  |  |
| <b>Business Process Library Mode</b>       | Z PK                                                                                        | <b>SAP ALL</b><br><b>PRASANTHI</b>          | 18.02.2013                         |  |  |  |  |
| <b>Analyses and Reports</b>                | <b>DEMO SCRAMBLE CCNO</b>                                                                   | <b>SAP ERP</b><br>MAURYAR                   | 18.02.2013                         |  |  |  |  |
|                                            | <b>Z SKRULE</b>                                                                             | <b>SAP ALL</b><br><b>PRASANTHI</b>          | 18.02.2013                         |  |  |  |  |
| <b>Help Center</b>                         | Z_qmtest                                                                                    | <b>SAP ALL</b><br><b>PRASANTHI</b>          | 18.02.2013                         |  |  |  |  |
| <b>SAP TDMS Application Help</b>           | Rule test materialid                                                                        | <b>SAP ERP</b><br>THARMARAJAN               | 13.02.2013                         |  |  |  |  |
| <b>SAP TDMS Service Marketplace</b>        | Z testdemorule                                                                              | <b>SAP ALL</b><br><b>PRASANTHI</b>          | 13.02.2013                         |  |  |  |  |
|                                            | ZBPL DEMO MASTER                                                                            | <b>MAURYAR</b><br>ZBPL DEMO                 | 12.02.2013                         |  |  |  |  |
|                                            | zbpl demo visa                                                                              | <b>MAURYAR</b><br>ZBPL DEMO                 | 12.02.2013                         |  |  |  |  |
|                                            | ZBPL DEMO VISA                                                                              | <b>ZBPL DEMO</b><br><b>MAURYAR</b>          | 12.02.2013                         |  |  |  |  |

Figure 74: Selecting Scrambling Rules tab page in the work center

3. Choose the *New* pushbutton.

| SAP TDMS 4.0 - Microsoft Internet Explorer |                                                                                               |                                                                | $= 0$                                                                                     |
|--------------------------------------------|-----------------------------------------------------------------------------------------------|----------------------------------------------------------------|-------------------------------------------------------------------------------------------|
|                                            | 2 https://ldciuc3.wdf.sap.corp:44336/sap/bc/webdynpro/sap/cnv_tdms_ui_controlcenter?sap-sy: ▼ | O Google Search<br>А<br>$ 4_{\hat{7}} $<br>Ι×Ι                 | ۔ م                                                                                       |
| <b>Favorites</b><br>SAP TDMS 4.0           |                                                                                               | ▼ 図 ▼ □ 曲 ▼ Page ▼ Safety ▼ Tools ▼ ② ▼<br>n.                  |                                                                                           |
| <b>SAP TDMS 4.0</b>                        |                                                                                               |                                                                |                                                                                           |
|                                            |                                                                                               |                                                                |                                                                                           |
| <b>Welcome MAURYAR</b>                     |                                                                                               |                                                                |                                                                                           |
| к                                          | <b>Data Scrambling</b>                                                                        | Quick Link:                                                    | Go<br>Data Scrambling Help                                                                |
| Home                                       | <b>Solution Categories</b><br><b>Scrambling Groups</b><br>Overview                            | Global Mapping<br>Scrambling Rules                             | $\left\vert \cdot\right\vert$ $\left\vert \cdot\right\vert$ $\left\vert \cdot\right\vert$ |
| Portfolio                                  | <b>Define Scrambling Rules</b>                                                                |                                                                |                                                                                           |
| <b>Project Templates</b>                   | New Rename Delete Copy Rule<br>Assign Refresh                                                 |                                                                | Fiter                                                                                     |
| <b>Projects</b>                            | 品<br><b>Scrambling Rule</b>                                                                   | $\approx$<br>Solution Category<br>$\Leftrightarrow$ Changed By | ≜ا≏<br>Changed On                                                                         |
| <b>Data Scrambling</b>                     | Z amtest                                                                                      | <b>SAP ALL</b><br><b>PRASANTHI</b>                             | 18.02.2013                                                                                |
| <b>System Landscapes</b>                   | <b>Z SKRULE</b>                                                                               | <b>SAP ALL</b><br>PRASANTHI                                    | 18.02.2013                                                                                |
| <b>Business Process Library Mode</b>       | <b>ZSCR RAN BLANK</b>                                                                         | <b>SAP ALL</b><br><b>NAGANATHAN</b>                            | 18.02.2013                                                                                |
| <b>Analyses and Reports</b>                | Z testdemorule                                                                                | SAP_ALL<br><b>PRASANTHI</b>                                    | 13.02.2013                                                                                |
|                                            | Rule test materialid                                                                          | <b>SAP ERP</b><br><b>THARMARAJAN</b>                           | 13.02.2013                                                                                |
| <b>Help Center</b>                         | ZBPL DEMO VISA                                                                                | ZBPL DEMO<br><b>MAURYAR</b>                                    | 12.02.2013                                                                                |
| <b>SAP TDMS Application Help</b>           | zbpl demo visa                                                                                | <b>MAURYAR</b><br>ZBPL DEMO                                    | 12.02.2013                                                                                |
| <b>SAP TDMS Service Marketplace</b>        | ZBPL DEMO MASTER                                                                              | <b>MAURYAR</b><br>ZBPL DEMO                                    | 12.02.2013                                                                                |
|                                            | Rule JP Personnel First Name Katanka                                                          | <b>SAP HCM</b><br><b>THARMARAJAN</b>                           | 11.02.2013                                                                                |

Figure 75: Selecting the *New* pushbutton

4. On the *Create a Scrambling Rule* window, enter the rule name, solution category, scrambling supergroup and scrambling group.

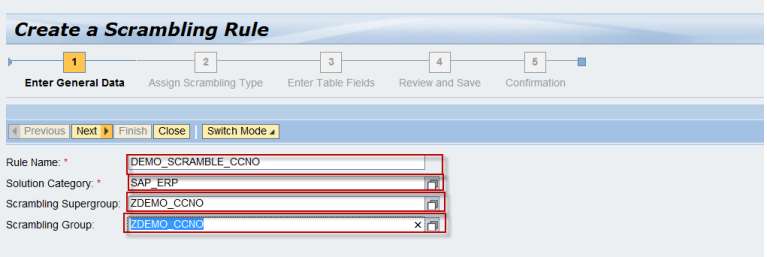

Figure 76: Entering information to create a scrambling rule

- 5. Choose the *Next* pushbutton to navigate to the *Scrambling Type* screen.
- 6. Use the input help and select *No Mapping* as the scrambling type.
- 7. Choose the *Select* pushbutton.

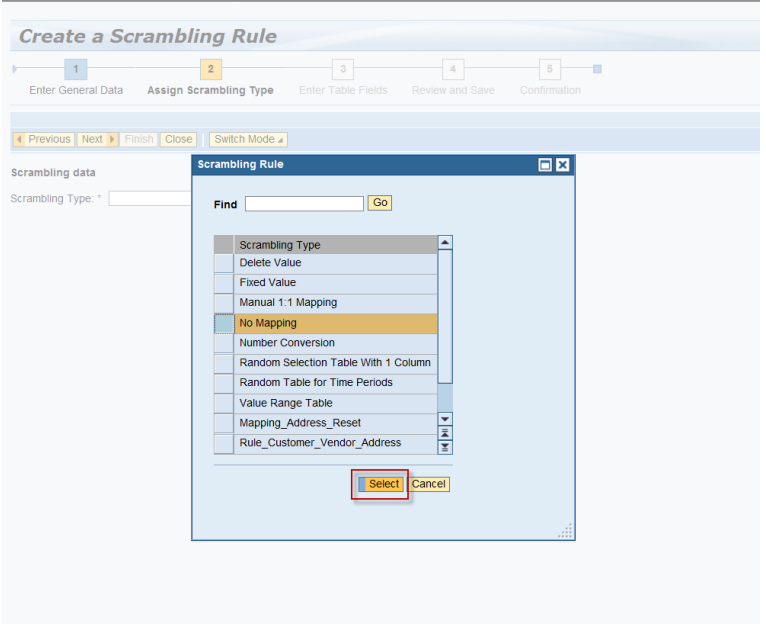

Figure 77: Selecting a mapping type for the scrambling rule

8. Choose the *Next* pushbutton.

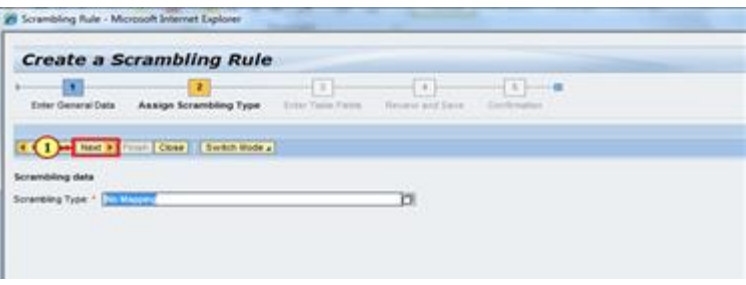

Figure 78: Selecting Next pushbutton

You are now in the step: *Enter Table Fields*.

9. Change the mode to Expert mode.

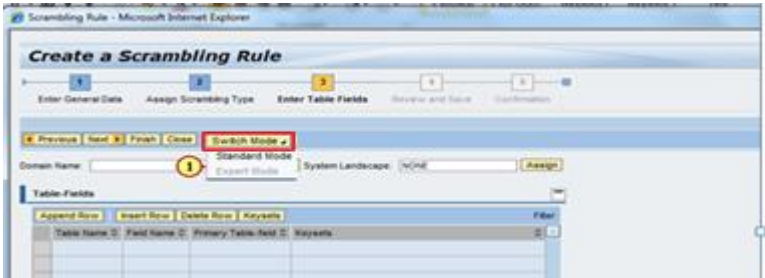

Figure 79: Changing the mode of scrambling rule

10. Select the *Append Row* push button.

A new entry appears in the *Table-Fields* entries.

11. Enter the following data:

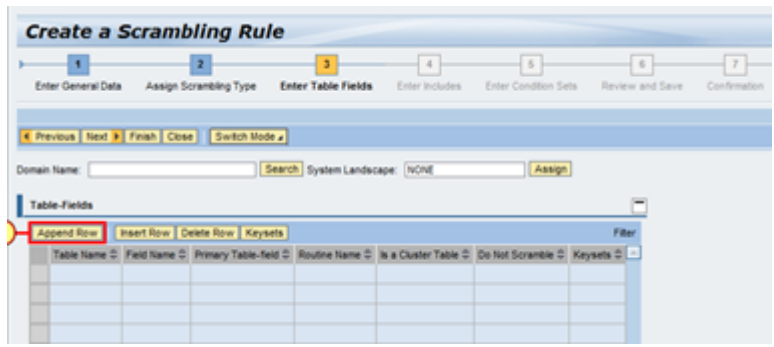

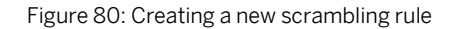

Table Name: ZCUSTOMER Field Name: CCNO Routine Name: ZSCRAMBLE\_DATA

Primary Table-Field: Selection option should be on

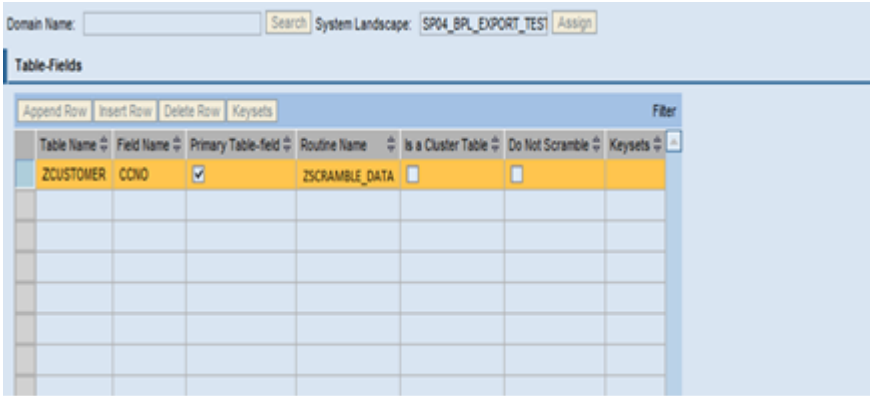

Figure 81: Entering data in the table-fields

12. After entering data, choose the *Next* pushbutton.

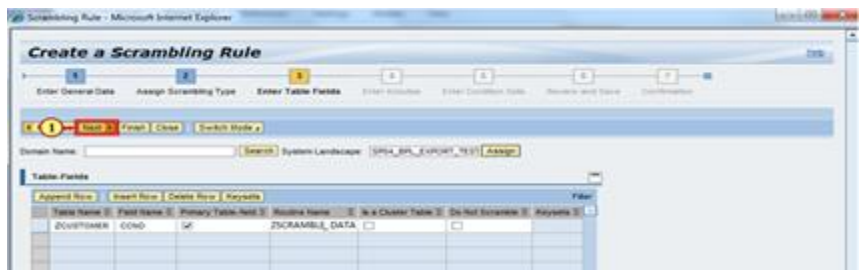

Figure 82: Selecting *Next* pushbutton

13. On the Includes tab page, choose the *Append Row* pushbutton to enter Include data.

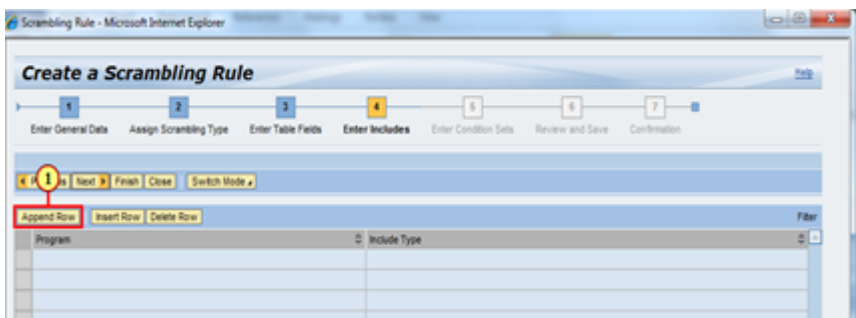

Figure 83: Selecting *Append Row* pushbutton

14. Enter the following include with the include types:

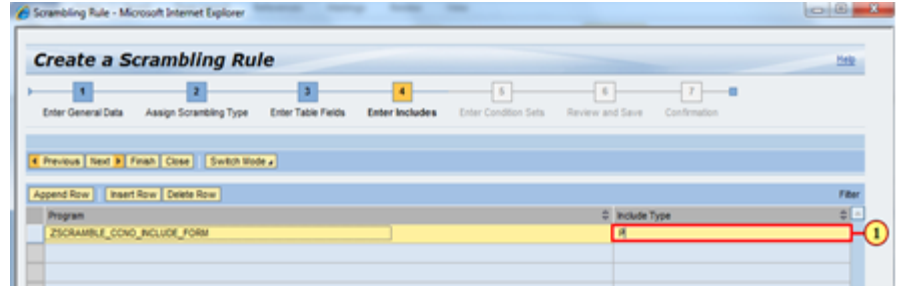

Figure 84: Entering the Include Type

Program name: ZSCRAMBLE\_CCNO\_INCLUDE\_FORMS; Include Type 'P' 15. Choose the *Finish* pushbutton to go to the *Review and Save* step.

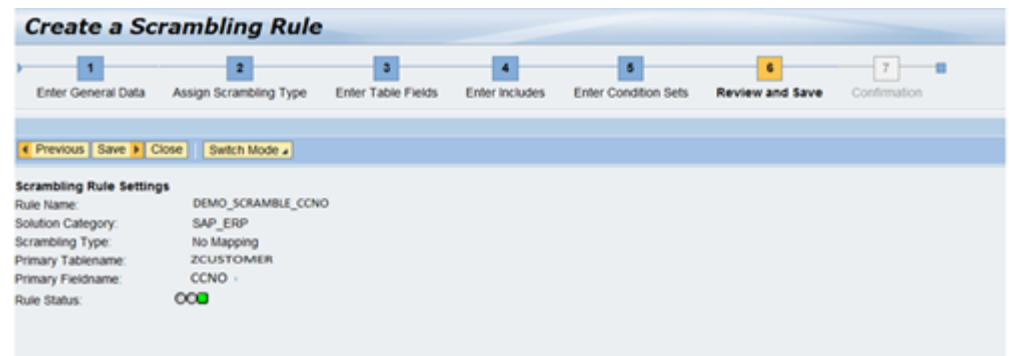

Figure 85: Finishing and Saving the Scrambling Rule

- 16. Create an Include by carrying out the following steps in your central/control system.
- 17. Create an Include as ZSCRAMBLE\_CCNO\_INCLUDE\_FORM and write your code (example below). Save and activate the Include.

```
Syntax
FORM zscramble data USING p rule id
                                            CHANGING p_value
  FIELD-SYMBOLS : <lv_iss_type> TYPE ANY.
* Assigning the field
  ASSIGN COMPONENT 'ISS_TYPE'
  OF STRUCTURE gd_original
  TO <lv_iss_type>.
* if its visa or master scramble the cardno.
  IF <lv_iss_type> = 'VISA'.
   p_value = '1111111111111111'.
   p_{\text{changed}} = 'X'.ELSEIF <lv_iss_type> = 'MASTER'.
    p_value = '2222222222222222'.
    p_{\text{changed}} = 'X'.ENDIF.
```
ENDFORM. The matrix of the set of the set of the set of the set of the set of the set of the set of the set of the set of the set of the set of the set of the set of the set of the set of the set of the set of the set of t

18. Assign the rule to a supergroup. Choose the *Overview* tab page.

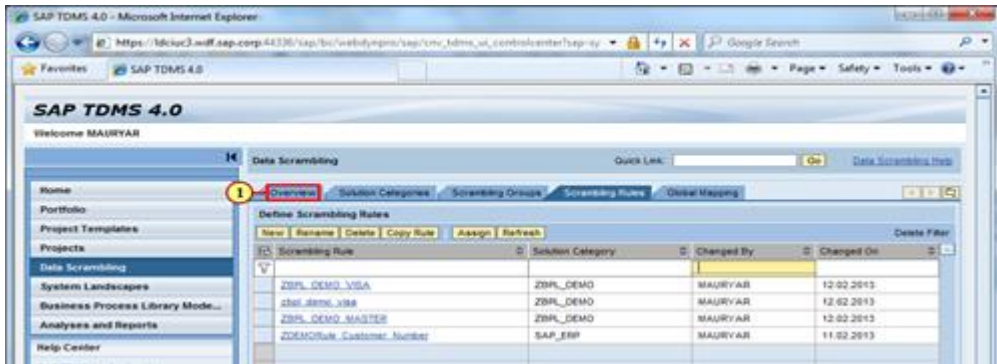

Figure 86: Assigning the rule to a group

19. Choose the *Assign/Unassign Objects* pushbutton.

p\_changed.

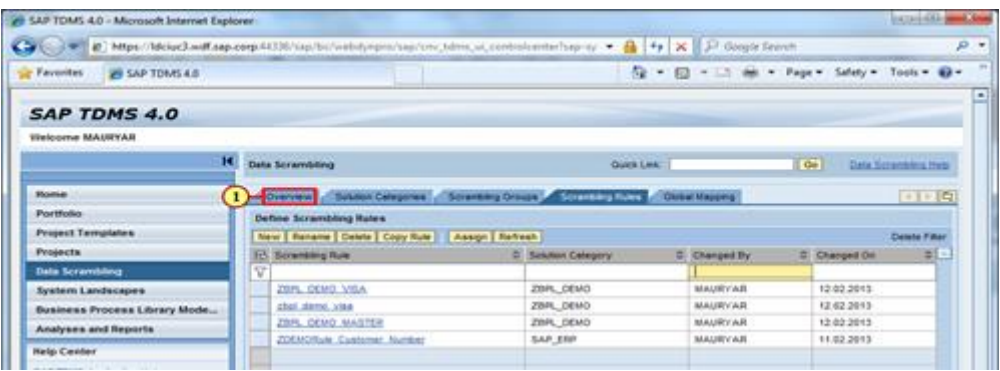

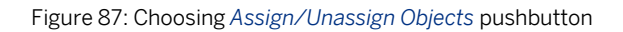

20. Select the supergroup name.

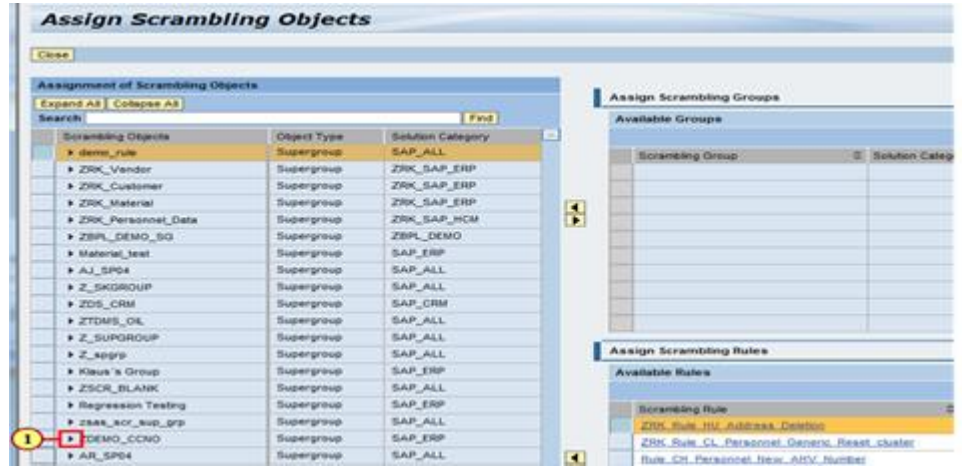

Figure 88: Selecting the supergroup to assign the rule

21. Select the group name under the selected supergroup name.

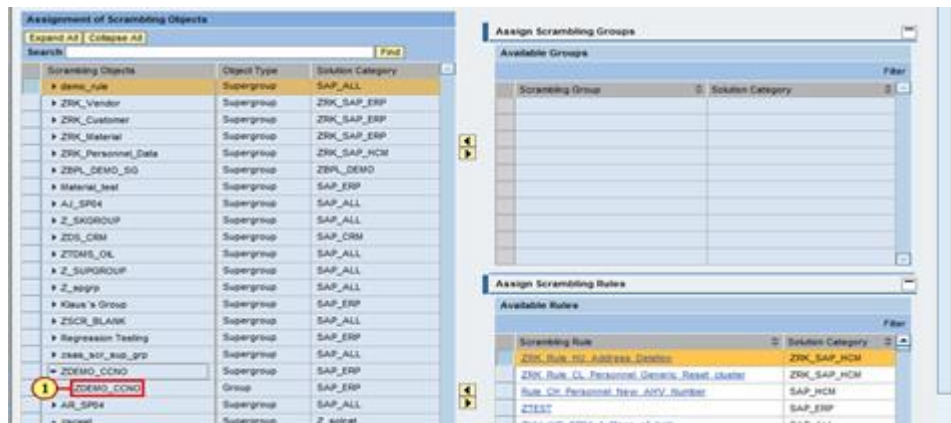

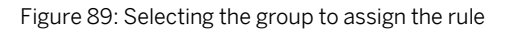

22. In the *Assign Scrambling Groups* section on the top right, select the rule that you created.

| <b>Assignment of Scrambling Dionths</b> |              |                          |   | Assign Scrambling Groups              |                           |                             |             |  |  |  |
|-----------------------------------------|--------------|--------------------------|---|---------------------------------------|---------------------------|-----------------------------|-------------|--|--|--|
| Expand All Colapse All<br><b>Search</b> |              | <b>Find</b>              |   | Ausliable Groups                      |                           |                             |             |  |  |  |
|                                         |              |                          |   |                                       |                           |                             |             |  |  |  |
| Scramblery Objects                      | Object Type  | <b>Solution Category</b> |   |                                       |                           |                             | <b>Film</b> |  |  |  |
| · detto cule                            | Supergroup   | SAP, ALC                 |   | <b>Scrambing Group</b>                | <b>S. Solden Category</b> |                             | W.          |  |  |  |
| > ZIDC Vander                           | Supergroup   | <b>ZRK SAP ERP</b>       |   |                                       |                           |                             |             |  |  |  |
| <b>&gt; ZRK Customer</b>                | Supergroup   | ZRK SAF DIP              |   |                                       |                           |                             |             |  |  |  |
| F-2500 Material                         | Supergravas  | ZRK_SAP_ERP              | ÷ |                                       |                           |                             |             |  |  |  |
| <b>F ZRK Personnel Data</b>             | Supergroup   | <b>ZRK SAP HOM</b>       |   |                                       |                           |                             |             |  |  |  |
| * ZBPL DEMO SG                          | Supergroup   | ZBR_DEWO                 |   |                                       |                           |                             |             |  |  |  |
| <b>9 Material Seat</b>                  | Supergroup   | SAP ERP                  |   |                                       |                           |                             |             |  |  |  |
| <b>* AJ 5P04</b>                        | Supergroup   | SAP_ALL                  |   |                                       |                           |                             |             |  |  |  |
| > 2 SKGROUP                             | Supergroup   | SAP ALL                  |   |                                       |                           |                             |             |  |  |  |
| <b>&gt; 205, CRM</b>                    | Supergroup   | SAP CRM                  |   |                                       |                           |                             |             |  |  |  |
| <b>&gt; ZTEMS OL</b>                    | Supergroup   | SAP_ALL                  |   |                                       |                           |                             |             |  |  |  |
| A 2' SURGEOUR                           | Supergroup   | SAP_ALL                  |   |                                       |                           |                             |             |  |  |  |
| <b>+2 soors</b>                         | Supergroup   | SAP_ALL                  |   | Assign Scrambling Rules               |                           |                             |             |  |  |  |
| 9 Xiaux a Group                         | Supergroup   | SAP ERP                  |   | <b>Australie Rules</b>                |                           |                             |             |  |  |  |
| <b>+ ZSCR_BLANK</b>                     | Supergroup   | SAP ALL                  |   | <b>Celata Filter</b>                  |                           |                             |             |  |  |  |
| <b>A Regression Testing</b>             | Supergroup   | <b>SAP ERP</b>           |   | <b>Scrambling Rute</b>                |                           | <b>D. Balufino Catagory</b> | o.          |  |  |  |
| I case our sub pro-                     | Supergroup   | SAP_ALL                  |   | v                                     |                           |                             |             |  |  |  |
| * ZDEMO_CCMO                            | Supergroup   | SAP ENF                  |   | Dens <i>Uniquelderity</i> , nutritier |                           | SAFLER                      |             |  |  |  |
| - ZDEMO COVO                            | <b>Graus</b> | <b>EAR ERP</b>           | 긤 | <b>Zhat show your</b>                 |                           | ZIN, DEMO                   |             |  |  |  |
| <b>KAR SPOA</b>                         | Supergroup   | <b>BAR ALL</b>           |   | Dente dule                            |                           |                             |             |  |  |  |
| <b>A STACKRID</b>                       | Supergroup   | <b>IL SHOW</b>           |   | <b>ZOEMORUM CURRISMI NUMBER</b>       |                           | SAP ALL<br>SAP ERP          |             |  |  |  |
| <b>A Vendor</b>                         | Supergroup   | SAP ERP                  |   | <b>CREL CHAIG MASTER</b>              |                           | ZBR, DEMO                   |             |  |  |  |
| <b>K</b> Customer                       | Supergroup   | SAP ERP                  |   | $-1$ <i>koussa</i> coo                |                           | SAP ERP                     |             |  |  |  |
| <b>b</b> Material                       | Supergroup   | SAP ERF                  |   | 2 teachership                         |                           | SAP ALL                     |             |  |  |  |

Figure 90: Assigning rules to a scrambling group

23. After you select the rule, choose the back arrow button to assign the scrambling rule to the group.

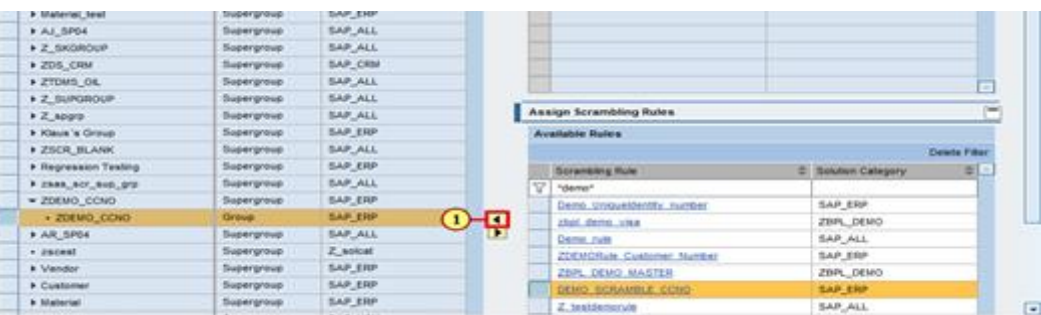

Figure 91: Selecting the back arrow button to assign rule to the group

#### 24. Choose the *Close* pushbutton.

| Close                                                             |                                 |                          |   |   |                                 |                   |
|-------------------------------------------------------------------|---------------------------------|--------------------------|---|---|---------------------------------|-------------------|
| <b>Assignment of Scrambling Objects</b><br>Expand All Colapse All |                                 |                          |   |   | <b>Assign Scrambling Groups</b> |                   |
| Search                                                            |                                 | Find                     |   |   | <b>Available Groups</b>         |                   |
| <b>Scrambling Objects</b>                                         | Object Type                     | <b>Solution Category</b> | m |   |                                 |                   |
| I demo rule                                                       | Supergroup                      | <b>SAP_ALL</b>           |   |   | <b>Scrambling Group</b>         | C Solution Catego |
| > ZRK Vendor                                                      | Supergroup                      | ZRK_SAP_ERP              |   |   |                                 |                   |
| <b>&gt; ZRK Customer</b>                                          | Supergroup                      | ZRK_SAP_ERP              |   |   |                                 |                   |
| <b>F ZRK Material</b>                                             | Supergroup                      | ZRK_SAP_ERP              |   |   |                                 |                   |
| > ZRK_Personnel_Data                                              | Supergroup                      | ZRK_SAP_HCM              |   | 青 |                                 |                   |
| <b>&gt; ZBPL DEMO SG</b>                                          | Supergroup                      | ZBPL DEMO                |   |   |                                 |                   |
|                                                                   | distance of the property of the | di a de atomas           |   |   |                                 |                   |

Figure 92: Selecting the *Close* pushbutton

25. Choose the *Refresh* pushbutton from the main window. The supergroup status changes to green.

| <b>Favorites</b><br><b>99 SAP TOMS 4.8</b> |                                                                                                    |                  |               |                    | 100 W 103                        |                          | - Page - Safaty - Tools - 62 - |  |
|--------------------------------------------|----------------------------------------------------------------------------------------------------|------------------|---------------|--------------------|----------------------------------|--------------------------|--------------------------------|--|
| <b>Project Terriplates</b>                 | AssignMineston Objects   Copy From Template     Expand AE   Collector AE   Refresh  <br><b>Smarch</b> |                  |               |                    |                                  |                          |                                |  |
| Projects                                   |                                                                                                    |                  |               |                    | Find I Awaren Transport Required |                          |                                |  |
| <b>Data Scrambling</b>                     | Scranting Objects                                                                                     | <b>Transport</b> | <b>Status</b> | <b>Olimct Type</b> | Sekton Calegory                  | Changed By               | <b>Changed On</b>              |  |
| System Landscapes                          | · derival rule                                                                                        |                  | $_{\rm co}$   | Superigntival      | SAP_ALL                          | <b>BELADARIA</b>         | 15.01.2613                     |  |
| <b>Business Process Library Mode</b>       | <b>CZRK Vender</b>                                                                                    | o                | $\infty$      | Supergroup         | ZRK SAP ERP                      | <b>CS167332</b>          | 09.01.2013                     |  |
| Analyses and Reports                       | <b>1 2500 Castinmer</b>                                                                               | o                | <b>GCC</b>    | Supergroup         | ZIK SAF ERP                      | CR167332                 | 09.01.2013                     |  |
|                                            | * ZRK Material                                                                                        | о                | $_{\rm co}$   | Supergroup         | ZRK SAP ERP                      | C5167332                 | 89.61.2013                     |  |
| <b>Help Center</b>                         | 1 ZSK Personnel Date                                                                                  | c                | $\bullet$     | Scolengraus        | ZRK SAP HOM                      | <b>CE167352</b>          | 09.01.2013                     |  |
| SAP TOMS Application Help                  | - 29PL DEMO 50                                                                                        | c                | $_{000}$      | Supergroup         | ZBPL DEMO                        | <b>MAURYAR</b>           | 11.02.2013                     |  |
| SAP TOMS Service Marketplace               | * Material last                                                                                       |                  | 000           | Supergroup         | SAP ERP                          | THAIBMARAJAN             | 30.01.2013                     |  |
|                                            | A ALL SPOR                                                                                            | o                | <b>ACCO</b>   | Sypergrove         | SAP ALL                          | JANAXIBAMAN              | 29.11.2012                     |  |
|                                            | * Z SKOROUP                                                                                           | o                | 000           | Supergroup         | SAP ALL                          | <b><i>PRASANTHI</i></b>  | 18.82.2613                     |  |
|                                            | <b>1 205 CRN</b>                                                                                      | o                | $_{\rm coa}$  | Supergroup.        | SAP CRU                          | <b>DEVENDIRA</b>         | 28.11.2012                     |  |
|                                            | <b>1 ZTDMS OL</b>                                                                                     | c                | <b>DCC</b>    | Supergroup         | SAR ALL                          | DEVENDRA                 | 09.01.2013                     |  |
|                                            | <b>Y Z SUPGROUP</b>                                                                                   | C                | 000           | Supergroup         | SAP ALL                          | PRASANTHI                | 13 03 2013                     |  |
|                                            | $+2.4093$                                                                                             | c                | 000           | Supergroup         | SAP_ALL                          | <b><i>PRASANTHE</i></b>  | 19.02.2013                     |  |
|                                            | + Kieva 's Group                                                                                      |                  | $_{\rm coa}$  | Supergroup         | SAP ERP                          | SCHWDTKL                 | 50 11 2012                     |  |
|                                            | <b>+ ZSCR BLANK</b>                                                                                   | c                | COO           | Supergroup         | SAP ALL                          | <b><i>NAGARATHAM</i></b> | 18.01.2013                     |  |
|                                            | · Repression Testing                                                                                  | o                | <b>UCC</b>    | Supergroup-        | SAP ERP                          | <b>KOJRMADAR</b>         | 27.12.2012                     |  |
|                                            | <b>FIGURE BOT BUS NOT</b>                                                                             | o                | <b>MOO</b>    | Supergroup         | SAP ALL                          | <b>SHARD</b>             | 04.12.2012                     |  |
|                                            | · ZOEMO CENO                                                                                          | o                | $_{\rm oo}$   | $1$ loss           | SAP ERP                          | <b>MAURYAR</b>           | 19.02.2013                     |  |
|                                            | <b>+ AIL SPOA</b>                                                                                     |                  | <b>COL</b>    | Supergroup         | SAP ALL                          | <b>BLATINA</b>           | 03.12.2012                     |  |
|                                            | $+$ <b>Though</b>                                                                                     | m                | 000           | Supergroup         | $2$ soloal                       | <b>PRASANTHE</b>         | 19.02.2013                     |  |

Figure 93: Selecting the Refresh pushbutton to see the changes

## **14 Troubleshooting**

#### **Issue**

You have defined your own custom include and custom subroutine. When you execute the Convert Migration Objects activity, the following error appears: *Form: <Your\_Form\_Name> does not exist*.

#### Solution

Check whether any statement exceeds 72 characters in the Include in your central system. The ABAP technical limitation for dynamic program generation requires that all ABAP statements have a maximum length of 72 characters.

Carry out the check as follows:

- 11. Choose the Edit mode for the Include.
- 12. Select *Settings* under the *Utilities* menu.

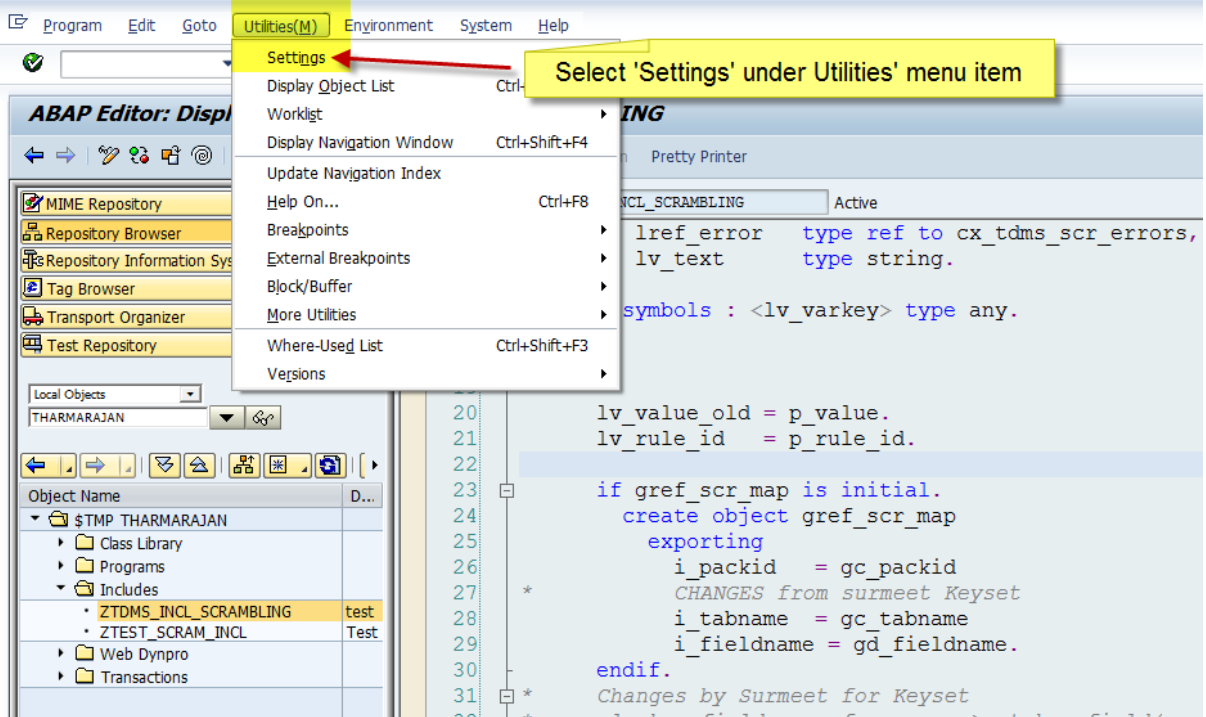

Figure 94: Selecting Settings under the *Utilities* menu

13. On the next screen, select *Downwards-Compatible Line Length* (72) as shown below:

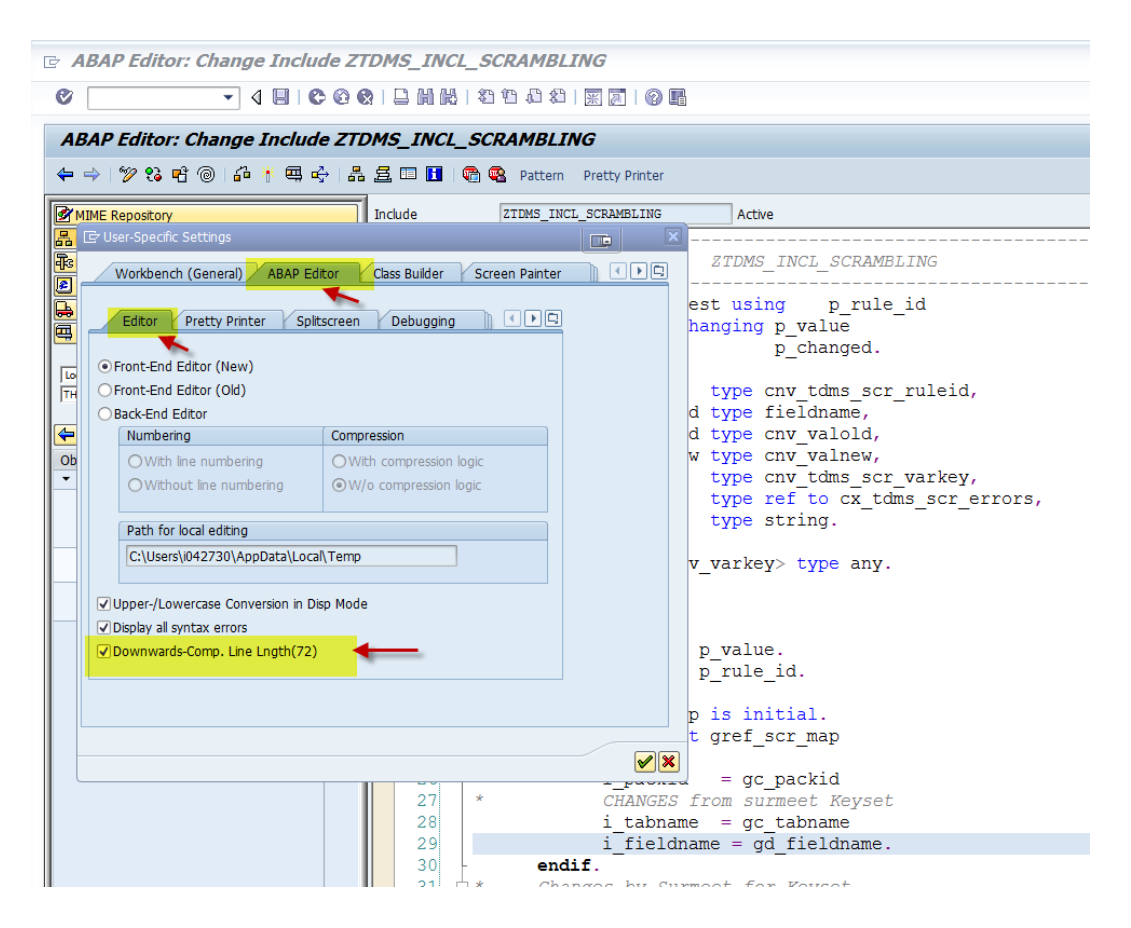

Figure 95: Selecting the Downwards-Compatible Line Length

After you make your selection, a red line appears to the right of the screen. Ensure that your statements are inside the red line.

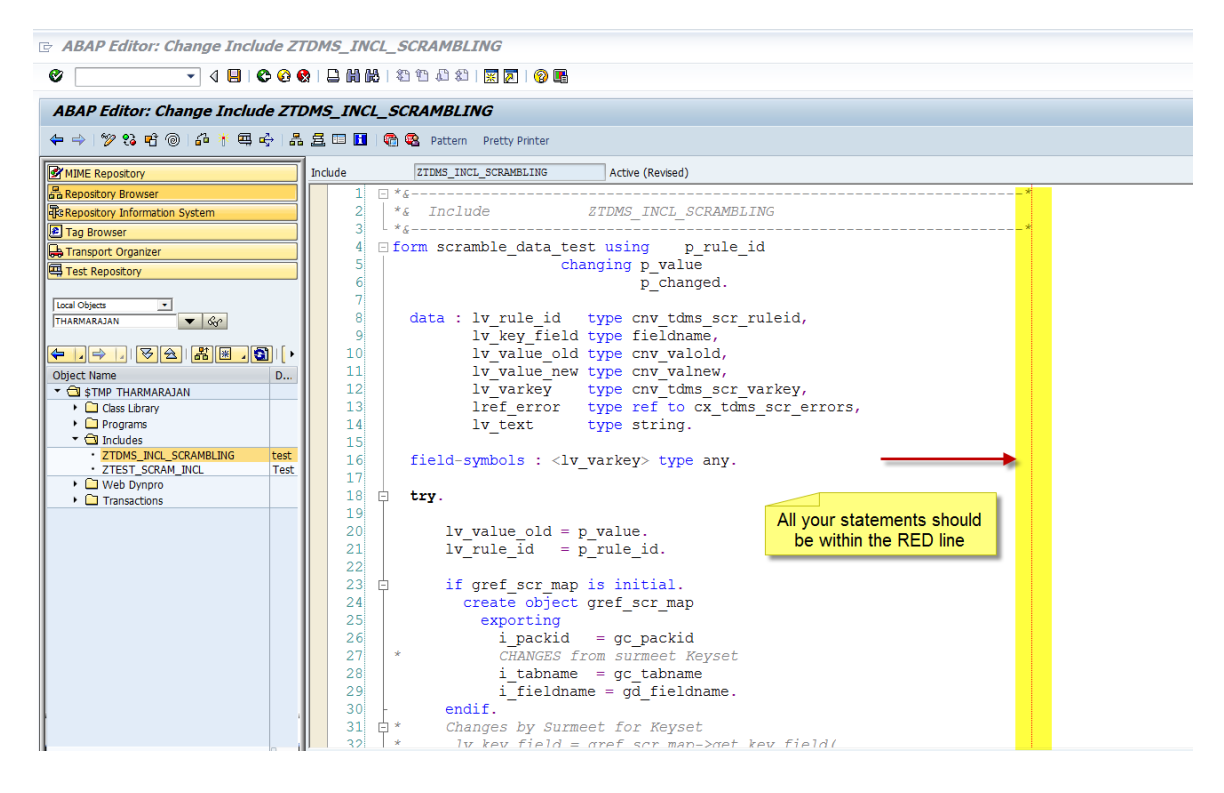

Figure 96: Checking that all statements are inside the red line

# **15 FAQs**

### 15.1 Types of Data that Can Be Scrambled

#### **Can I scramble cluster data in the Transfer scenario?**

No. You can only scramble cluster data in the stand-alone scrambling scenario. Example:

Cluster Table BSEG. BSEG is a part of the RFBLG table cluster. Using TDTIM, we can transfer RFBLG table cluster, but not the cluster table BSEG. Hence, if you define scrambling rules for BSEG and want to perform a transfer with scrambling, scrambling will not happen for BSEG.

### 15.2 Solution Category

#### **What can I use the solution category SAP\_ALL for?**

This solution category can be used when you want to create or access scrambling objects common across several different migration packages. Currently, no standard content is provided by SAP under the solution category SAP\_ALL. You can create your custom scrambling objects under this category.

#### **Can I enhance or modify the solution categories SAP delivers?**

Yes, you can modify and enhance these solution categories after copying the objects from the template to the TMDS work center.

Example: If you want to use the ERP rules in the TDMS Banking package, add the TDMS Banking migration solutions to the existing SAP\_ERP solution category.

### 15.3 Scrambling Rules: Basic Technical Information

#### **Can I have multiple primary table fields for a rule?**

No, you can have only 1 primary table field for a rule.

#### **How does a primary table field help me when the No Mapping scrambling type is used?**

The primary table field is a required attribute for every rule regardless of the scrambling type used, but the Scrambling platform does not require a primary table field for the following scrambling types:

- o No Mapping
- o Delete Value
- o Fixed value
- o Manual 1:1 Mapping

Use the primary table to maintain the condition sets for the rule in all the cases listed above except for No Mapping.

### 15.4 Scrambling Rules: Condition Sets

#### **Can I create a condition set for a table using the fields of other tables?**

No, a condition set is always applicable to the primary table.

#### **Can I design condition sets for the offset value of a field?**

No, a condition set always works on a complete value. You cannot design a condition set for the offset of a value.

However, you can use options such as CP.

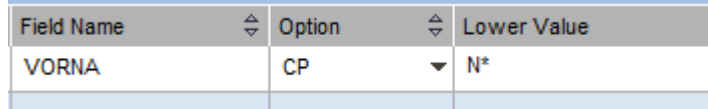

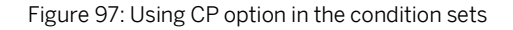

### 15.5 Scrambling Rules: Expert Technical Information

#### **Which ready-to-use identifiers does SAP make available?**

We provide provides the following identifiers:

- o VENDNO (Vendor objects scrambling)
- o CUSTNO (Customer objects scrambling)
- o MOLGA ( AP HCM data scrambling based on the country of the employee)

#### **Can I use identifiers delivered by SAP rules?**

Yes, these identifiers can be used in customer-created rules in the following cases:

- o Vendor/customer address data scrambling rules
- o HCM data scrambling based on country rules

#### **How do I maintain custom identifiers and use them in rules?**

As of SP04, SAP does not enable the creation of custom identifiers. Only VENDNO, CUSTNO, and MOLGA can be used as identifiers.

#### **What scrambling function modules are provided in the standard?**

CNV\_TDMS\_SCR\_PRESEL\_ADDRESS (for vendor and customer address scrambling) CNV\_TDMS\_SCR\_PRESEL\_HCM\_DATA (for HCM scrambling based on country)

### **How can I use the standard scrambling function modules in their rules?**

You can use the standard scrambling function module (FM) along with the identifiers for address and HCM data scrambling. Make sure that these FMs are not used in any other rules to avoid runtime errors and data inconsistencies.

#### **How can I create a new scrambling function module and use it in a rule?**

SAP provides a template function module CNV\_TDMS\_SCR\_PRESEL\_TEMPLATE. You can create a new FM by copying the interface of this standard template.

#### **Why do I have to create a new scrambling function module?**

If you want to override the standard mapping feature with your own custom logic, write the mapping logic in a Z function module and maintain the FM name in the scrambling rule.

See the standard scrambling FMs for more technical information about coding in the scrambling FM.

### 15.6 Miscellaneous

**Can I execute the scrambling activities simultaneously in multiple packages in the Transfer scenario?** 

Yes, this type of execution is possible even if the different packages are using the same system and client as the sender system.

**Can I execute the scrambling activities simultaneously in multiple packages in the Stand-Alone scenario?** 

No, this type of execution is not possible.

# **16 The Scrambling Configuration After Upgrade Tool**

The Scrambling Configuration After Upgrade tool enables the migration of the scrambling rules you created in SAP TDMS 3.0 to the Scrambling workbench of SAP TDMS 4.0 with reduced effort.

For more information about how to configure scrambling rules created in SAP TDMS 3.0 for use in SAP TDMS 4.0, see the Upgrade Master Guide for SAP TDMS 4.0 on the Service Marketplace at <http://service.sap.com/instguides>

.

#### **www.sap.com/contactsap**

#### **Material Number**

© 2012 SAP AG. All rights reserved.

No part of this publication may be reproduced or transmitted in any form or for any purpose without the express permission of SAP AG. The information contained herein may be changed without prior notice.

Some software products marketed by SAP AG and its distributors contain proprietary software components of other software vendors.

Microsoft, Windows, Excel, Outlook, and PowerPoint are registered trademarks of Microsoft Corporation.

IBM, DB2, DB2 Universal Database, System ads, System i5, System p, System p5, System x, System z, System z10, System z9, z10, z9, iSeries, pSeries, xSeries, zSeries, eServer, z/VM, z/OS, i5/OS, S/390, OS/390, OS/400, AS/400, S/390 Parallel Enterprise Server, PowerVM, Power Architecture, POWER6+, POWER6, POWER5+, POWER5, POWER, OpenPower, PowerPC, BatchPipes, BladeCenter, System Storage, GPFS, HACMP, RETAIN, DB2 Connect, RACF, Redbooks, OS/2, Parallel Sysplex, MVS/ESA, AIX, Intelligent Miner, WebSphere, Netfinity, Tivoli and Informix are trademarks or registered trademarks of IBM Corporation. Linux is the registered trademark of Linus Torvalds in the U.S. and

other countries.

Adobe, the Adobe logo, Acrobat, PostScript, and Reader are either trademarks or registered trademarks of Adobe Systems Incorporated in the United States and/or other countries.

Oracle is a registered trademark of Oracle Corporation.

UNIX, X/Open, OSF/1, and Motif are registered trademarks of the Open Group.

Citrix, ICA, Program Neighborhood, MetaFrame, WinFrame, VideoFrame, and MultiWin are trademarks or registered trademarks of Citrix Systems, Inc.

HTML, XML, XHTML and W3C are trademarks or registered trademarks of W3C®, World Wide Web Consortium, Massachusetts Institute of Technology.

Java is a registered trademark of Sun Microsystems, Inc. JavaScript is a registered trademark of Sun Microsystems, Inc., used under license for technology invented and implemented by Netscape

SAP, R/3, xApps, xApp, SAP NetWeaver, Duet, PartnerEdge, ByDesign, SAP Business ByDesign, and other SAP products and services mentioned herein as well as their respective logos are trademarks or registered trademarks of SAP AG in Germany and in several other countries all over the world. All other product and service names mentioned are the trademarks of their respective companies. Data contained in this document serves informational purposes only. National product specifications may vary. These materials are subject to change without notice. These materials are provided by SAP AG and its affiliated companies ("SAP Group") for informational purposes only, without representation or warranty of any kind, and SAP Group shall not be liable for errors or omissions with respect to the materials. The only warranties for SAP Group products and services are those that are set forth in the express warranty statements accompanying such products and services, if any. Nothing herein should be construed as constituting an additional warranty.

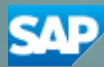